## **Riverbed® Cascade® Product Suite Deployment Guide**

December 2012

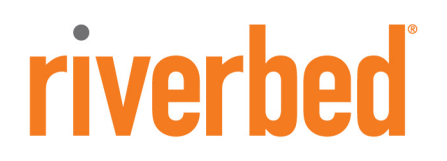

© 2012 Riverbed Technology. All rights reserved.

Riverbed®, Cloud Steelhead®, Granite™, Interceptor®, RiOS®, Steelhead®, Think Fast®, Virtual Steelhead®, Whitewater®, Mazu®, Cascade®, Shark®, AirPcap®, BlockStream™, SkipWare®, TurboCap®, WinPcap®, Wireshark®, TrafficScript®, Flyscript®, WWOS™, and Stingray™ are trademarks or registered trademarks of Riverbed Technology, Inc. in the United States and other countries. Riverbed and any Riverbed product or service name or logo used herein are trademarks of Riverbed Technology. All other trademarks used herein belong to their respective owners. The trademarks and logos displayed herein cannot be used without the prior written consent of Riverbed Technology or their respective owners.

Akamai® and the Akamai wave logo are registered trademarks of Akamai Technologies, Inc. SureRoute is a service mark of Akamai. Apple and Mac are registered trademarks of Apple, Incorporated in the United States and in other countries. Cisco is a registered trademark of Cisco Systems, Inc. and its affiliates in the United States and in other countries. EMC, Symmetrix, and SRDF are registered trademarks of EMC Corporation and its affiliates in the United States and in other countries. IBM, iSeries, and AS/400 are registered trademarks of IBM Corporation and its affiliates in the United States and in other countries. Linux is a trademark of Linus Torvalds in the United States and in other countries. Microsoft, Windows, Vista, Outlook, and Internet Explorer are trademarks or registered trademarks of Microsoft Corporation in the United States and in other countries. Oracle and JInitiator are trademarks or registered trademarks of Oracle Corporation in the United States and in other countries. UNIX is a registered trademark in the United States and in other countries, exclusively licensed through X/Open Company, Ltd. VMware, ESX, ESXi are trademarks or registered trademarks of VMware, Incorporated in the United States and in other countries.

Portions of Cascade® Profiler Version 9 contain copyrighted information of third parties. Title thereto is retained, and all rights therein are reserved, by the respective copyright owner. PostgreSQL is (1) Copyright © 1996-2009 The PostgreSQL Development Group, and (2) Copyright © 1994-1996 the Regents of the University of California; PHP is Copyright © 1999-2009 The PHP Group; gnuplot is Copyright © 1986-1993, 1998, 2004 Thomas Williams, Colin Kelley; ChartDirector is Copyright © 2007 Advanced Software Engineering; Net-SNMP is (1) Copyright © 1989, 1991, 1992 Carnegie Mellon University, Derivative Work 1996, 1998- 2000 Copyright © 1996, 1998-2000 The Regents of The University of California, (2) Copyright © 2001-2003 Network Associates Technology, Inc., (3) Copyright © 2001-2003 Cambridge Broadband Ltd., (4) Copyright © 2003 Sun Microsystems, Inc., (5) Copyright © 2003-2008 Sparta, Inc. and (6) Copyright © 2004 Cisco, Inc. and Information Network Center of Beijing University of Posts and Telecommunications, (7) Copyright © Fabasoft R&D Software; Apache is Copyright © 1999-2005 by The Apache Software Foundation; ILOG JView Component Suite is Copyright © 1987-2009 ILOG, Inc.; Click is (1) Copyright © 1999-2007 Massachusetts Institute of Technology, (2) Copyright © 2000-2007 Riverbed Technology, Inc., (3) Copyright © 2001-2007 International Computer Science Institute, and (4) Copyright © 2004-2007 Regents of the University of California; OpenSSL is (1) Copyright © 1998-2005 The OpenSSL Project and (2) Copyright © 1995-1998 Eric Young (eay@cryptsoft.com); Netdisco is (1) Copyright © 2003, 2004 Max Baker and (2) Copyright © 2002, 2003 The Regents of The University of California; SNMP::Info is (1) Copyright © 2003-2008 Max Baker and (2) Copyright © 2002, 2003 The Regents of The University of California; mm is (1) Copyright © 1999-2006 Ralf S. Engelschall and (2) Copyright © 1999-2006 The OSSP Project; ares is Copyright © 1998 Massachusetts Institute of Technology; libpq++ is (1) Copyright © 1996-2004 The PostgreSQL Global Development Group, and (2) Copyright © 1994 the Regents of the University of California; Yahoo is Copyright © 2006 Yahoo! Inc.; pd4ml is Copyright © 2004-2008 zefer.org; Rapid7 is Copyright © 2001-2008 Rapid7 LLC; CmdTool2 is Copyright © 2008 Intel Corporation; QLogic is Copyright © 2003-2006 QLogic Corporation; Tarari is Copyright © 2008 LSI Corporation; Crypt\_CHAP is Copyright © 2002-2003, Michael Bretterklieber; Auth\_SASL is Copyright © 2002-2003 Richard Heyes; Net\_SMTP is Copyright © 1997-2003 The PHP Group; XML\_RPC is (1) Copyright © 1999-2001 Edd Dumbill, (2) Copyright © 2001-2006 The PHP Group; Crypt\_HMAC is Copyright © 1997-2005 The PHP Group; Net\_Socket is Copyright © 1997-2003 The PHP Group; PEAR::Mail is Copyright © 1997-2003 The PHP Group; libradius is Copyright © 1998 Juniper Networks.

For detailed copyright and license agreements or modified source code (where required), see the Riverbed Support site at https:/ /support.riverbed.com. Certain libraries were used in the development of this software, licensed under GNU Lesser General Public License, Version 2.1, February 1999. For a list of libraries, see the Riverbed Support at https://support.riverbed.com. You must log in to the support site to request modified source code.

This documentation is furnished "AS IS" and is subject to change without notice and should not be construed as a commitment by Riverbed Technology. This documentation may not be copied, modified or distributed without the express authorization of Riverbed Technology and may be used only in connection with Riverbed products and services. Use, duplication, reproduction, release, modification, disclosure or transfer of this documentation is restricted in accordance with the Federal Acquisition Regulations as applied to civilian agencies and the Defense Federal Acquisition Regulation Supplement as applied to military agencies. This documentation qualifies as "commercial computer software documentation" and any use by the government shall be governed solely by these terms. All other use is prohibited. Riverbed Technology assumes no responsibility or liability for any errors or inaccuracies that may appear in this documentation.

# riverbed

Riverbed Technology 199 Fremont Street San Francisco, CA 94105

Fax: 415.247.8801 Web: http://www.riverbed.com Phone: 415.247.8800

Part Number 712-00113-03

# **Contents**

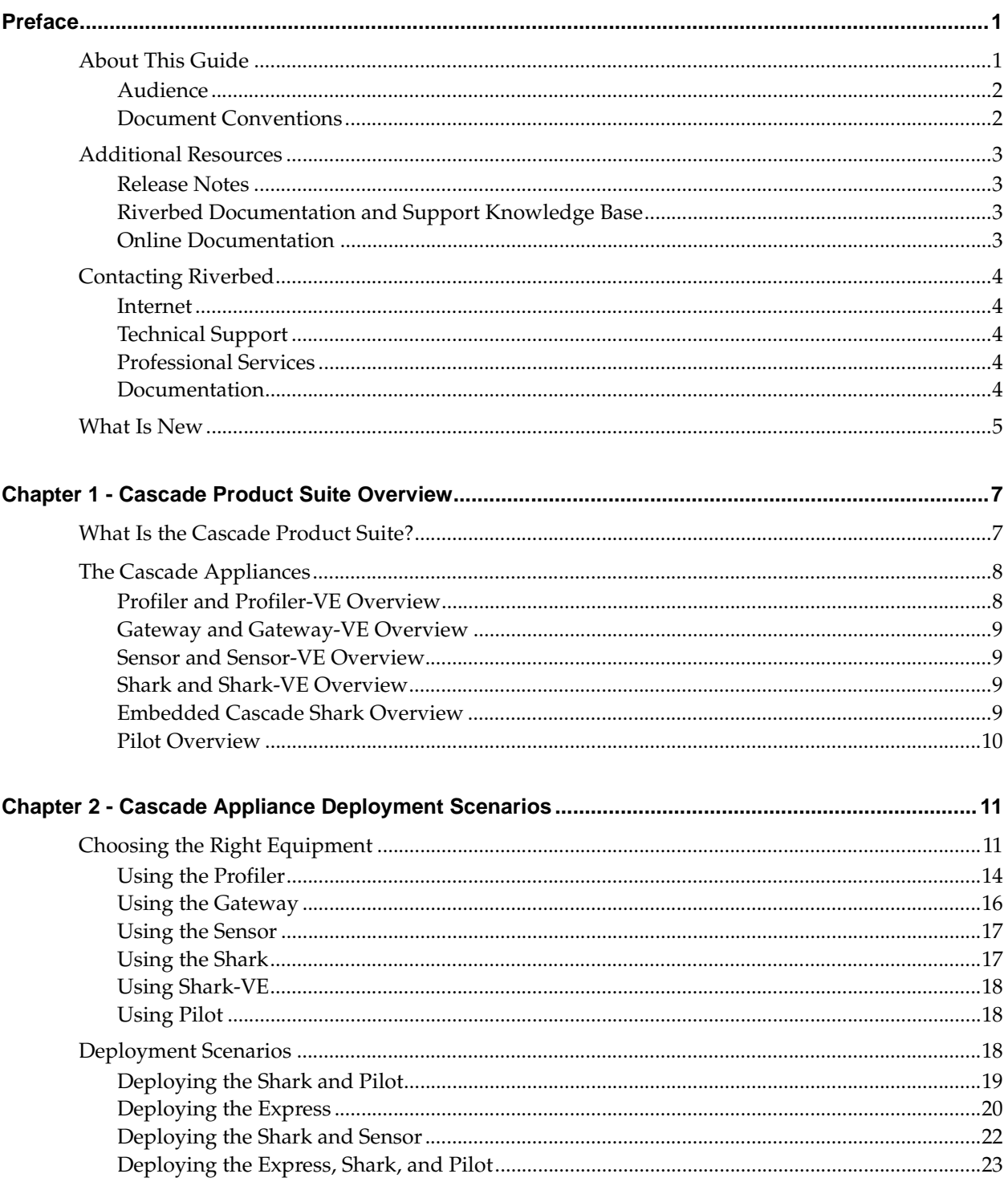

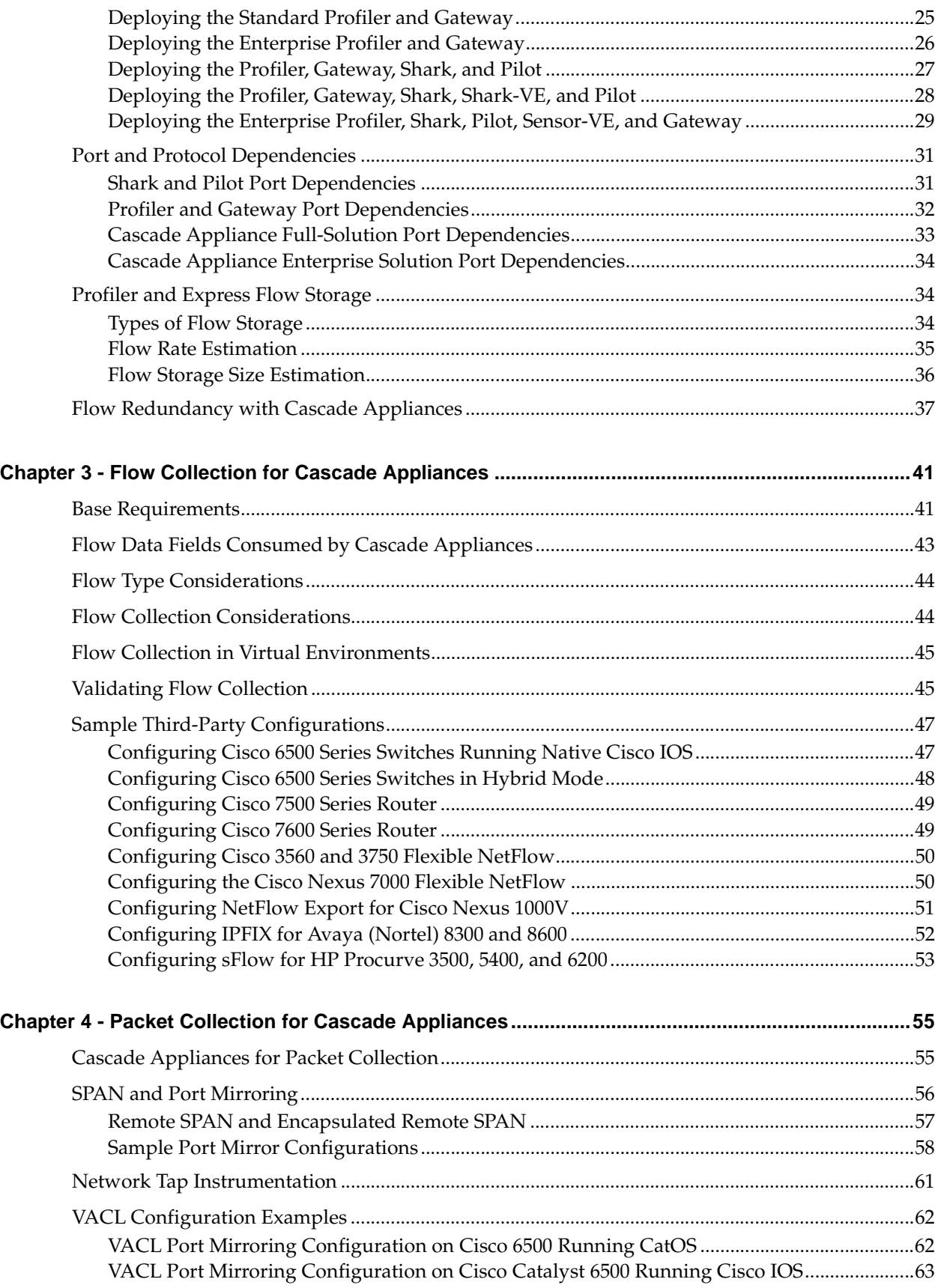

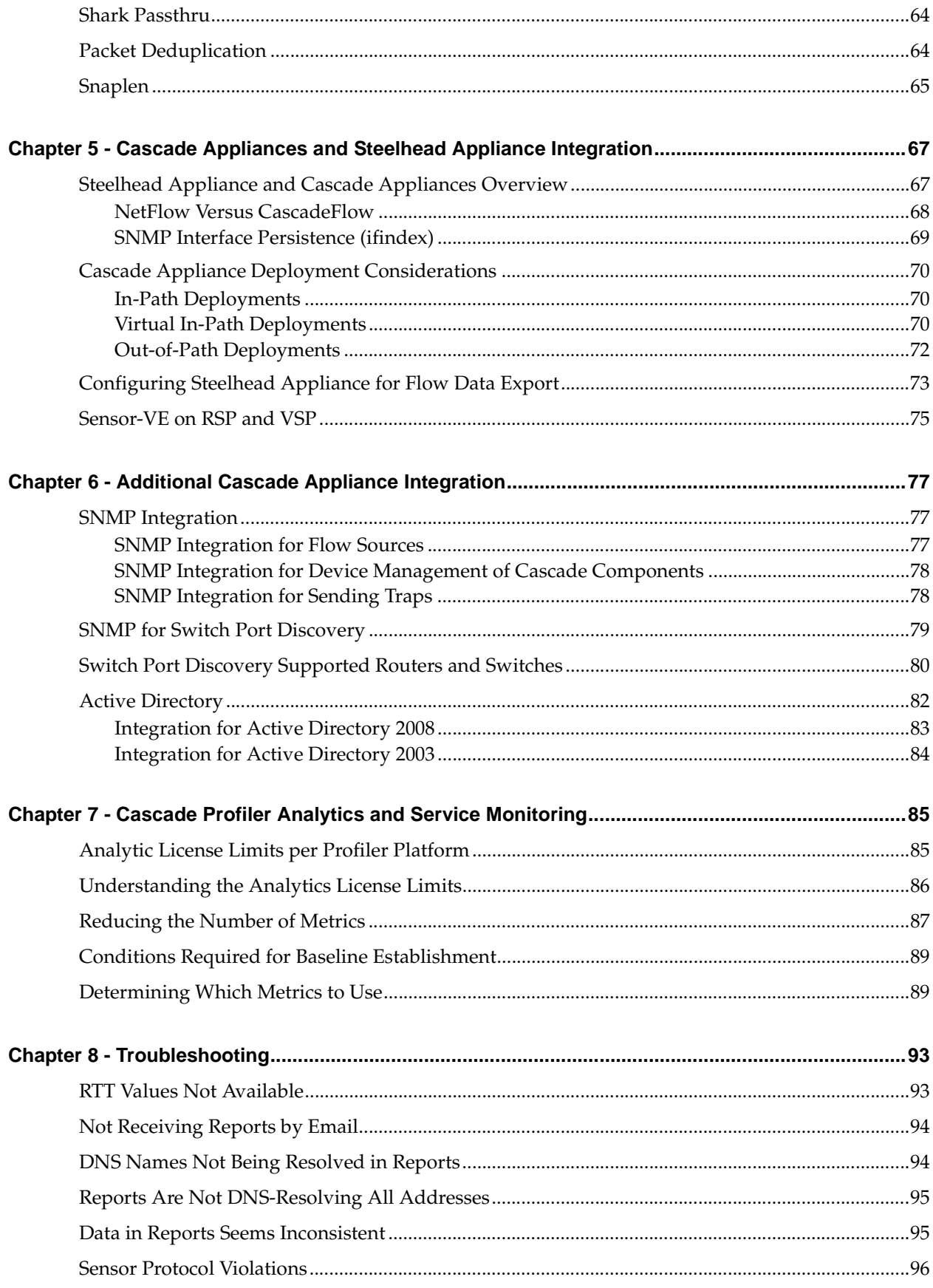

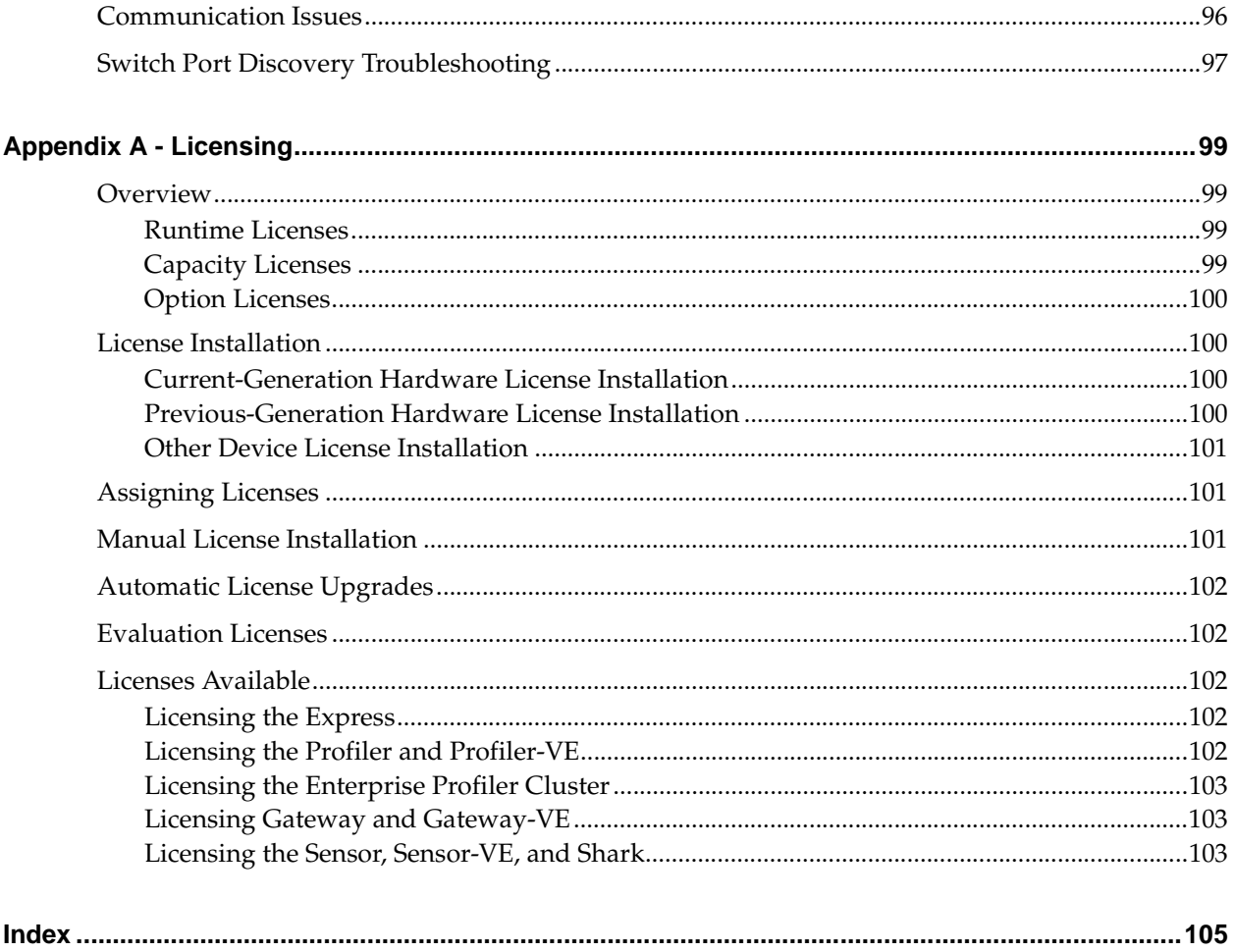

# <span id="page-6-0"></span>Preface

Welcome to the *Riverbed Cascade Product Suite Deployment Guide.* Read this preface for an overview of the information provided in this guide, the documentation conventions used throughout, and contact information. This preface includes the following sections:

- ["About This Guide" on page 1](#page-6-1)
- ["Additional Resources" on page 3](#page-8-0)
- ["Contacting Riverbed" on page 4](#page-9-0)
- ["What Is New" on page 5](#page-10-0)

#### <span id="page-6-1"></span>**About This Guide**

The *Riverbed Cascade Product Suite Deployment Guide* describes best practices for configuring deployment the Cascade product suite (Cascade appliances) deployment, including Steelhead appliances, Interceptor appliances, and third-party appliances. The guide includes information about flow collection, packet collection, metrics, analysis, troubleshooting, and licensing.

This guide includes information relevant to the following products:

- Riverbed Cascade Profiler appliance (Profiler)
- Riverbed Cascade Enterprise Profiler appliance (Enterprise Profiler)
- Riverbed Cascade Profiler Virtual Edition (Profiler-VE)
- Riverbed Cascade Express appliance (Express)
- Riverbed Cascade Gateway appliance (Gateway)
- Riverbed Cascade Gateway Virtual Edition (Gateway-VE)
- Riverbed Cascade Sensor appliance (Sensor)
- Riverbed Cascade Sensor Virtual Edition (Sensor-VE)
- Riverbed Cascade Shark appliance (Shark)
- Riverbed Cascade Shark Virtual Edition (Shark-VE)
- Embedded Cascade Shark (Embedded Cascade Shark)
- Riverbed Cascade Pilot software (Pilot)
- Riverbed Steelhead appliance (Steelhead appliance)

#### <span id="page-7-0"></span>**Audience**

This guide is written for network administrators, operators, and engineers familiar with WANs, LANs, and the data center environment.

You must also be familiar with the information in the following documents:

- *Cascade Profiler and Cascade Express User's Guide*
- *Cascade Sensor and Cascade Gateway User's Guide*
- *Cascade Shark Appliance User's Guide*
- *Virtual Cascade Shark Appliance Quick Start Guide*
- *Cascade Pilot Reference Manual*
- *Cascade Profiler, Express, Sensor and Gateway Appliance Installation Guide*
- *RSP User Guide* (RSP) or *Steelhead EX Management Console User's Guide* (VSP)
- *Steelhead Appliance Deployment Guide*

#### <span id="page-7-1"></span>**Document Conventions**

This guide uses the following standard set of typographical conventions.

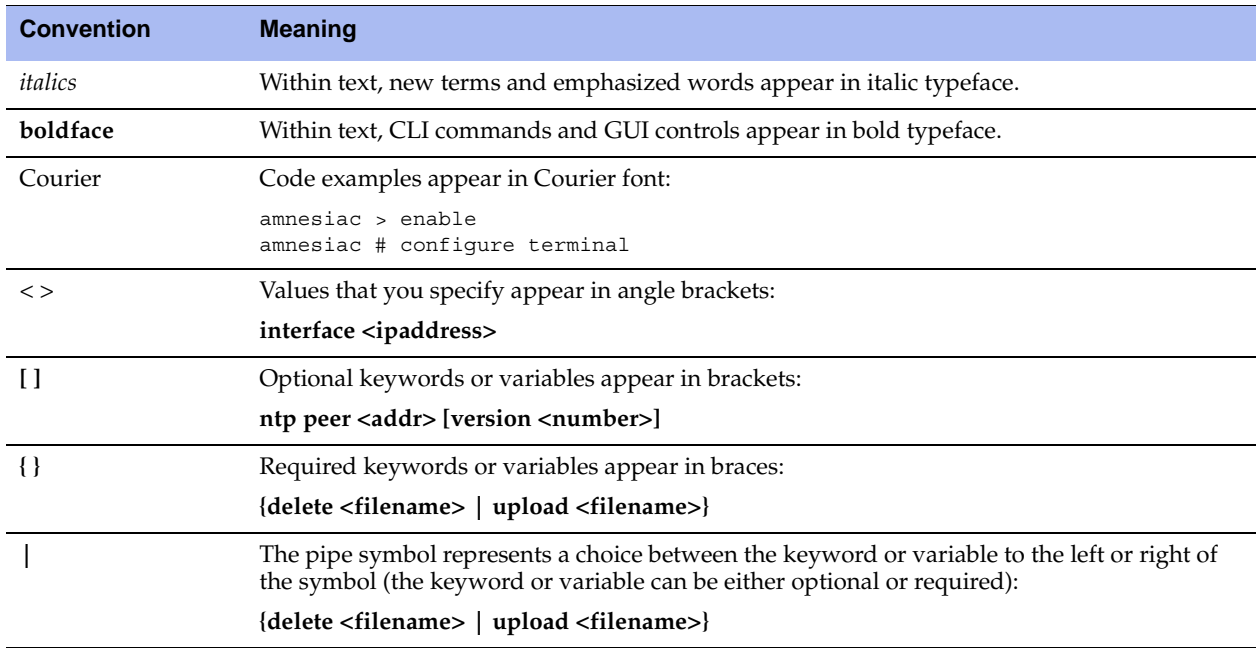

## <span id="page-8-0"></span>**Additional Resources**

This section describes resources that supplement the information in this guide. It includes the following information:

- ["Release Notes" on page 3](#page-8-1)
- ["Riverbed Documentation and Support Knowledge Base" on page 3](#page-8-2)
- ["Online Documentation" on page 3](#page-8-3)

#### <span id="page-8-1"></span>**Release Notes**

[The following online file supplements the information in this guide. It is available on the Riverbed Support](https://support.riverbed.com)  site at

[https://support.riverbed.com.](https://support.riverbed.com)

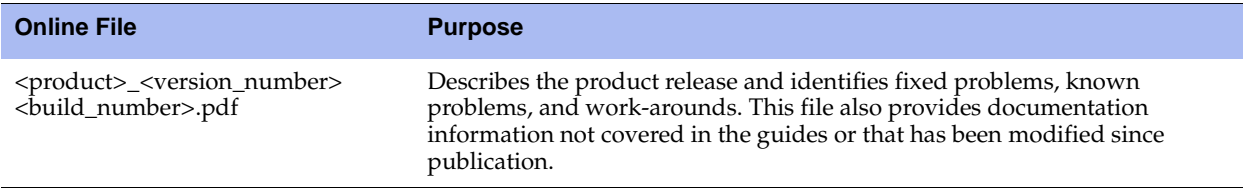

Examine the release notes file before you begin installation and configuration. It contains important information.

#### <span id="page-8-2"></span>**Riverbed Documentation and Support Knowledge Base**

[For a complete list and the most current version of Riverbed documentation, log in to the Riverbed Support](https://support.riverbed.com)  site at

[https://support.riverbed.com.](https://support.riverbed.com) 

The Riverbed Knowledge Base is a database of known issues, how-to documents, system requirements, and common error messages. You can browse titles or search for keywords and strings.

[To access the Riverbed Knowledge Base, log in to the Riverbed Support site at](https://support.riverbed.com) [https://support.riverbed.com.](https://support.riverbed.com)

#### <span id="page-8-3"></span>**Online Documentation**

[The Riverbed documentation set is periodically updated with new information. To access the most current](https://support.riverbed.com)  version of Riverbed documentation and other technical information, consult the Riverbed Support site located at

[https://support.riverbed.com.](https://support.riverbed.com)

## <span id="page-9-0"></span>**Contacting Riverbed**

This section describes how to contact departments within Riverbed.

#### <span id="page-9-1"></span>**Internet**

[You can learn about Riverbed products at](http://www.riverbed.com)  http://riverbed.com.

## <span id="page-9-2"></span>**Technical Support**

If you have problems installing, using, or replacing Riverbed products, contact Riverbed Support or your channel partner who provides support. To contact Riverbed Support, open a trouble ticket by calling 1-888- [RVBD-TAC \(1-888-782-3822\) in the United States and Canada or +1 415 247 7381 outside the United States.](https://support.riverbed.com)  You can also go to https://support.riverbed.com.

## <span id="page-9-3"></span>**Professional Services**

Riverbed has a staff of professionals who can help you with installation, provisioning, network redesign, [project management, custom designs, consolidation project design, and custom coded solutions. To contact](http://www.riverbed.com)  Riverbed Professional Services, email proserve@riverbed.com or go to http://riverbed.com.

#### <span id="page-9-4"></span>**Documentation**

The Riverbed Technical Publications team continually strives to improve the quality and usability of Riverbed documentation. Riverbed appreciates any suggestions you might have about its online documentation or printed materials. Send documentation comments to techpubs@riverbed.com.

## <span id="page-10-0"></span>**What Is New**

The following changes were made since the September 2012 release of the *Riverbed Cascade Product Suite Deployment Guide*:

- **Updated** ["Profiler and Profiler-VE Overview" on page 8](#page-13-2)
- **Updated** ["Gateway and Gateway-VE Overview" on page 9](#page-14-4)
- **Updated** ["Choosing the Right Equipment" on page 11](#page-16-2)
- **New - ["Profiler-VE" on page 16](#page-21-1)**
- **Updated** ["Using the Gateway" on page 16](#page-21-2)
- **New** - ["Flow Redundancy with Cascade Appliances" on page 37](#page-42-1)
- **New** - ["Configuring Cisco 3560 and 3750 Flexible NetFlow" on page 50](#page-55-2)
- **Updated** ["Switch Port Discovery Supported Routers and Switches" on page 80](#page-85-1)
- **Updated** ["Licensing the Express" on page 102](#page-107-5)
- **Updated** ["Licensing the Profiler and Profiler-VE" on page 102](#page-107-6)
- **Updated** ["Licensing Gateway and Gateway-VE" on page 103](#page-108-3)

# <span id="page-12-0"></span>**CHAPTER 1** Cascade Product Suite Overview

This chapter provides an overview of the Cascade appliances. It includes the following sections:

- ["What Is the Cascade Product Suite?" on page 7](#page-12-1)
- ["The Cascade Appliances" on page 8](#page-13-0)

## <span id="page-12-1"></span>**What Is the Cascade Product Suite?**

The Cascade product suite is an enterprise-wide network performance management solution that provides visibility into your data centers, offices, and users in remote offices. Cascade appliances uses network flow data, supplemented with packet-based performance metrics, to discover applications and monitor performance. Cascade appliances not only use advanced behavioral analytics to track performance over time and alert you to any deviations from normal behavior, but enable you to identify and resolve problems before there is an impact on end users.

When you deploy Cascade appliances in your network infrastructure, you gain the following advantages:

- Behavior analytics for proactive monitoring
- Dependency mapping for an always-accurate view of your applications and their dependencies
- Executive-level dashboards for a quick summary of service performance
- Cost-effective visibility into remote sites by leveraging Steelhead appliances
- Ability to plan for and understand optimized WANs
- Ability for true end-to-end coverage of the enterprise with dashboard-to-flow-to-packet analysis, providing scalability and flexibility

Cascade appliances provide a full set of application-centric, site-centric, and business-centric views so that you can discover your critical services, optimize performance, and continuously monitor service levels. Cascade appliances consistent view of the network breaks down the silos between network, application, infrastructure, and security teams while shortening the time to resolve problems. In addition, built-in integration with the Steelhead appliance WAN optimization products provides full visibility and control over application delivery.

For more details about Steelhead appliance integration, see ["Cascade Appliances and Steelhead Appliance](#page-72-2)  [Integration" on page 67](#page-72-2).

## <span id="page-13-0"></span>**The Cascade Appliances**

This section describes the following Cascade appliances:

- ["Profiler and Profiler-VE Overview" on page 8](#page-13-1)
- ["Gateway and Gateway-VE Overview" on page 9](#page-14-0)
- ["Sensor and Sensor-VE Overview" on page 9](#page-14-1)
- ["Shark and Shark-VE Overview" on page 9](#page-14-2)
- **Embedded Cascade Shark Overview" on page 9**
- ["Pilot Overview" on page 10](#page-15-0)

#### **Figure 1-1. Cascade Appliance Architecture**

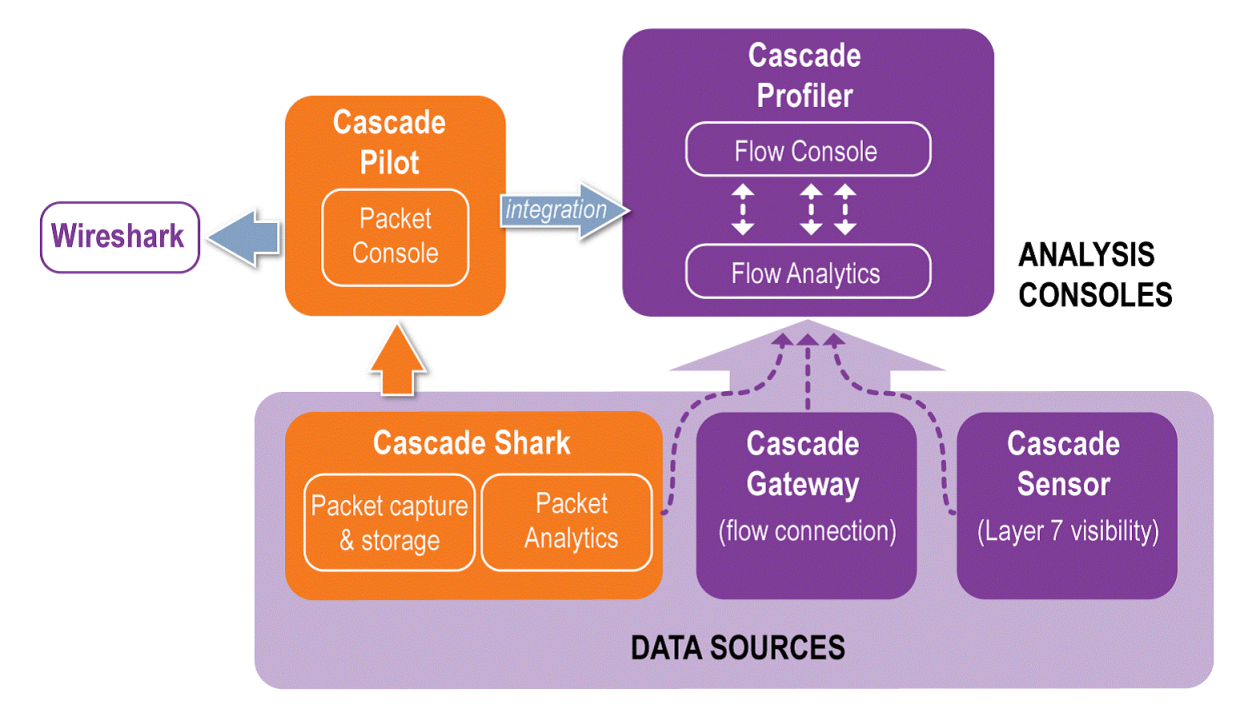

#### <span id="page-13-2"></span><span id="page-13-1"></span>**Profiler and Profiler-VE Overview**

The Profiler and Profiler-VE provide on a single interface, centralized reporting and analysis of the data collected by other Cascade appliances, Steelhead appliances, and flow exporting routers and switches. The Profiler offers performance analytics, security analytics, and proactive alerts for delivering applicationaware monitoring and troubleshooting to your network. It combines all network data into a single data set with in-depth views that support flexible analysis of the information.

The different models of the Profiler are as follows:

- **Express** Light-weight model that includes some of the Sensor and Gateway functionality, and designed for entry-level and small organizations that support no more than 3,750 hosts.
- **Standard Profiler** Standard model designed for mid-level organizations supporting up to approximately 25,000 hosts.
- **Enterprise Profiler** Designed to be expandable, supporting up to approximately 180,000 hosts.
- **Profiler-VE**  Designed to allow easy deployment as part of a virtualized environment, supporting up to approximately 4,500 hosts. You can deploy Profiler-VE on VMware ESXi v4.1 and v5.0.

For more information about the Profiler, see ["Using the Profiler" on page 14](#page-19-1).

#### <span id="page-14-4"></span><span id="page-14-0"></span>**Gateway and Gateway-VE Overview**

The Gateway and Gateway-VE collect flow data from routers, switches, and other network devices. These appliances support most standard flow types (NetFlow, sFlow, J-Flow, IPFIX, and so on). The Gateway aggregates the data, deduplicates it, compresses it, encrypts it, and sends it to the Profiler. The Gateway can transmit data to up to two Standard Profilers or Expresses.

You can deploy the Gateway in the same location as the Profiler, or regionally if you have multiple data centers. You can deploy Gateway-VE on VMware ESXi v4.1 and v5.0.

For more information about the Gateway, see ["Using the Gateway" on page 16.](#page-21-2)

#### <span id="page-14-1"></span>**Sensor and Sensor-VE Overview**

The Sensor passively inspects packets from port mirroring ports or taps. It provides Layer-7 application classification and sends performance information, including end-user experience metrics, to the Profiler.

You can deploy Sensor-VE as a Riverbed Services Platform (RSP) package on a Steelhead appliance, or as a Virtual Services Platform (VSP) package on a Steelhead EX appliance. Sensor-VE includes all the capabilities of the Sensor appliance with the exception of Layer-7 application classification.

For more information about the Sensor, see ["Using the Sensor" on page 17.](#page-22-2)

#### <span id="page-14-2"></span>**Shark and Shark-VE Overview**

The Shark includes high-performance (1 GbE or 10 GbE) continuous packet capture, storage, and analysis. You can use the Shark for fast indexing and in-depth analysis of multiterabyte network traffic recordings. You can drill down to deliver micro-level flow resolution for analysis. The Shark sends performance reports to the Profiler. The Shark delivers real-time or historical deep-packet inspection and analysis. You can access the Shark using Pilot. The Shark uses Riverbed's unique XML-based protocol on top of an HTTPS connection for transferring data to Pilot.

Shark-VE is available in Cascade v9.5 and later.

For more information about the Shark, see ["Using the Shark" on page 17.](#page-22-3)

#### <span id="page-14-3"></span>**Embedded Cascade Shark Overview**

In RiOS v7.0 and later, the Steelhead appliance includes the Shark functionality as Embedded Cascade Shark. Embedded Cascade Shark software enables on-demand packet capture on Steelhead appliances at remote sites, and control and analysis of packet captures on remote Steelhead appliances directly from Pilot. As with the Shark, you can use Embedded Cascade Shark to drill down to deliver microlevel flow resolution for analysis using Riverbed's XML-based protocol on top of an HTTPS connection for transferring data to Pilot. You do not need to transfer full packets until you need them.

#### <span id="page-15-0"></span>**Pilot Overview**

Pilot seamlessly and securely integrates with a remote Shark to deliver a complete and feature-rich distributed network analysis. Pilot is the only tool on the market to be fully integrated with Wireshark software, an open-source network protocol analyzer. While the Profiler provides visibility across all flows across the network, Pilot provides an in-depth view into problems requiring deep packet analysis.

For more information about Pilot, see ["Using Pilot" on page 18](#page-23-3).

# <span id="page-16-0"></span>**CHAPTER 2** Cascade Appliance Deployment **Scenarios**

Deployment of Cascade appliances requires advanced planning to ensure that you install the appliances to capture critical traffic. You must deploy your appliances efficiently, without wasting resources on unnecessary coverage. This chapter includes the following deployment sections:

- ["Choosing the Right Equipment" on page 11](#page-16-1)
- ["Deployment Scenarios" on page 18](#page-23-2)
- ["Port and Protocol Dependencies" on page 31](#page-36-0)
- ["Profiler and Express Flow Storage" on page 34](#page-39-1)
- ["Flow Redundancy with Cascade Appliances" on page 37](#page-42-0)

#### <span id="page-16-2"></span><span id="page-16-1"></span>**Choosing the Right Equipment**

This section describes the equipment choices available to you. It includes the following sections:

- ["Using the Profiler" on page 14](#page-19-0)
- ["Using the Gateway" on page 16](#page-21-0)
- ["Using the Sensor" on page 17](#page-22-0)
- ["Using the Shark" on page 17](#page-22-1)
- ["Using Shark-VE" on page 18](#page-23-0)
- *"*Using Pilot" on page 18

When determining what kind of equipment you need at each site—whether that site is a data center, a branch office, or a large building on a corporate campus—answer the following questions:

- What kind of information do I want to know about this location? Do I need response-time information, optimization information, WAN link bandwidth information, and application usage information?
- Do I have an extensive virtualized environment already in place?
- How many users and how much traffic am I expecting at this location, now and in the future? Am I considering how virtual solutions can limit flow capacities?
- What kind of physical resources do I have at this location? Are there technicians that can help maintain the hardware?
- What kind of network resources do I have at this location? Can my switch provide SPAN and mirror traffic? Can my routers provide flow information?
- Do I have sufficient bandwidth to transfer flow data between this location and the Profiler?
- How much visibility do I need at this location?
- Do I need packet-level visibility to view objects calls and individual transactions within the application?

The following table shows additional Profiler solutions for several reporting attributes you might want to capture.

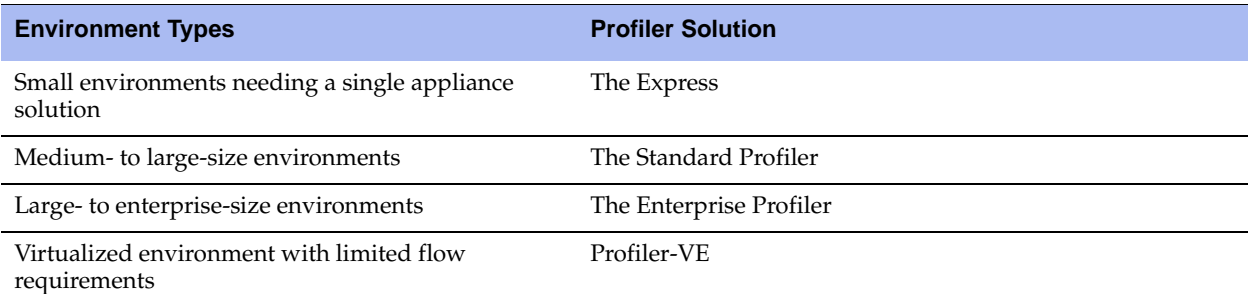

The following table shows additional Cascade product suite solutions for several reporting attributes you might want to capture.

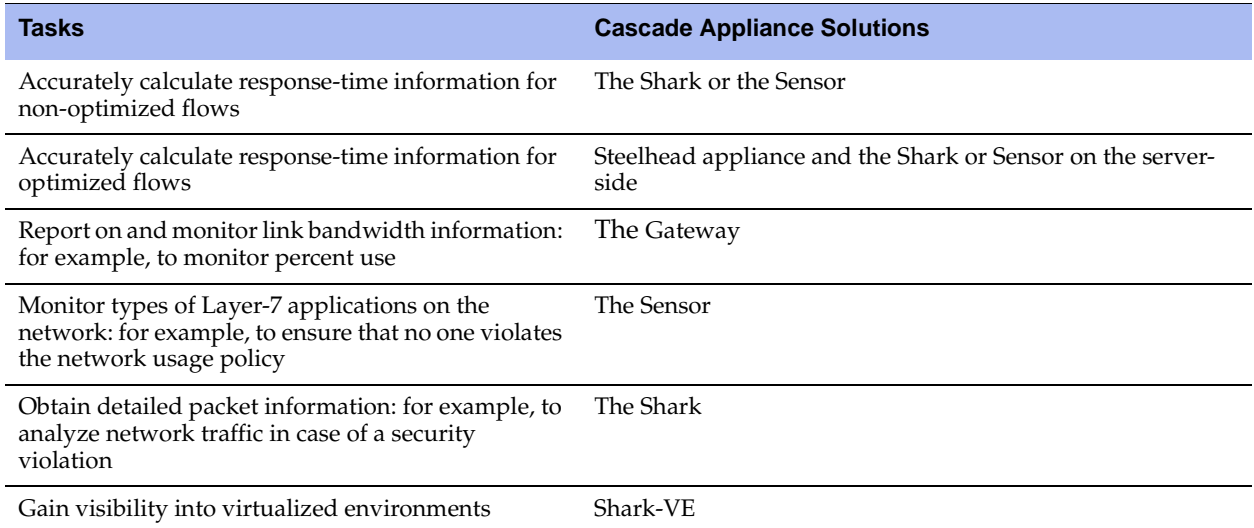

In choosing the right equipment, you want to make sure that the data you receive is the data you need. The following table describes some of the different flow formats supported by Cascade appliances and specifies the features available within these formats.

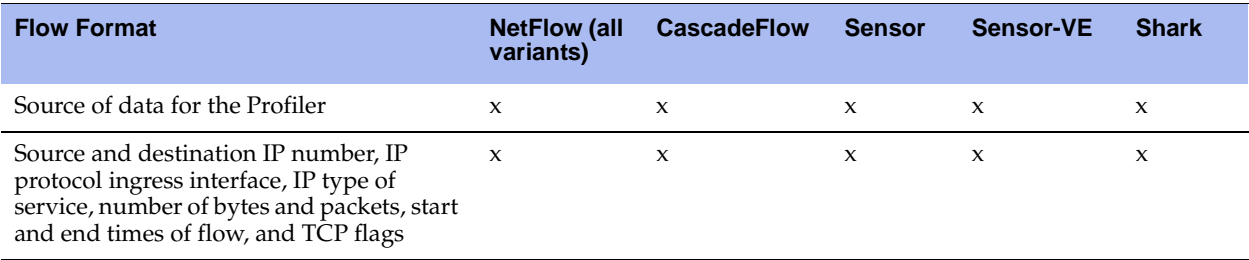

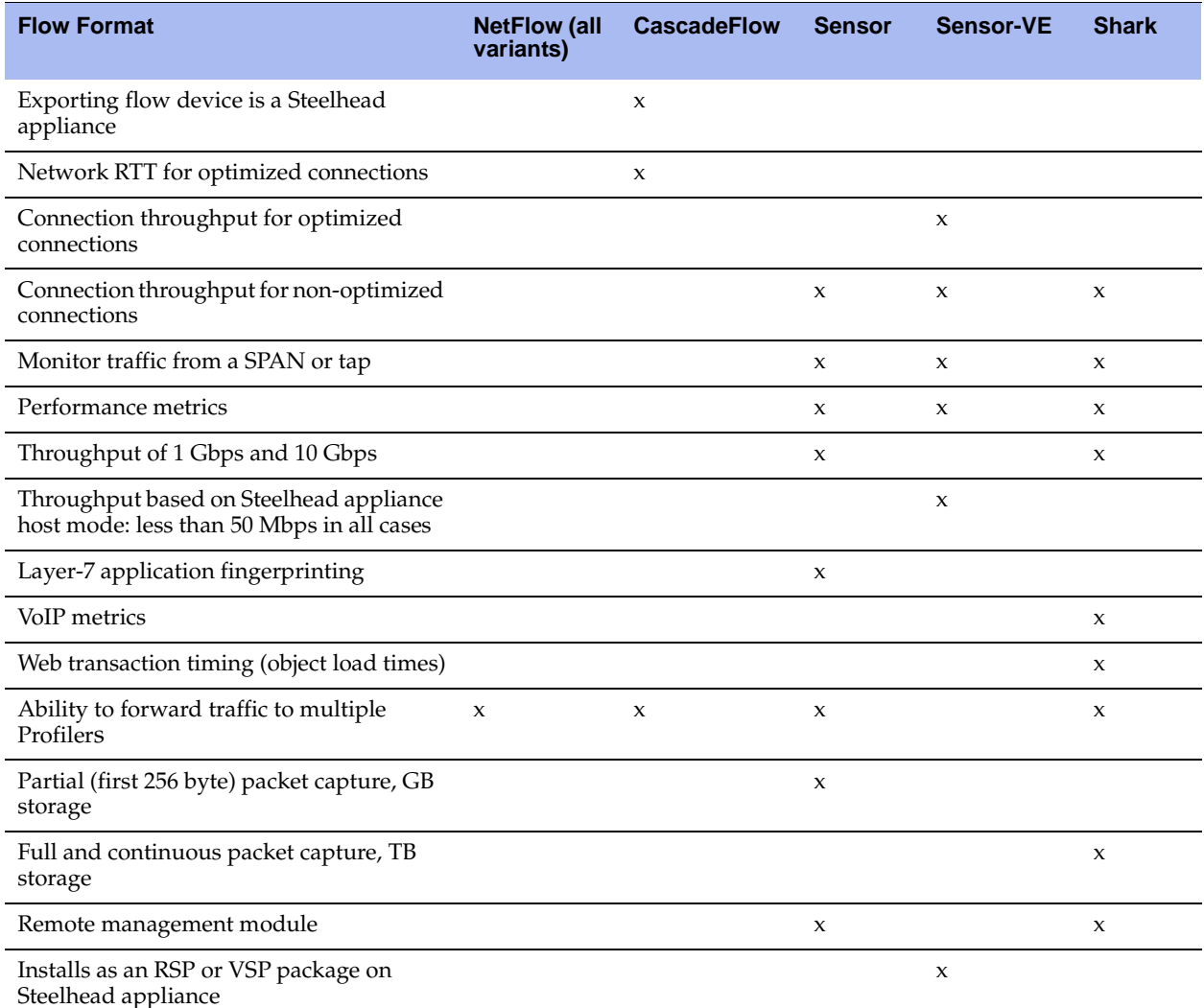

Different sites have varying numbers of users and volume of network traffic. A site with 10 users transferring large files all day generates far fewer packets and flows than a site with 200 users viewing Web pages. For calculation purposes, Riverbed recommends that you use 20 flows per minute as the estimated average flows per minute. Exact flows per minute depend on the traffic characteristics in your environment.

Use multiplication to estimate the maximum number of flows per minute. For example, 100 users that each generate 20 flows per minute produce an approximate flow rate of 2,000 flows per minute. However, if the site has servers that are accessed from remote locations, the overall flow rate is likely to increase, potentially by a large amount. If you have used flow tools in the past, you might already have some flow estimates. You can also look at session counts on firewalls or load balancers to obtain flow estimates.

You must have the appropriate number technical staff on site. In a small remote office of only a few nontechnical people, deploying a Sensor-VE might make more sense than installing a physical box.

Consider other network equipment that is already installed at a site when you decide which Cascade appliances to install. If an office site contains multiple large switches capable of generating NetFlow or SPAN and port mirror traffic, a Shark, Sensor, or Gateway might make sense. Conversely, if a small office contains only a wireless Internet router with no other network infrastructure, you have limited options for deploying visibility solutions; it is possible you might not need any Cascade appliances.

If you have a site that reports significant quantities of data across a WAN, consider the bandwidth used for the transfers. Typical WAN bandwidth use is 1.5% of monitored traffic. Cascade appliances report flows once per minute. If reporting multiple megabytes of traffic per minute seriously impedes the performance of WAN links, you might need a different solution: for example, restricting the amount of data being monitored.

#### <span id="page-19-1"></span><span id="page-19-0"></span>**Using the Profiler**

The Profiler is licensed on a flow-per-minute basis, after all flows have been deduplicated. You want to choose the right Profiler model so that you do not receive inaccurate results and performance issues. Consider the following factors when you are deciding which type and model of Profiler to install:

- The size of the current network you want to profile
- The planned expansion of coverage

#### **The Express**

After deduplication, the Express has flow rates ranging from 25,000 to 75,000 flows per minute. The Express is best suited for smaller organizations or a small subsection of a larger network. Because the Express can forward the flows it receives directly to a different model of Profiler, this deployment can make sense for sites where there is a need for local visibility and enterprise-wide visibility.

The Express includes functionality similar to that of the Profiler and Gateway. The additional capabilities enable a compact deployment.

The following table shows the Express model options. Most features are available in the base unit. The base unit is 2U high, and you can upgrade in the field to the next-higher flow-rate version. You can add a platform analytics license (LIC-CAP-0360-CAA) if you want analytics and service dashboards.

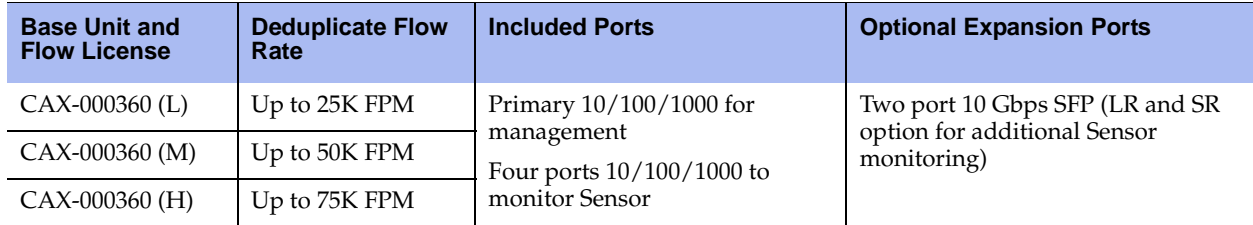

#### **The Standard Profiler**

The Standard Profiler has flow limits ranging from 100,000 to 500,000 flows per minute, making it ideally suited for mid-size organizations with between 4,000 and 25,000 hosts assuming an average of 20 flows per minute per host.

The Standard Profiler cannot forward flows to other Profilers, nor can the Standard Profiler receive flows directly from flow sources. Because the Sensors, Gateways, and Sharks can forward flows to two distinct Profilers, you can use the Standard Profiler to monitor a small subset of a larger network. You can send the flows from the Sharks, Sensors, and Gateways to the local Standard Profiler monitoring a network subset, and to another Profiler.

The following table shows the Standard Profiler model options. Most features are available in the base unit. Each unit is 2U high. and you can upgrade in the field to the next-higher flow-rate version. You can add a platform analytics license (LIC-CAP-2260-CAA) if you want analytics and service dashboards.

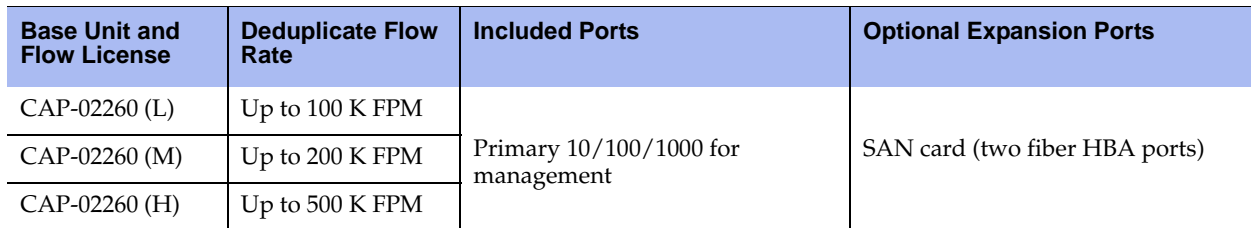

#### **The Enterprise Profiler**

The Enterprise Profiler has a minimum flow limit of 800,000 flows per minute; you can expand the flow limit with expansion modules up to a maximum of 3.6 million flows per minute. Each module provides support for an additional 400,000 flows per minute. In terms of hosts, a standard Enterprise Profiler can support at least 40,000 hosts, assuming an average of 20 flows per minute per host, and potentially much more.

The following table shows the Enterprise Profiler model options. Most features are available in the base unit. The base Enterprise Profiler is composed of two 1U units or one 2U unit. Each expansion module is an additional 2U unit. There is an additional platform analytics license (LIC-CAP-4260-CAA) if you want analytics and service dashboards.

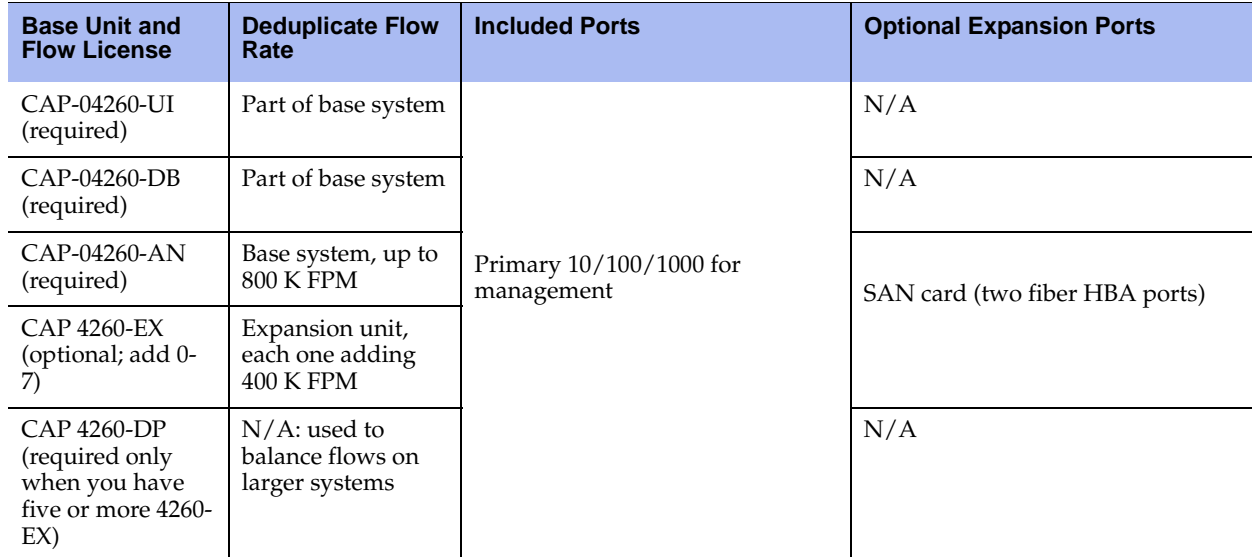

To plan for future expansion, you must know the current estimated number of flows per minute and the expected flows per minute in the timeframe being planned for. For example, if the network currently has 6,000 hosts and is expected to grow to 9,000 hosts in the next two years, a Standard Profiler is sufficient to handle the growth. A software license and hardware upgrade enables a Profiler licensed for 200,000 flows per minute to be upgraded to 500,000 flows.

Another example is a network currently providing service to 14,000 hosts and expected to grow to 25,000 in the next year. In this situation, an Enterprise Profiler is a better choice. The Standard Profiler is sufficient in a 14,000-host network, but it is unlikely to provide adequate performance and license limits to manage the network when it grows to 25,000 hosts.

To provide visibility into a subset of the network and a full overview of the entire network, you can install a smaller capacity Profiler (such as Profiler-VE, a Express, or a Standard Profiler sufficient for local traffic flow) in combination with a larger capacity Profiler (such as a Standard or Enterprise Profiler sufficient for overall traffic flow). This ensures that the system meets both the immediate and planned growth needs.

#### <span id="page-21-1"></span>**Profiler-VE**

After deduplication, Profiler-VE has flow rates from 15,000 to 90,000 flows per minute. Profiler-VE is best suited for smaller organizations or a small subsection of a larger network. You can easily deploy Profiler-VE on VMware servers in smaller branch offices of a larger enterprise. Because the larger enterprise already typically has flow and packet collection appliances, Profiler-VE can provide local visibility.

The following table shows the Profiler-VE model options. Profiler-VE includes all the functionality of the Standard Profiler. You can install and run Profiler-VE on VMware ESXi v4.1 and v5.0.

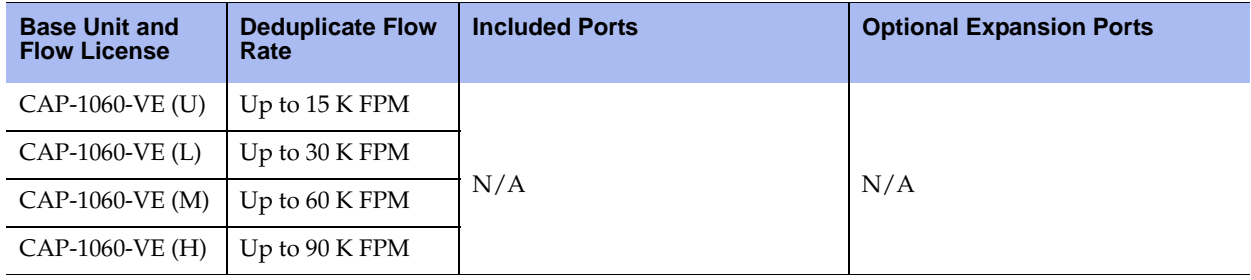

#### <span id="page-21-2"></span><span id="page-21-0"></span>**Using the Gateway**

The Gateway is available as both a physical and virtual appliance. The primary differences between the two appliances are licensed flow capacities and ease of deployment. A single physical Gateway is often sufficient to manage a large number of devices. The Gateway provides from 100,000 to 1.4 M flows per minute. Gateway-VE is usually sufficient for smaller branch offices and other locations without significant numbers of flows. Gateway-VE provides 15,000 to 90,000 flows per minute.

The upgrade from the smallest to the largest Gateway within a class family (virtual or physical) requires only a license change.

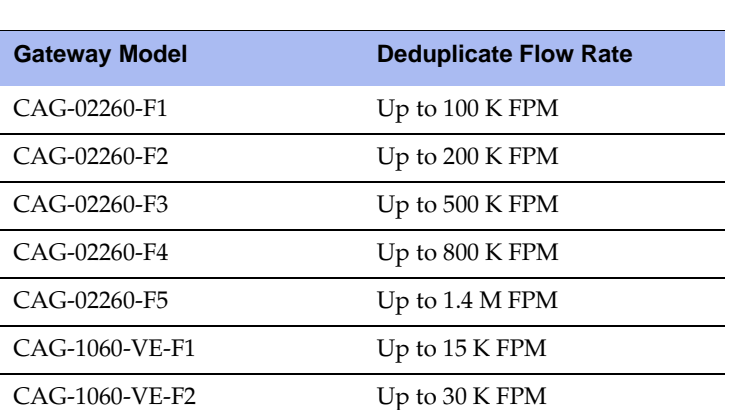

The following table shows the available Gateway models.

Consider the following requirements when you deploy the Gateway:

- The flow limits are within the licensed limits.
- The geographic coverage is appropriate.
- The flow capacity of the Profiler is not exceeded by the devices sending data.
- There are sufficient VMware resources available, if you choose to deploy Gateway-VE.

For a mid-size organization with multiple disparate geographic locations, a single 1.4 M flow Gateway can manage the overall load—you must have the appropriate-sized Profiler because the Gateway can send more flow than the standard Profiler can receive. However, this might not make sense if a significant amount of your corporate WAN bandwidth is consumed with the transmission of flow data: for example, from remote sites to a centrally located Gateway. Because flow data is usually transmitted through UDP, an unreliable protocol, the likelihood of packet loss is increased the further a packet travels. In this sort of environment, it is a good idea to deploy multiple smaller Gateways or Gateway-VEs at major locations.

#### <span id="page-22-2"></span><span id="page-22-0"></span>**Using the Sensor**

When you choose Sensor options, consider the number and type of interfaces already installed and your overall system capability. The Sensor can identify Layer -7 applications. The Sensor can process no more than 5 Gbps of packets. If you must process more packets than a single Sensor can effectively handle, you need multiple Sensors.

The following table shows the Sensor option. Start with the base unit and add appropriate media cards.

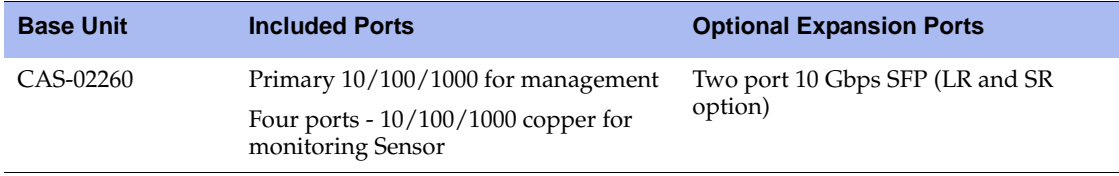

#### <span id="page-22-3"></span><span id="page-22-1"></span>**Using the Shark**

You must choose the appropriate Shark to ensure that the appropriate quantity of packets are stored and are available for analysis. Deploy the Shark with one or more capture cards.

Consider the number of interfaces possible and the amount of disk space available for storage. Capture cards are separately ordered items. Model selection depends on the expected network packet rate and retention time you want. The highest-capacity Shark includes approximately 32 TB of disk space for packet storage. If you want to store every packet traversing a heavily loaded 1000 Mbps network, the 32 TB of space allows for approximately nine hours of storage.

The following table shows the Shark models.

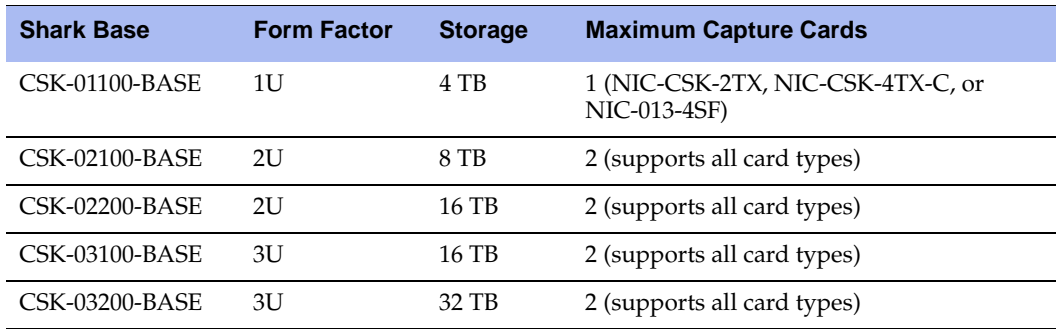

#### <span id="page-23-0"></span>**Using Shark-VE**

You must choose the appropriate Shark-VE model to ensure that the appropriate quantity of packets are stored and are available for analysis. The available models are shown in the following table. You deploy Shark-VE in VMware ESXi environments through connectivity to a standard or distributed vSwitch or to a Cisco Nexus 1000V Switch. You install Shark-VE similarly to other virtual machine disk format (VMDKs), and you use a vSwitch promiscuous-mode port channel to obtain packets. If you use the Cisco Nexus 1000V, Shark-VE uses a SPAN port. You can limit traffic to only inter-VM traffic by using the appropriate capture Berkeley packet filter (BPF).

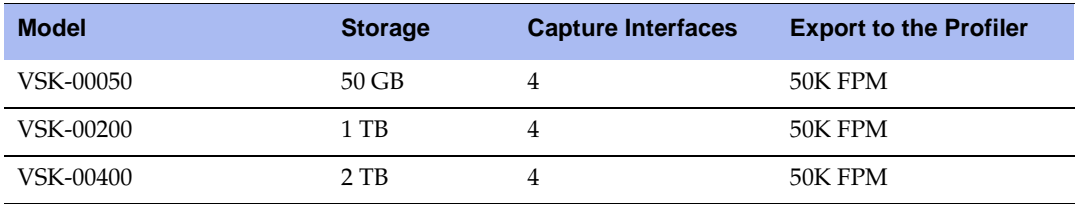

The following table shows the Shark-VE models.

For more information about installing and configuring Shark-VE, see the *Virtual Cascade Shark Appliance Quick Start Guide.*

#### <span id="page-23-3"></span><span id="page-23-1"></span>**Using Pilot**

When you deploy Pilot, you must consider only how many users must perform deep packet analysis. Pilot is Windows client software and is licensed per installed machine. Pilot can analyze traffic from a Shark, an Embedded Cascade Shark probe, and any standard packet capture files. You do not need Pilot for Profilerlevel analysis and troubleshooting.

## <span id="page-23-2"></span>**Deployment Scenarios**

This section describes the following deployment scenarios:

- ["Deploying the Shark and Pilot" on page 19](#page-24-0)
- ["Deploying the Express" on page 20](#page-25-0)
- ["Deploying the Shark and Sensor" on page 22](#page-27-0)
- ["Deploying the Express, Shark, and Pilot" on page 23](#page-28-0)
- ["Deploying the Express, Shark, and Pilot" on page 23](#page-28-0)
- ["Deploying the Standard Profiler and Gateway" on page 25](#page-30-0)
- ["Deploying the Enterprise Profiler and Gateway" on page 26](#page-31-0)
- ["Deploying the Profiler, Gateway, Shark, and Pilot" on page 27](#page-32-0)
- ["Deploying the Profiler, Gateway, Shark, Shark-VE, and Pilot" on page 28](#page-33-0)
- ["Deploying the Enterprise Profiler, Shark, Pilot, Sensor-VE, and Gateway" on page 29](#page-34-0)

#### <span id="page-24-0"></span>**Deploying the Shark and Pilot**

You deploy the Shark and Pilot to look at extremely detailed views of network traffic and to improve troubleshooting of your network-related issues. Because the Shark can only receive packets, you must install the Shark in a location close to the source of the majority of the packets. Remember that this deployment does not include the higher-level analysis and reporting that is included with the Profiler.

For most deployment scenarios, you can place the Shark in the data center. The majority of network traffic in most corporate environments is centered on the data center, making it an ideal place to put a trafficmonitoring solution. You can investigate and analyze the conversations flowing between end users and the servers in the data center—this is invaluable when investigating a problem or security incident.

When you install the Shark in the data center, you do not always catch all traffic. However, this uncaptured traffic is usually not of great interest or significant volume: for example, printing traffic. If you want to monitor traffic that does not go through the data center, you can place additional Sharks at strategic wiring closets. Because there are many Shark sizes, you can choose one solution that is appropriate for the data center and a smaller Shark for a remote wiring closet. For available Shark models, see ["Using the Shark" on](#page-22-1)  [page 17.](#page-22-1)

You can use other methods to obtain on-demand packet captures from remote locations, and then use Pilot to analyze them. Although it is not feasible to analyze data center traffic without a packet capture appliance, you can analyze occasional smaller packet captures without an appliance. Additionally, any Steelhead appliance running RiOS v7.0 and later includes Embedded Cascade Shark. Embedded Cascade Shark enables you to control and analyze of packet captures on the Steelhead appliance directly from Pilot.

If you connect the Shark to a network mirror port or TAP, you can detect network activity that you want to monitor but not necessarily store: for example, you can create *watches* to detect certain conditions without capturing the traffic. You can preserve only the desired information, thereby reducing the amount of disk space you use compared to a capture job that captures all traffic.

For more details about watches, see the *Cascade Pilot Reference Manual.*

To store network traffic, you must define capture jobs on the Shark. Capture jobs tell the Shark what sort of packets to store to disk. The capture job can store packets based on a wide variety of criteria, including physical source, medium, or various aspects of packet-header information. You can define multiple capture jobs on each Shark to capture packets that meet different, specific requirements. For example, you can define one capture job to capture all traffic on specific VoIP ports, and define another capture job to capture all traffic destined for specific critical servers. The different capture jobs operate independently of each other and can capture overlapping data.

Use Pilot to analyze the data stored on a Shark and to look at real-time and historical traffic. You can use a variety of filters and drill-down techniques to analyze traffic. Pilot has numerous views available to assist with the analysis. Because Pilot can connect to multiple Sharks, the location of Pilot is not as critical as the location of the Shark. You can optimize the Pilot-to-Shark communication by applying views and filters to the data so that only the necessary information is sent between the Shark and Pilot.

Pilot does not pull down all of the packets unless prompted to open the packets in Wireshark or save the packets to a local file. Typically, when you save packets or pull packets into Wireshark, you have already filtered the data so that you move only specific packets.

When looking at real-time (or near real-time) data, the more physical distance you put between Pilot and the Shark, can create a situation where you use more bandwidth when you monitor additional data, and sources that provide the data. Full-packet data sent from the Shark across a WAN, can use significant amount of bandwidth and possibly have an impact on other traffic.

To prevent these issues, place Pilot as close as possible to the Shark. If you place Pilot across a slower WAN from the Shark, you must apply appropriate views and filtering before viewing raw packets or saving these packets locally.

[Figure 2-1](#page-25-1) shows an example Shark and Pilot deployment. Although this example shows only a single Shark appliance, you might need additional Shark appliances for large data centers or to monitor additional locations.

<span id="page-25-1"></span>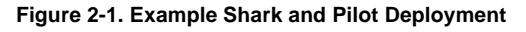

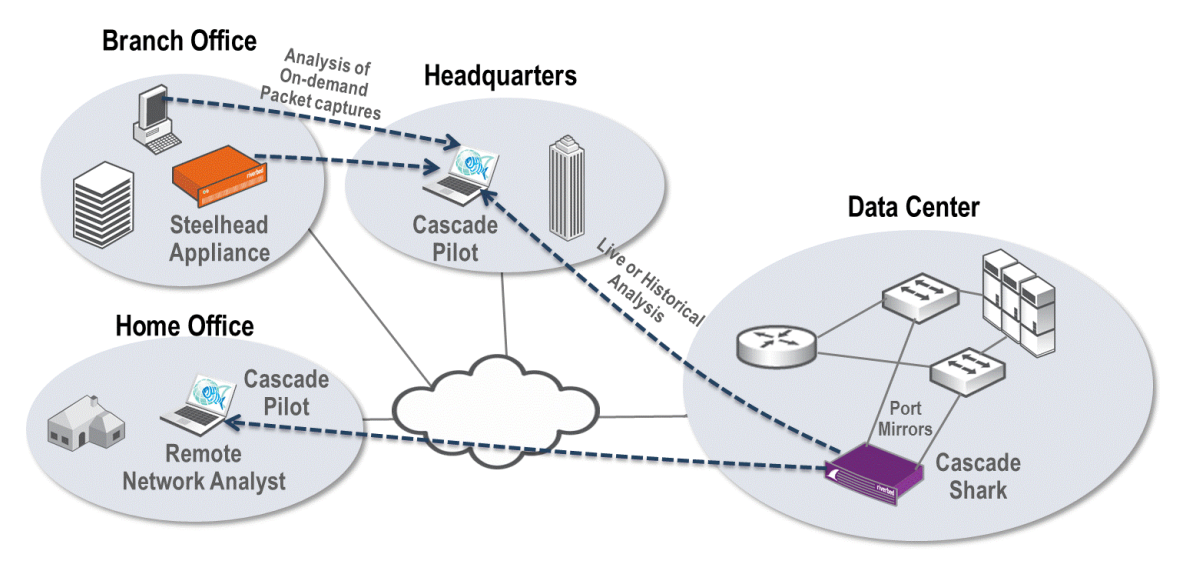

#### <span id="page-25-0"></span>**Deploying the Express**

The Express is the ideal solution for a small enterprise looking for an advanced monitoring solution. The Express has the following primary deployment scenarios:

- Acting as a standalone system for smaller network environments
- Integrated as part of a broader system that provides narrower views of portions of a larger network

#### **Standalone Deployment**

The Express is designed to act as a standalone system capable of both receiving network traffic information and providing all the reporting and monitoring functionality expected of Profiler solutions. You can achieve this with two 1-GB network monitor interfaces for receiving packets and flow data directly from the source.

The physical location of the Express is extremely important. Generally, you install the Express at a data center, close to the core switching and routing infrastructure. This location creates the shortest connection paths between devices, and provides the most flexible monitoring. Because there are only two monitoring interfaces for receiving and analyzing SPAN, mirror, and TAP traffic, you must place the device as close to the sources of that data as possible.

Additionally, because the Express can receive flow data directly from flow sources, it is important to place it close to sending devices so there is no impact on the WAN.

[Figure 2-2](#page-26-0) shows an example of a standalone Express deployment. Flow is collected locally at the data center from routers and Steelhead appliances, and additional flow is collected from remote sites. There is port mirroring of traffic for critical applications, sent directly to the Express monitoring ports.

<span id="page-26-0"></span>**Figure 2-2. Example Standalone Cascade Express Deployment**

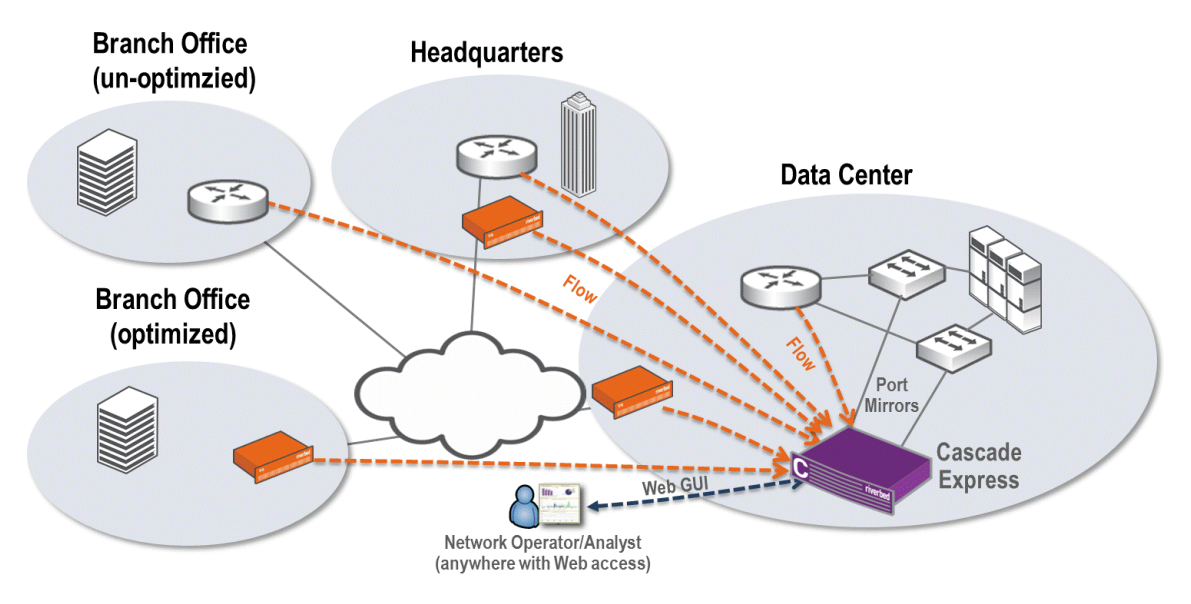

#### **Integrated Deployment**

When you deploy the Express as an integrated deployment, consider what portions of the network you want visible to users of the different devices being deployed. There is no way to restrict visibility directly within the Profiler, but you can use an Express to simulate limited visibility.

The Express receives data directly from the source—through built-in monitoring ports and direct flow reception—and can forward the data to other Profilers. Because of this, you can use the Express to limit the view to a subset of the network and still feed a larger system to provide a full view.

When you deploy an Express with a limited view, make sure that the Express supports the required flow rate for the covered area. The largest Express has a limit of 75,000 deduplicated flows per minute, and it can be quickly overwhelmed by larger deployments. For example, using an estimate of 20 flows per minute per host, 75,000 deduplicated flows should provide coverage for a network consisting of roughly 3,750 hosts; flows over the 75,000 are dropped.

Twenty flows per minute per host is an approximation of how much traffic a host can generate on a perminute basis for internal communications. If the host is also communicating with resources on the Internet, then the number of flows generated is higher.

Consider physical location when you deploy the Express in an integrated environment. The Express provides all the same advanced network metrics as other Profilers when installed correctly. For example, to provide accurate optimized response time, you must deploy the monitoring interfaces between the serverside Steelhead appliance and the servers. If you place the Express in the wrong location (for example, between the client-side Steelhead appliance and the clients), you can prevent accurate collection and calculation of these values.

If you install the Express in close proximity to the data center, an do not plan appropriately, you can lose visibility into other important areas of the network. If the data center is in one physical location but you are going to use the Express to monitor a separate physical location, you have to choose between not having local visibility or not having certain information available. You can avoid this issue by deploying an additional component, such as the Shark. For details, see ["Deploying the Express, Shark, and Pilot" on](#page-28-0)  [page 23.](#page-28-0)

[Figure 2-3](#page-27-1) shows the Express as part of a larger deployment that includes a Standard Profiler. This example shows that the local network operator monitors all traffic on the Express and can configure local policies and local service dashboards. The data received by the Express is also sent to a global Profiler. Collection from other sources to the global Profiler is not shown.

<span id="page-27-1"></span>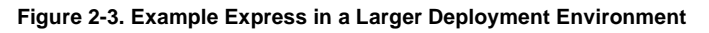

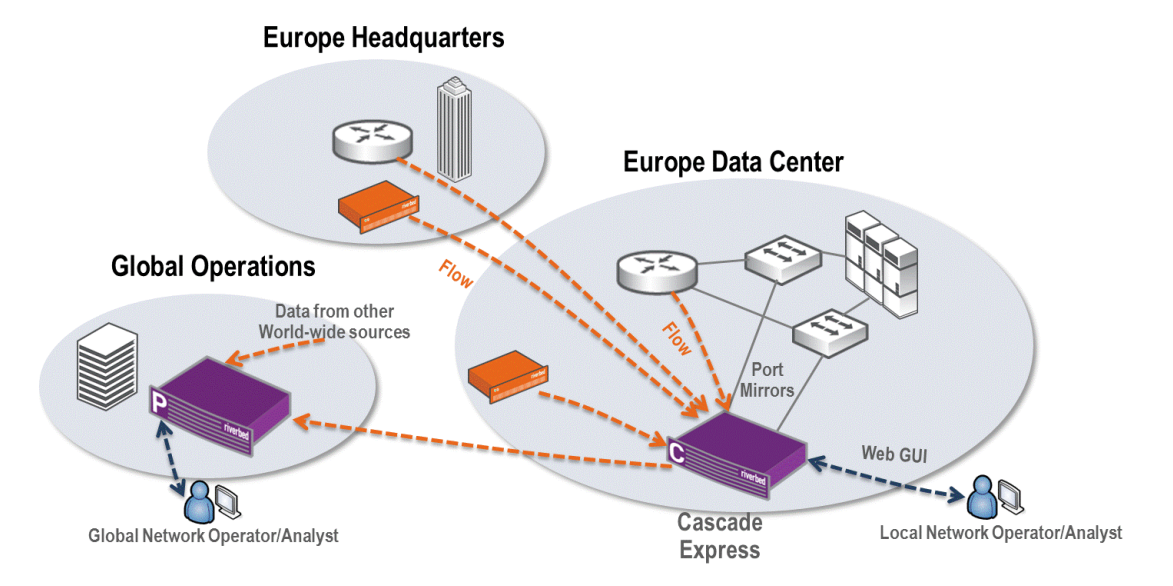

## <span id="page-27-0"></span>**Deploying the Shark and Sensor**

This deployment scenario presents one approach to using the Shark and Sensor in the data center. If you need Layer-7 information exported to the Profiler, you must use the Sensor. Layer-7 identification is typically most important for data entering and leaving the data center. Layer-7 application activity can identify certain client-to-server applications that might use dynamic port assignments and detect potential security issues.

Because Layer-7 traffic detection is largely limited to traffic entering and leaving the data center, consider placing the Sensor at the data center edge or in the data center core. You can selectively capture data entering and leaving the data center through WAN-bound interfaces. However, traffic within the data center is typically more secure and better defined, so Layer-7 identification within the data center becomes less of a requirement.

The Shark appliance provides high-rate packet capture and performance information to the Profiler. The Shark is installed in the data center core or distribution tiers.

Alternatively, traffic within the data center is usually where packet capture becomes more of a requirement, because you might want packet analysis for client-to-server traffic and server-to-server traffic.

[Figure 2-4](#page-28-1) shows the Sensor deployed in the data center core, and SPANs ports or VLANs for traffic going to and from the WAN. This placement enables you to identify all Layer-7 traffic entering and leaving the data center, and you can measure performance and retransmission at the core. One or more Sharks are deployed at the distribution tier. This enables packet collection and analysis for data destined for the data center infrastructure and for data remaining within the data center infrastructure. You can use Layer-4 mappings (naming of applications by IP and port) for all data collected, in addition to standard port name definitions. All necessary data is collected for service monitoring and analytics because both the Sensor and the Shark record and report response-time metrics, resets, retransmissions, connection counts, and traffic volumes per conversation.

#### <span id="page-28-1"></span>**Figure 2-4. Example Shark and Sensor Deployment**

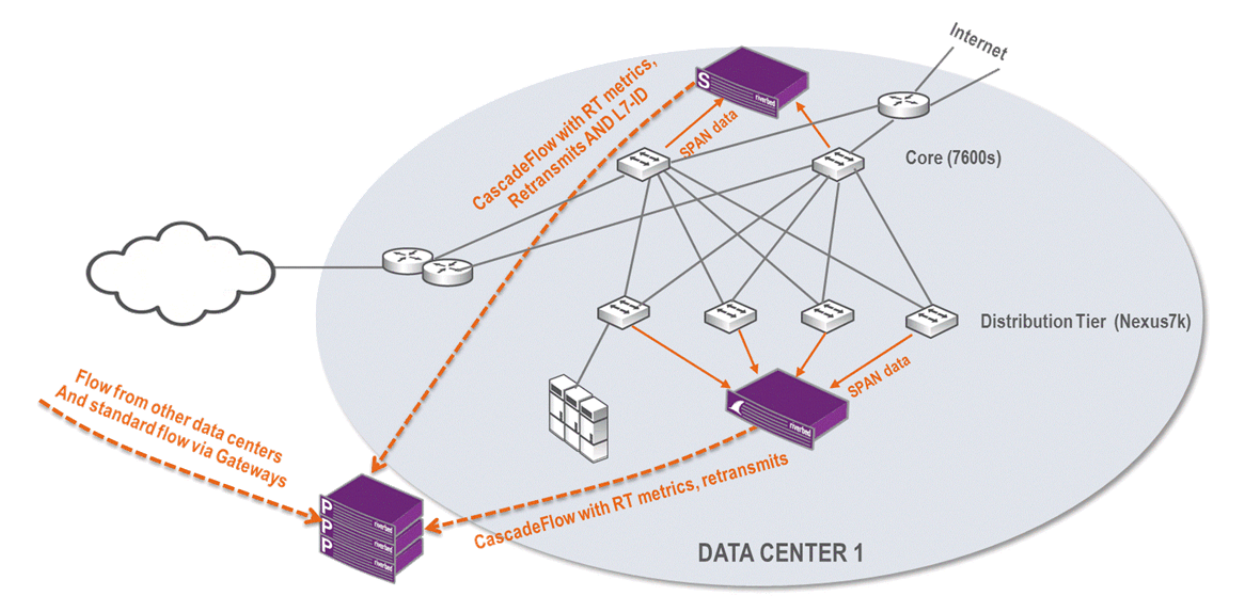

#### <span id="page-28-0"></span>**Deploying the Express, Shark, and Pilot**

This deployment is best for smaller environments where you want high visibility, dashboards, and examination, in addition to deep packet analysis.

In addition to acting as a standalone device, you can configure the Express to receive flow data from additional sources and integrate with other products. To provide both high- and low-level views of the data on the network, you can integrate the Express with the packet capturing abilities of the Shark appliance and the detailed analysis capabilities of the Pilot. This deployment has many advantages, including that the Express provides a high-level view of network activity but still allows easy drill-down access to the analysis engine on the Pilot.

When you use the Express with the Shark and Pilot, the design considerations are similar to deploying the Express independently or as part of an integrated solution. Primarily, consider the flow limits. The Express is limited to no more than 75,000 deduplicated flows, and the Shark appliance can export up to 600,000 flows per minute (depending on the incoming traffic rate). Excess flows from the Shark (if any) are dropped by the Express and are not used in analysis or stored on the Express.

When you deploy the Express with the Shark, it is not critical that you place the Express in the data center, for the following reasons:

 You can leverage the Shark interfaces (instead of the Express interfaces) to monitor the traffic between the server-side Steelhead appliance and the data center.

You can use the Shark to augment reporting of non-optimized response-time information, rather than relying on only the Express to provide that data.

In an environment with multiple physical locations, you can remove the restriction of where you locate the Express. For example, you benefit from local visibility in a larger environment. You can place the Express at a remote office, monitoring local flow data and network traffic, and configure the server-side Steelhead appliance to forward only traffic not already sent from the Express. A server-side Shark appliance can also detect optimized flow response-time values.

One significant benefit of integrating the Express, the Shark, and Pilot is that you can use the Express highlevel view of the network and automated monitoring functions, while retaining the ability to drill down to more detail with Pilot, and even further, with Wireshark.

If you want to view packet data, you must define a capture job to capture the packets on the Shark. Riverbed recommends that you set a capture job to store all packets being forwarded to the Express by the Shark, based on:

- your particular monitoring preferences.
- capacity.
- the network flow rate you want to monitor.
- other uses of the Shark.

[Figure 2-5](#page-29-0) shows an example deployment that includes the Express, the Shark, and Pilot. Routers and Steelhead appliances send flows from the network to the Express, providing broad visibility into the network. A Shark monitors traffic from switches in the data center, collecting packets for deeper visibility. The data from the Shark merges with the flow data collected. You can log in to the Express and view applications flowing across the entire network. When troubleshooting, if you need deeper packet-level analysis, the Profiler UI automatically launches appropriate information into Pilot. This takes you from the Profiler view of network traffic directly into Pilot views of packet data.

<span id="page-29-0"></span>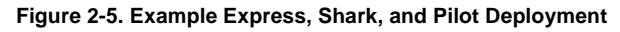

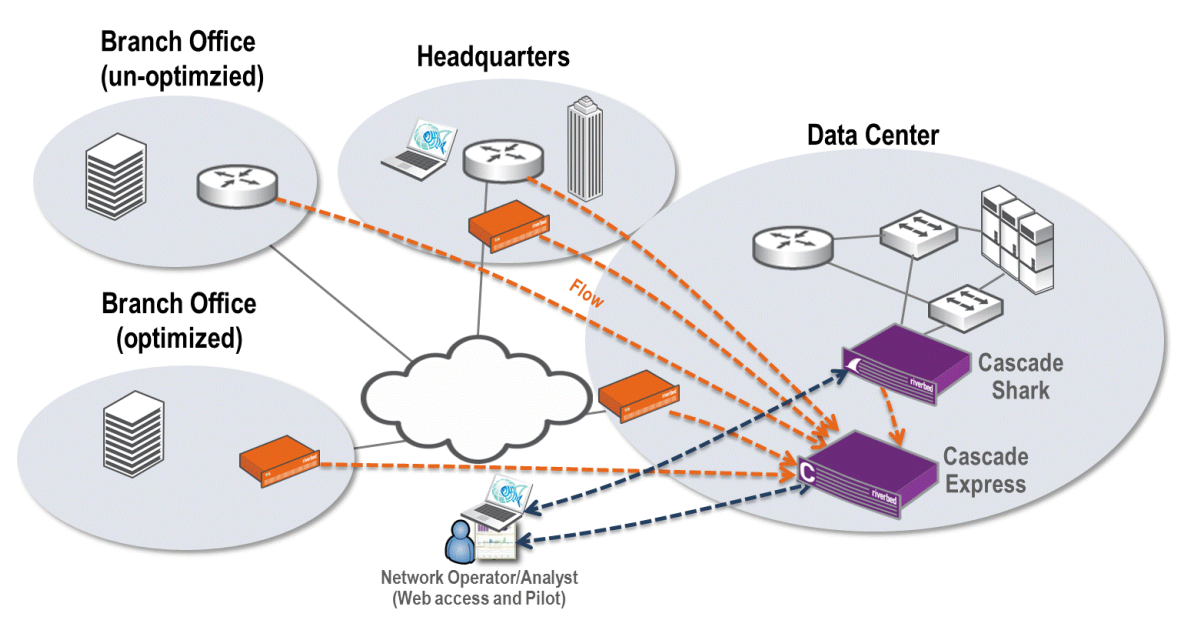

#### <span id="page-30-0"></span>**Deploying the Standard Profiler and Gateway**

This deployment is most common in an environment that encompasses a company with several thousand hosts and several different physical locations. The primary objective of this deployment is to provide visibility into what is happening on the network from a very high level.

Because the primary objective is to provide basic network visibility, you do not need the Shark or the Sensor to provide network performance information and Layer-7 application identification information. You can deploy only the Profiler and the Gateway to detect what hosts communicate with what other hosts during what time periods.

This scenario requires you to collect data from switches and routers. The Steelhead appliances at each location forward the flows to a single Profiler for analysis and reporting. There is no restriction on the distance between physical locations for this implementation.

If you have multiple data centers and want to use virtualization, you can use the Profiler and Gateway as tools to show you which clients are using which servers, and where those clients are located. You can also monitor WAN links to ensure that you have sufficient bandwidth for busy times by looking at real-time performance information and historical information.

If your organization has multiple physical locations that are not connected with high amounts of bandwidth (such as a gigabit MAN), Riverbed recommends that you deploy multiple Gateways throughout the enterprise, with one at each location you want to monitor. Due to concerns about native flow data being sent across a WAN, placing a Gateway at locations with sufficient traffic makes sense if the location warrants monitoring in the first place. A small Gateway can support up to thousands of hosts and offers the same benefits of deduplication, compression, and reliable encrypted transport of data to the Profiler.

If you have a small site that hosts a data center but has only a few employees, you might want to deploy the Gateway even if the number of hosts is relatively small, because of the nature of the data. If you want to monitor only data that is of low value, instead of deploying a Gateway at the site, you can flow data across the WAN.

When deciding where to deploy the Gateway, consider the location of the two sides of the conversations you want to monitor. If the traffic is between remote clients and servers in a single data center, then you might not need to place the Gateway at a remote office or send flow data from the remote office to a Gateway in the data center. Because all critical traffic is in the data center, a single Gateway monitoring all the traffic in, out, and within the data center is sufficient.

While you do not have to install the Profiler in the data center—the physical location of the Profiler is much less important position than the Gateway—Riverbed recommends that you install the Profiler as close as possible to the largest sources of flow data.

[Figure 2-6](#page-31-1) shows an example deployment that includes the Profiler and Gateway. All Steelhead appliances and routers at remote sites, and routers within the data center, send flow data. There are no data flows from smaller sites (not shown in [Figure 2-6](#page-31-1)). Because these much smaller sites primarily communicate back to the data center, traffic detection is based upon collection from the data center routers and Steelhead appliance.

<span id="page-31-1"></span>**Figure 2-6. Example Profiler and Gateway Deployment**

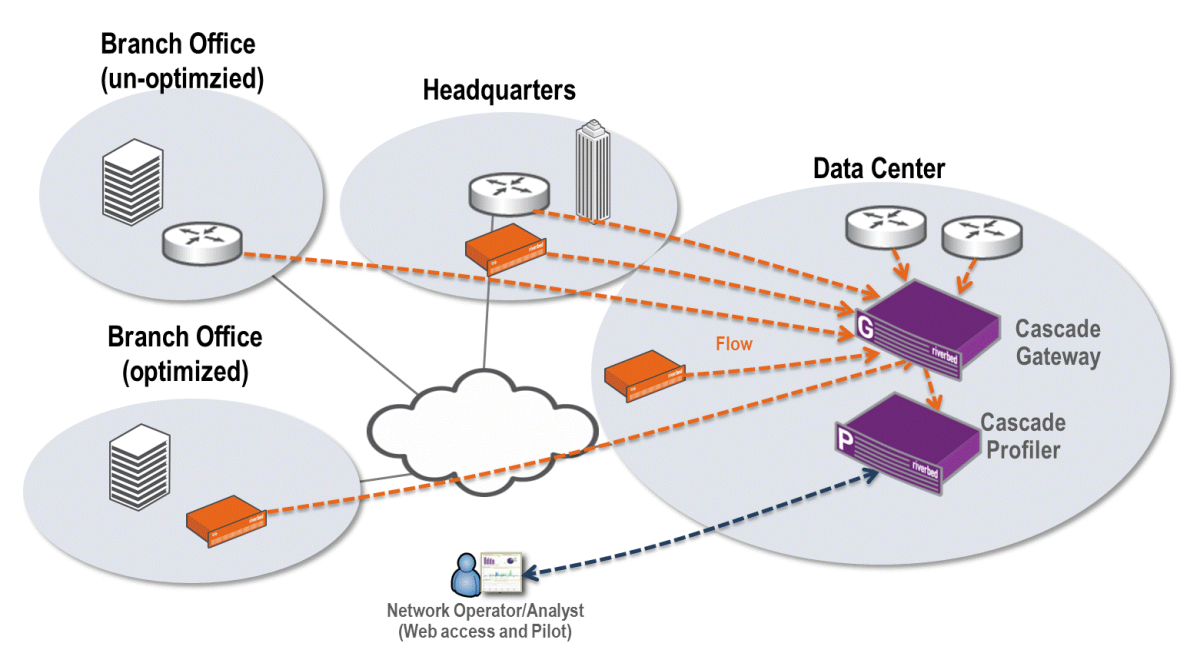

#### <span id="page-31-0"></span>**Deploying the Enterprise Profiler and Gateway**

For very large environments, the Enterprise Profiler provides an expandable solution that can process flows from tens of thousands of hosts. The Enterprise Profiler provides a robust solution, allowing visibility ranging from a high-level overview, down to the flow level. The Enterprise Profiler has a base flow rate of 800,000 flows per minute, and you can add additional modules to support 400,000 flows per minute per module for a maximum supported flow capacity of 3.6 million flows per minute, after deduplication. Because flows are stored across multiple expansion units, the amount of disk space for flow storage is increased as capacity increases.

If you have a very large organization, the physical location of the Enterprise Profiler becomes less critical. When you have enough traffic for this solution, you have multiple locations that are sending data. If there is a concentration of flow in one area, it makes sense to install the Enterprise Profiler close to this source. In any case, you must locate the Enterprise Profiler in an appropriate facility with sufficient bandwidth, power, and cooling.

The most important factor in this deployment is to install the Gateways in the correct locations. The Gateway needs to collect data effectively. Depending on the size of your organization, there are several scenarios that make sense.

You can deploy fewer, larger-capacity Gateways if the number of data collection sites is relatively low and the flow rate at those locations is very high. Fewer, larger-capacity Gateways is a good choice if your organization has one or two large data centers to which all clients connect, and where all the collected information is concentrated. If you place one or more large Gateways in a data center, you can collect all the data necessary. With proper placement, the Gateway can detect conversations from the clients in the remote office to servers in the data centers.

[Figure 2-7](#page-32-1) shows two Gateways collecting and deduplicating the data flow, then forwarding the flow to the Enterprise Profiler. Because this deployment does not require network performance and deep packet analysis, you do not need to install the Shark or the Sensor. This solution enables you to report, analyze, and troubleshoot traffic across the entire large enterprise network.

<span id="page-32-1"></span>**Figure 2-7. Example Enterprise Profiler and Gateway Deployment**

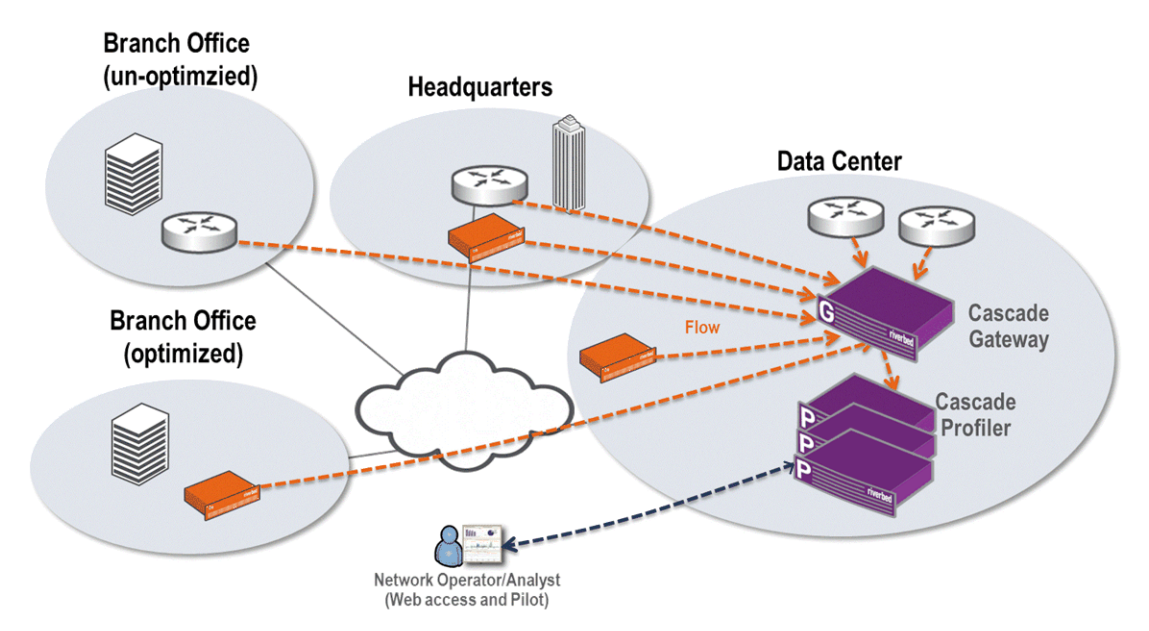

#### <span id="page-32-0"></span>**Deploying the Profiler, Gateway, Shark, and Pilot**

This scenario expands a standard Profiler and Gateway deployment to include a Shark and Pilot. The Shark and Pilot enable you to:

- see network performance data (response time, server delay, and so on) and TCP health information (TCP retransmission).
- drill-down from the high-level view provided by the Profiler to successively lower-level views until you reach the packet-level view.

The physical location of the Shark is extremely important. The Shark provides extensive packet capture and analysis capabilities. You must place the device in a location where it receives the maximum amount of critical traffic.

You must decide what information you want to monitor before you decide where to place the Shark. If you have a single data center and the traffic to and from that data center is the most critical, you should place the Shark so it can monitor the critical links or VLANs in the data center. However, if your servers contain critical data and are located in a special area (outside the traditional corporate data center), then you might want to place the Shark in this area. For more information about various methods of collecting packet data, see ["Packet Collection for Cascade Appliances" on page 55.](#page-60-2)

It is not a best practice to use a Shark to monitor a WAN, unless you want packet-level visibility into the WAN link. The routers or Steelhead appliances on either end of the link are likely to provide flow data that includes link use information down to the level of the individual conversations.

For performance reasons, you might need to limit the amount of data sent to a Shark. With a limit of eight 1-Gbps interfaces or two 10-Gbps interfaces, the Shark has high capacities, but not unlimited packet-capture capacities. A data center at a medium-sized organization can easily exceed 20 Gb of traffic per second.

The Shark provides the following ways to monitor the appropriate traffic:

- **Physical** Collecting packets by using SPAN, port mirroring, and TAP on only the desired links
- **Virtual** Selecting only those specific packets that you want to monitor using the built-in filtering capabilities

[Figure 2-8](#page-33-1) shows an example deployment that includes a Profiler, Gateway, a Shark, and Pilot. Routers and Steelhead appliances send flows across the network to the Gateway and provide wide visibility into the network. A Shark sits off of switches in the data center and collects packets for deeper visibility. Flow data from the Shark merges with all other flow data collected by the Profiler. You can log in to the Profiler to view applications flowing across the entire network. When troubleshooting, if you need deeper packet-level analysis, the Profiler UI automatically launches Pilot. This takes you from the Profiler view of flow data directly into Pilot views of packet data.

#### <span id="page-33-1"></span>**Figure 2-8. Example Profiler, Gateway, Shark, and Pilot Deployment**

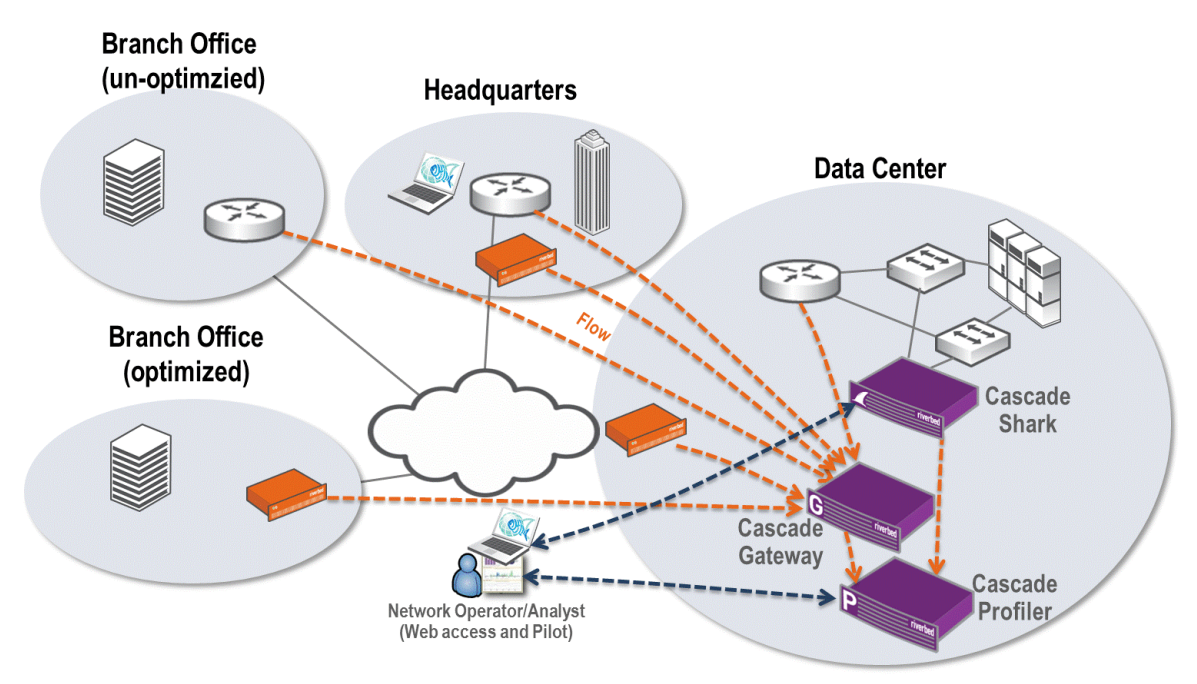

#### <span id="page-33-0"></span>**Deploying the Profiler, Gateway**, **Shark, Shark-VE, and Pilot**

This deployment expands upon the Profiler deployment described in ["Deploying the Profiler, Gateway,](#page-32-0)  [Shark, and Pilot" on page 27.](#page-32-0) By adding Shark-VE, you obtain visibility into the physical network, as well as visibility into the relationship between virtual machines hosted on an ESXi platform in the virtual environment.

[Figure 2-9](#page-34-1) shows an example deployment that includes the Profiler, Gateway, the Shark, Shark-VE, and Pilot. Shark-VEs are deployed on each ESXi platform in which you want visibility. Metrics are sent from within the virtual environment to the Profiler. Using Pilot, you can also perform packet analysis.

<span id="page-34-1"></span>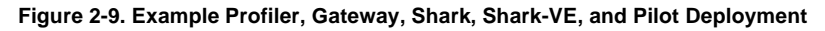

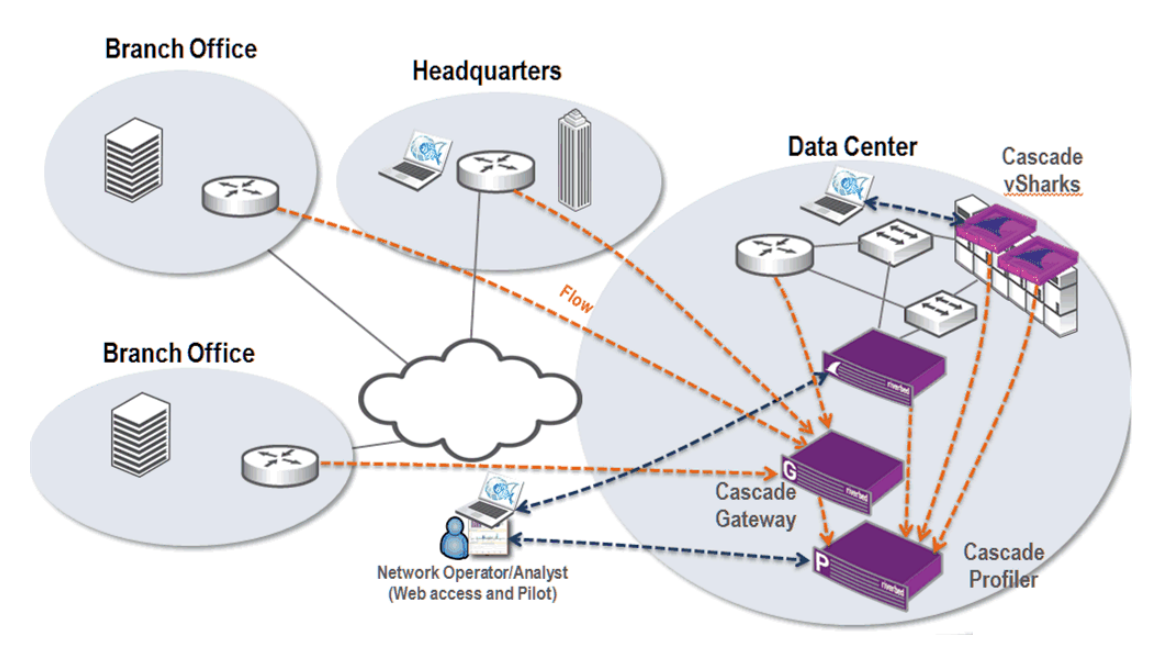

#### <span id="page-34-0"></span>**Deploying the Enterprise Profiler, Shark, Pilot, Sensor-VE, and Gateway**

This deployment expands the Enterprise Profiler deployment described in ["Deploying the Enterprise](#page-34-0)  [Profiler, Shark, Pilot, Sensor-VE, and Gateway" on page 29.](#page-34-0) The Enterprise Profiler provides the necessary capacity and processing power for large enterprise environments. You can increase the functionality of the Enterprise Profiler by adding the Shark, Pilot, the Sensor, Sensor-VE, and Gateway.

When you deploy this solution, first determine the specific needs and areas you want to monitor. Because the Enterprise Profiler can provide many different types of information, you must decide what information you want for which portions of the corporate network.

If you want to provide all functionality in all areas, you must consider that this might not be practical from a cost or implementation standpoint. If you install a standalone Shark (or Sensor) at all locations, you can achieve an extremely high level of visibility into applications being run on the wire, but the cost might outweigh the benefit.

Because most enterprises have a limited number of data centers, the majority of the traffic of interest is between the remote hosts (clients) and the servers in the data center. If you place a Sensor or a Shark in the data center, it gathers the main traffic and eliminates the cost of placing a physical system at each remote site. In this deployment scenario, the Shark captures remote site packet traffic within the data center without remote packet capture.

You can also use Sensor-VE, which provides most of the same functionality as the Sensor. Sensor-VE evaluates traffic based on packets but without the added overhead and cost of another physical system. One benefit of using Sensor-VE versus collecting CascadeFlow from the Steelhead appliances is that with Sensor-VE you can use the Steelhead appliance auxiliary port to connect to a port mirror at a remote site. This enables collection of traffic that might not normally cross the Steelhead appliance or other flow sources. This solution enables an in-depth view of the traffic on the network. The Shark can store packets at wire speeds in addition to forwarding flow information about the packets to the Profiler. Storing the packets enables you to easily drill-down from the high-level view in the Profiler, to the detailed packet analysis in Pilot, and finally to the packet-level view in Wireshark.

The Shark and Sensor have some similar functionality because they both analyze packets and forward enhanced flow-level detail to the Profiler. The Shark and Sensor compute response times and report on TCP health. Whether you choose the Shark or Sensor depends upon your needs.

The Sensor has an advanced application identification functionality exported in flow that the Shark does not have. The Sensor enables you to detect the application running on the wire irrespective of port and protocol. This detection is highly useful, especially when you monitor specific traffic, such as monitoring for SSL performance issues or problems connecting to a Microsoft SQL server. However, the Shark, unlike Sensor, can write packets to disk at very high rates. This enables deeper analysis of more packet data and enables you to view full packets captured at wire speeds. If you require application identification and detailed packet level analysis, you might want to deploy both a Shark and a Sensor in the data center.

There is as much value in installing the Gateway in this scenario versus a scenario without a Sensor or Shark. The Gateway can receive flow data from a variety of sources including traffic optimization information from Steelhead appliances. Additionally, you can configure the Gateway to receive data from multiple sources on unreliable UDP ports, and forward the data in an encrypted and compressed format using reliable TCP ports.

[Figure 2-10](#page-35-0) shows an example deployment that includes the Enterprise Profiler, Shark, Pilot, Sensor-VE, and Gateway. Two Shark appliances are placed in front of the critical server farms in two data centers. This enables you to measure response time and also to perform deeper analysis of application traffic for critical packet-level troubleshooting. All routers and Steelhead appliances across the entire enterprise network collect flow data, which enables broad visibility everywhere. Two Gateways are deployed for flow collection, and flow source devices are configured to send their flow to the Gateway that is geographically closest. Because deeper visibility is required at the remote sites, where you cannot obtain standard NetFlow, you can install Sensor-VE to gain visibility into local traffic that never leaves the remote sites.

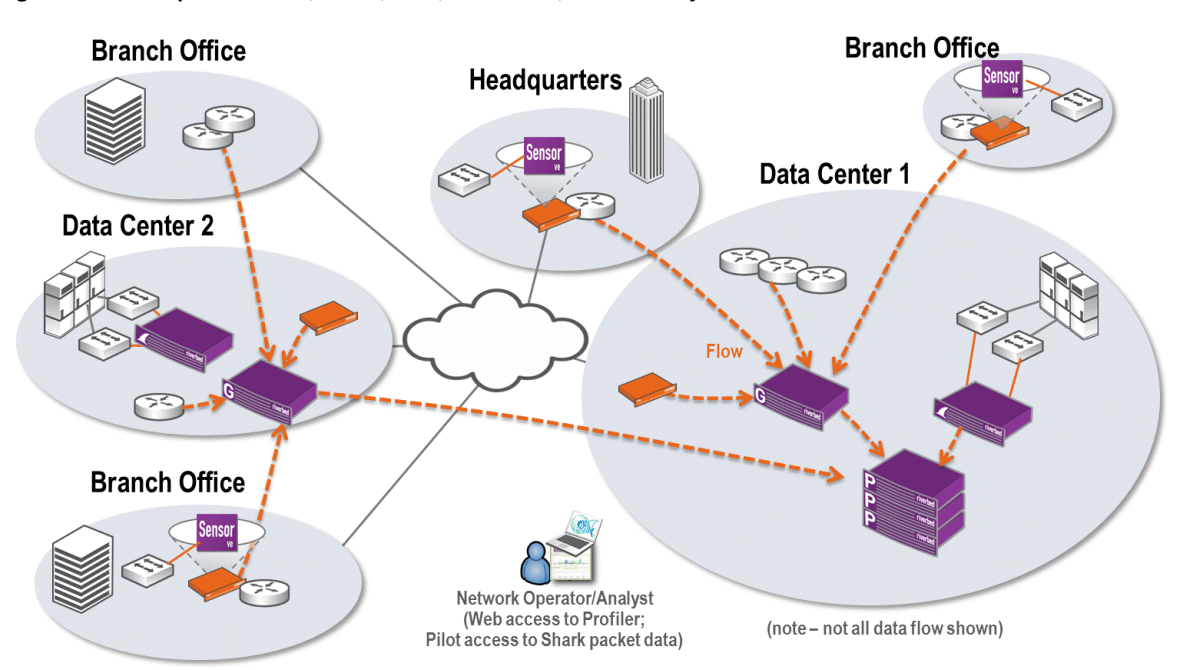

<span id="page-35-0"></span>**Figure 2-10. Enterprise Profiler, Shark, Pilot, Sensor-VE, and Gateway**
## **Port and Protocol Dependencies**

To assure that the Cascade appliances communicate, you must open up ports across any existing firewalls. The figures in this section show which ports and protocols are necessary for different deployment scenarios. The figures also show external port dependencies for various integrations. For more details about external integrations, see ["Additional Cascade Appliance Integration" on page 77.](#page-82-0)

This section describes the following:

- ["Shark and Pilot Port Dependencies" on page 31](#page-36-1)
- ["Profiler and Gateway Port Dependencies" on page 32](#page-37-0)
- ["Cascade Appliance Full-Solution Port Dependencies" on page 33](#page-38-0)
- ["Cascade Appliance Enterprise Solution Port Dependencies" on page 34](#page-39-0)

### <span id="page-36-1"></span>**Shark and Pilot Port Dependencies**

[Figure 2-11](#page-36-0) shows which ports and protocols you must have open for communications within a Pilot and a Shark deployment. External connections are optional, depending which integrations you use.

<span id="page-36-0"></span>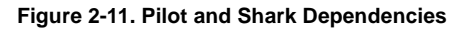

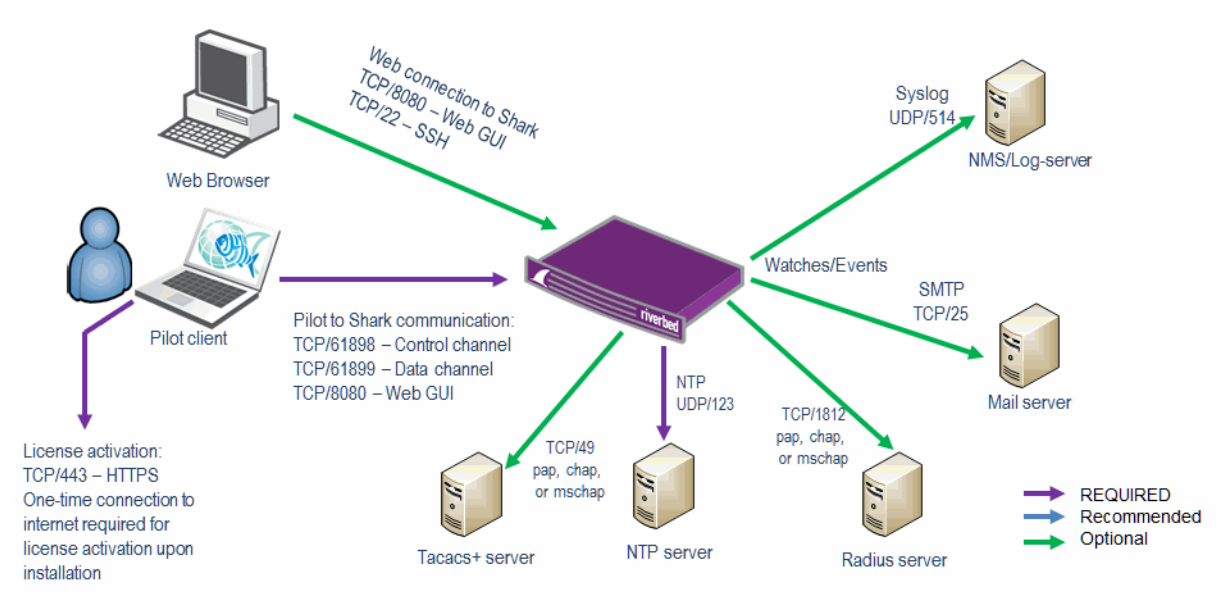

## <span id="page-37-0"></span>**Profiler and Gateway Port Dependencies**

[Figure 2-12](#page-37-1) shows which ports and protocols you must have open for communication within a Profiler and Gateway deployment. External connections are optional, depending which integrations you use.

#### <span id="page-37-1"></span>**Figure 2-12. Profiler and Port Dependencies**

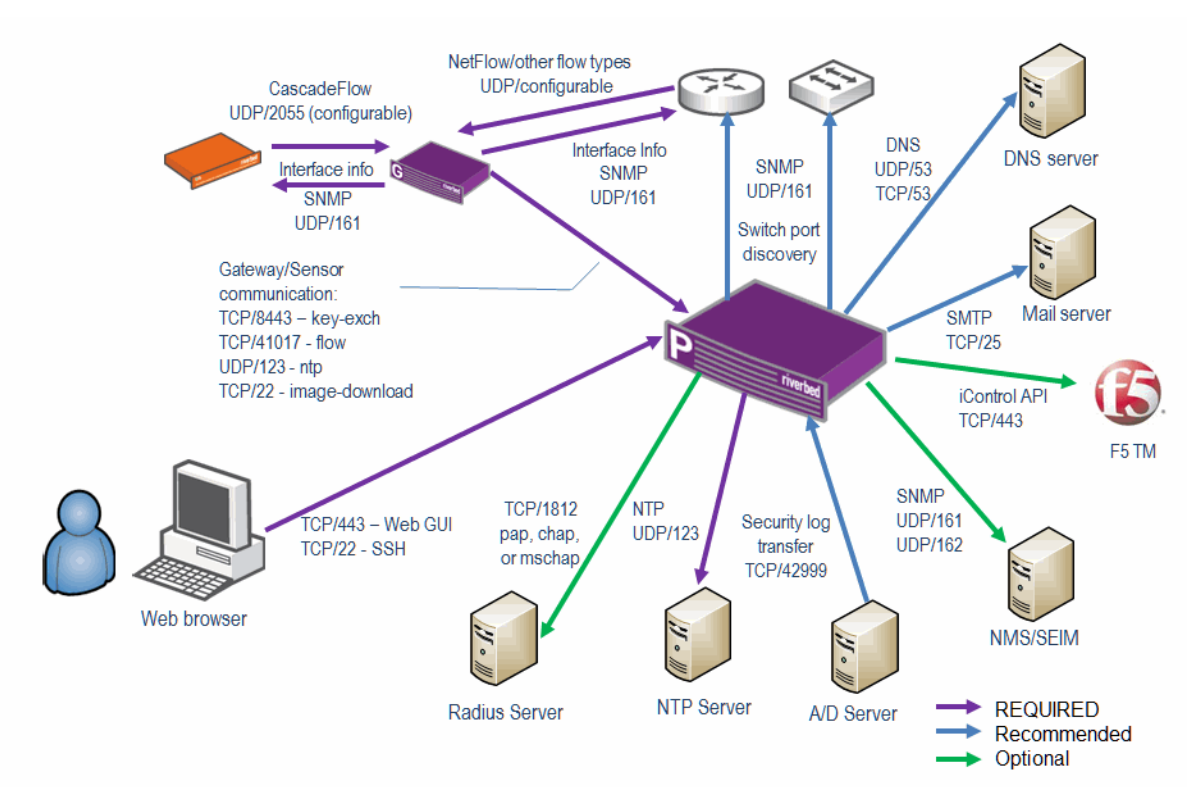

### <span id="page-38-0"></span>**Cascade Appliance Full-Solution Port Dependencies**

[Figure 2-13](#page-38-1) shows which ports and protocols you must have open for communications within a Profiler, Gateway, Sensor, and Shark deployment. External connections are optional, depending which integrations you use.

#### <span id="page-38-1"></span>**Figure 2-13. Full Solution Port Dependencies**

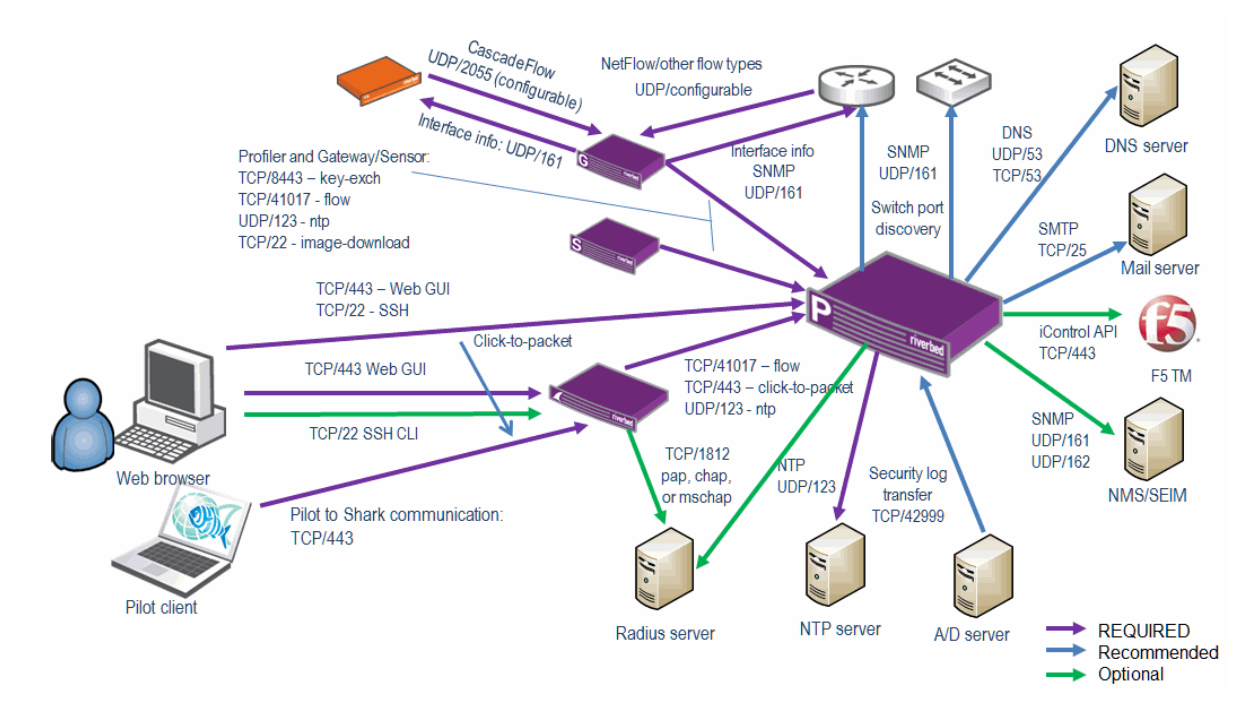

### <span id="page-39-0"></span>**Cascade Appliance Enterprise Solution Port Dependencies**

[Figure 2-14](#page-39-1) shows which ports and protocols you must have for communications within an Enterprise Profiler, Gateway, Sensor, and Shark deployment. Many external connections are optional, depending upon integrations you use. You must have all components that compose the Enterprise Profiler on the same network subnet, using 1-Gb ports and preferably connected to the same switch.

<span id="page-39-1"></span>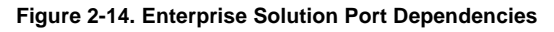

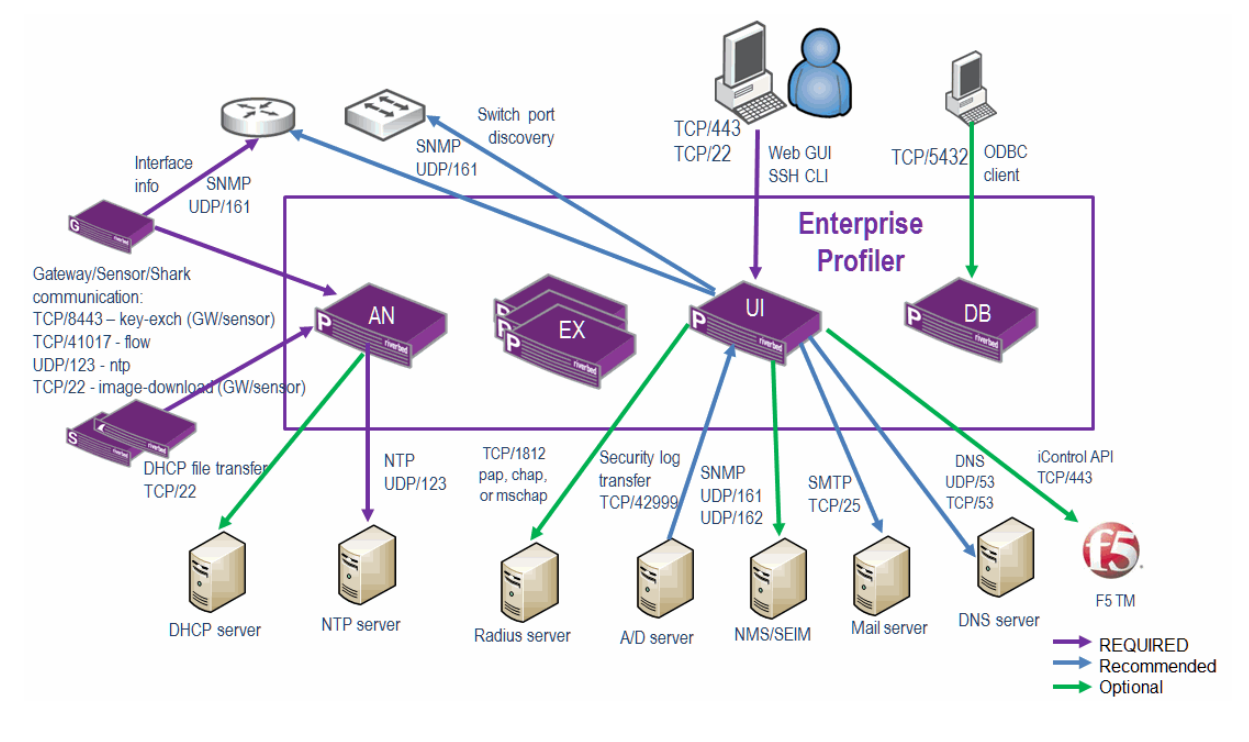

## **Profiler and Express Flow Storage**

This section describes estimating and sizing your flow rate and flow storage requirements. It includes the following sections:

- ["Types of Flow Storage" on page 34](#page-39-2)
- ["Flow Rate Estimation" on page 35](#page-40-0)
- **Filow Storage Size Estimation" on page 36**

### <span id="page-39-2"></span>**Types of Flow Storage**

The Profiler and Express supports the following types of flow storage:

- **Local storage**  Disk internal to the Cascade appliance.
- **Storage area network (SAN)**  Near-line storage.

These storage mechanisms operate differently and provide their own benefits and disadvantages.

### **Local Storage**

Every Express, Profiler, and Enterprise cluster includes some amount of local storage. The following table lists the system storage type.

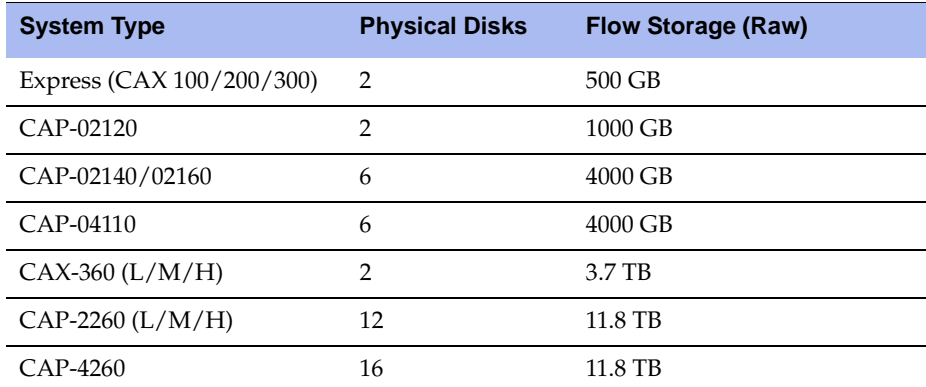

Systems with a single partition use the partition to store the flow information, and the boot and configuration information for the Profiler. On systems with two partitions, one partition is used for the system software and the other is dedicated to flow storage.

The primary advantages to local storage are performance and cost. Because the storage is located within the system, it is extremely fast when performing reads and writes, limited only by the physical disks and bus connecting the disks to the core system. The Profiler includes storage and no external storage is required.

The biggest disadvantage of local storage is that is has expansion limits. There is no option for internal disk expansion.

### **Storage Area Network (SAN)**

SAN provides the most robust external solution. SAN is a reliable solution that enables the Profiler to very quickly access four or more petabytes of storage (limited by the JFS/2 file system used for the device).

When you connect a SAN to the Profiler, the SAN functions as a new disk partition. The Profiler treats the SAN as another disk that is part of itself, enabling it to easily access the data. You can also offload much of the processing to the add-in card you use to connect the SAN.

You must use a separate logical unit number (LUN) and fiber connection between each analyzer and the SAN when you connect a SAN to an Enterprise Profiler cluster. This increases the performance drastically, because each analyzer is given its own dedicated channel to the SAN, and potentially has its own set of drives on the SAN (depending on the SAN configuration).

### <span id="page-40-0"></span>**Flow Rate Estimation**

The most important aspect of system sizing is the number of flows your system receives every minute. To accurately estimate the number of flows, you must know if the host accesses internal hosts, or internal and external hosts.

You must take into account the following when estimating flows:

**Estimate your flows per minute.** 

In general, you can expect 20 flows per host per minute across all internal systems. Because different system send different numbers of flows, it is probable that some hosts send much more then 20 flows per minute, while some systems send fewer.

Riverbed recommends that you give serious thought when the estimate approaches the limits of a system; for example, if the estimate indicates 49,000 flows per minute you might want to consider if a system capable of supporting 50,000 flows is too restrictive.

Consider how much of the traffic the Profiler detects.

A network with 10,000 hosts, only 25% of which forwards traffic to the Profiler, has a very different requirement then a network with 5,000 hosts, that all forward traffic. The first example has an estimated 50,000 flows per minute, and the second example has an estimated 100,000 flows per minute. You must know the total number of hosts on a network and the number of hosts that have their flows forwarded.

Estimate the current traffic level and what is expected to occur in the near future.

Sizing a system for 2,000 hosts when an additional 500 seats will be added over the next year (or conversely 500 seats will be removed) might result in a significant mis-sizing of the system. Additionally, if you are performing a proof of concept (PoC) on a small portion of a network, ensure that the final solution is sized for the actual implementation and not the PoC implementation.

Know which hosts are talking to each other.

Knowing which hosts are talking to each other is the most difficult factor to quantify into an estimate. The 20 flows per host per minute number is based on conversations between only internal hosts. The flow processing requirement changes drastically if a host is also accessing external systems (for example, Web sites), and those flows are being processed by the Profiler. An increase of 100%, to 40 flows per minute per host, is not unreasonable for hosts accessing Internet sites.

### <span id="page-41-0"></span>**Flow Storage Size Estimation**

Another primary sizing decision factor is how long you want to store flows. Because each flow currently occupies approximately 300 bytes, it is theoretically possible, depending on the platform, to store up to tens of billions of individual unique flows.

**Note:** This estimation assumes that you have 50% of available storage dedicated to storing flow records. On normal implementations, half of the storage is dedicated to storing the minute-by-minute flows and half is used to store preaggregated data, called *rollups*.

If an xx60 Express Profiler receives one flow per minute, it can store flows covering a time span of approximately 6,450 years. On a more realistic network sending 50,000 flows per minute, the same Express can store approximately 47 days worth of flow data.

If you must store flows for 180 days, then the storage included on the Express is inadequate. You must upgrade to a larger system with additional storage capacity. When you determine the upgrade path to take, ensure that the path you choose is the most logical approach. The following upgrades are available:

- Standard Profiler (with 11.8 TB of storage built in)
- Enterprise cluster (with 11.8 TB of storage in a base cluster and the ability to add an additional 82.6 TB of storage)

When you choose the appropriate upgrade, take into account the desired flow storage capacity and the cost of the system. While the Enterprise Profiler cluster might meet the needs of the network, unless you expect significant growth in the near future, it is unlikely to be cost effective.

## **Flow Redundancy with Cascade Appliances**

This section describes how to send and store redundant flow using Cascade appliances. Cascade appliances support the following options to obtain redundant flows:

- **Option 1** all unique flows go to one Gateway, and the Gateway send the flows two Profilers
- **Option 2** all unique flows go to two Gateways, and each Gateway send the flows to one Profiler
- **Option 3** a blend of option one and option two.

[Figure 2-15](#page-42-0) shows Option 1: all unique flows go to one Gateway, and the Gateway sends the flows to two Profilers.

#### <span id="page-42-0"></span>**Figure 2-15. Option 1: Sending Flows to a Single Gateway**

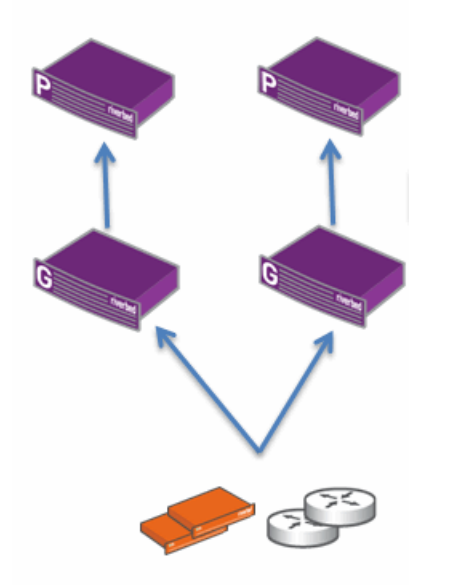

[Figure 2-16](#page-42-1) shows how you can scale Option 1 to the size of your organization. You can use this design if you run out of flow volume and have multiple Gateways. Keep in mind that each flow source can send to only a single Gateway. If the Gateway goes offline, you lose the flows for that Gateway for the period of time it is not operational.

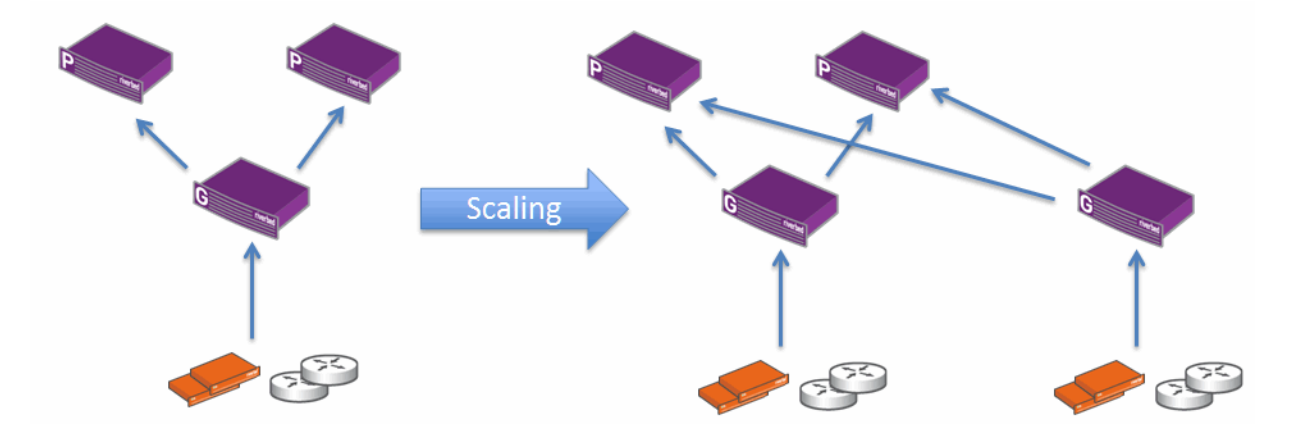

<span id="page-42-1"></span>**Figure 2-16. Scalable Option 1: Sending Flows to a Single Gateway**

[Figure 2-17](#page-43-0) shows Option 2: all flows go to two Gateways. Each Gateway sends its flows to only one Profiler. This design provides Gateway redundancy as well as Profiler redundancy.

<span id="page-43-0"></span>**Figure 2-17. Option 2: Sending Flows to Two Gateways**

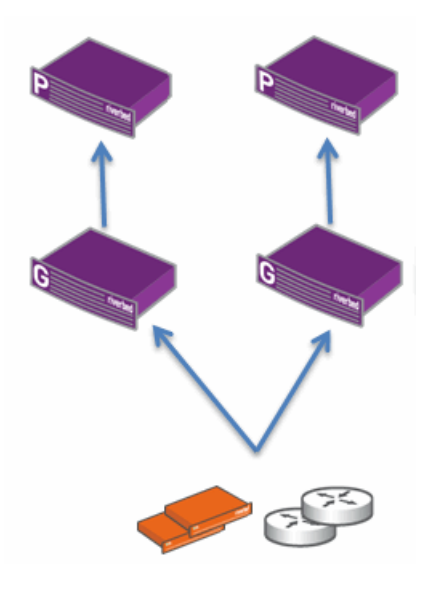

[Figure 2-18](#page-43-1) shows how you can scale Option 2 to the size of your organization. You can scale this design as long as each Gateway sends to only one Profiler.

<span id="page-43-1"></span>**Figure 2-18. Scalable Option Two: Sending Flows to Two Gateways**

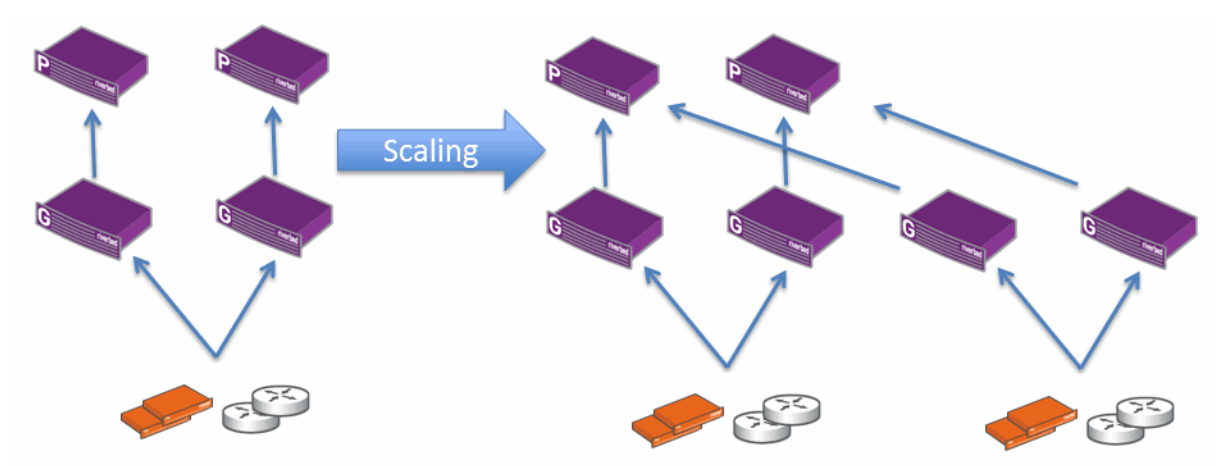

[Figure 2-19](#page-44-0) shows Option 3: flow sources that go to only one Gateway are sent to two Profilers, and the flows that go to both Gateways are sent to a single Profiler. Riverbed recommends this option for cases that absolutely require this level of complexity. Gateways must have a per-flow-source configuration, which means that you must specify the flow sources on the Gateway for export.

#### <span id="page-44-0"></span>**Figure 2-19. Option 3: Blending Options 1 and 2**

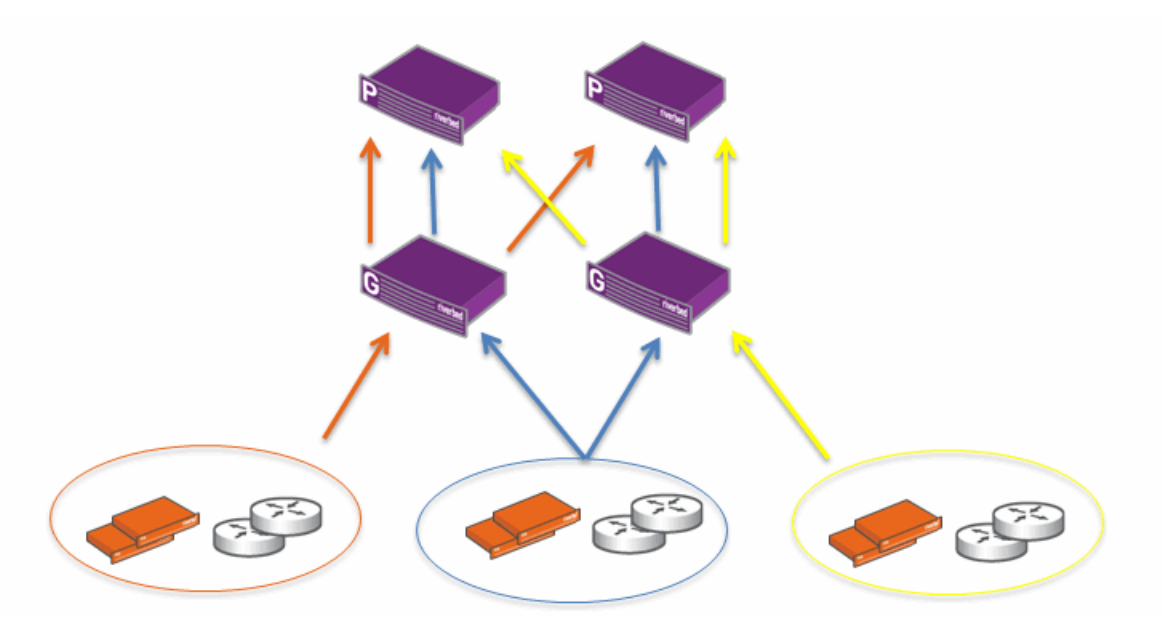

The Shark and Sensors can send flow directly to two Profilers. When configuring flow redundancy, you want to plan how the configuration is synchronized between the two Profilers. You can synchronize your configuration by using the Cascade backup and restore mechanism. One of the Profilers acts as the primary appliance on which configuration changes are made. The second Profiler acts as the secondary appliance, which receives a copy of the configuration from the primary appliance.

For more information about backup and restore, see the *Cascade Profiler and Cascade Express User's Guide*.

# **CHAPTER 3** Flow Collection for Cascade Appliances

This chapter describes the flow collection for Cascade appliances. It includes the following sections:

- ["Base Requirements" on page 41](#page-46-0)
- ["Flow Data Fields Consumed by Cascade Appliances" on page 43](#page-48-0)
- ["Flow Type Considerations" on page 44](#page-49-0)
- ["Flow Collection Considerations" on page 44](#page-49-1)
- ["Flow Collection in Virtual Environments" on page 45](#page-50-1)
- ["Validating Flow Collection" on page 45](#page-50-0)
- ["Sample Third-Party Configurations" on page 47](#page-52-0)

In this chapter, the term *flow* refers to standard flow types, including NetFlow, sFlow, Netstream, IPFIX, and jFlow. The term *device* refers to a router, switch, or another networking device that supports standard flow export.

A Bluecoat Packeteer shaper supports flow-detail-records v2 (FDR) for application identifier collection. If the device is a Steelhead appliance, Riverbed recommends that you use CascadeFlow instead of NetFlow to collect retransmit and response time information. If the device supports multiple types of flow formats, NetFlow is preferable to sFlow.

For details about collecting data from Sharks and Sensors, see ["Packet Collection for Cascade Appliances"](#page-60-0)  [on page 55.](#page-60-0) For details about collecting CascadeFlow from Steelhead appliances, see ["Cascade Appliances](#page-72-0)  [and Steelhead Appliance Integration" on page 67](#page-72-0).

### <span id="page-46-0"></span>**Base Requirements**

You must meet the following requirements to set up your router:

- Configure devices that support NetFlow for NetFlow v1, v5, v7, or v9 with no aggregation and no sampling. Riverbed recommends that you use v5 or v9.
- Configure devices that support sFlow for sFlow versions v2, v4, or v5 with the lowest possible sampling rate. Riverbed recommends that you use v5.
- Configure devices to export flow to the Express or Gateway management interface. Use defaultconfigured destination port on the Express or Gateway.
- Synchronize devices with an NTP server. Riverbed recommends that you synchronize devices with the same NTP server used by the Profiler. For proper operation and reporting, you must synchronize the timestamps on the network equipment and the Express or Gateway.
- Set the active timeout setting for flows to 60 seconds.

**Note:** Cisco IOS versions show this timeout in either minutes or seconds.

- Do not adjust the inactive timeout setting from the default setting of 15 seconds. If you must, the time must be less than 60 seconds.
- When you use NetFlow v5, make sure to add the **ip route-cache flow** (or appropriate) command for all active interfaces and VLANs in addition to the ones you actively use. Because NetFlow v5 is typically ingress only, you can calculate egress only by aggregating ingress from the other interfaces.
- If NetFlow v9 is available, you can selectively control which interfaces to use, and specify both ingress and egress. Additionally, with NetFlow v9, you can configure the TTL command. This enables ordered-path reporting in the Profiler. To enable TTL export, enter one of the following commands:
	- If using standard NetFlow configuration, the command syntax from global configuration mode is **ip flow-capture ttl**.
	- If using flexible NetFlow configuration, the command syntax within the flow record template is **match ipv4 ttl maximum**.
- You must configure SNMP access to any devices sending flow to the Profiler. Standard flow export provides information with only SNMP ifindex values. By enabling SNMP on these devices, the Express or Gateway can look up the actual names, descriptions, speeds, and other information about the interfaces. For more information about SNMP integration, see ["SNMP Integration for Flow Sources"](#page-82-1)  [on page 77.](#page-82-1)

Additional requirements and considerations for Cisco equipment include:

- If you use NetFlow on a Cisco 4500 switch, the Supervisor Engine IV or V must be equipped with a NetFlow Services daughter card and the required software versions.
- If you use NetFlow on a Cisco 6500 switch equipped with both MSFC and SUP1 modules, you must enable NetFlow on the router level and the switch level. The *route once, switch many* concept applies to this hardware configuration. A new flow is first routed by the MSFC module before it is placed in the MLS cache and is switched. The Profiler must receive NetFlow data from both modules to avoid missing any data. A similar concept applies to a chassis with SUP2 or 720 modules.
- If you use NetFlow with the Cisco Nexus 7000 series, and you are using NX-OS v4, you must have a minimum version NX-OS v4.2(8). If you are using NX-OS v5, you must have a minimum version of NX-OS v5.2(1). Earlier NX-OS releases have incorrect packets-per-second and bits-per-second statistics.
- NetFlow export from the Cisco ASA is does not include standard NetFlow records. Cisco ASA exports NetFlow Event Log (NSEL) in a NetFlow wrapper. NSEL is event driven, exporting bytes only for the first and last packet in the flow. There is no concept of an active timer, so you do not get regular updates. NSEL is considered a replacement for syslog that enables the ASA to scale. The Profiler, Express and Gateway do not currently support reporting from NSEL.
- Some Cisco devices support NetFlow export for Layer-2 switched traffic in addition to Layer-3 traffic. Generally, Layer-2 switched NetFlow is available for forwarding ASICs PFC3B, PFC3BXL, or PFC3C. For verification on whether your hardware or software supports Layer-2 NetFlow, see Cisco documentation. Use the following command to enable NetFlow export for Layer-2 (if your hardware or software supports Layer-2 traffic export):

Router (config)# ip flow export layer2-switched vlan <vlanlist>

## <span id="page-48-0"></span>**Flow Data Fields Consumed by Cascade Appliances**

The following table shows the flow fields that are consumed by Cascade appliances. When you configure third-party devices to export flow, you must include as many of the following fields supported by the thirdparty device.

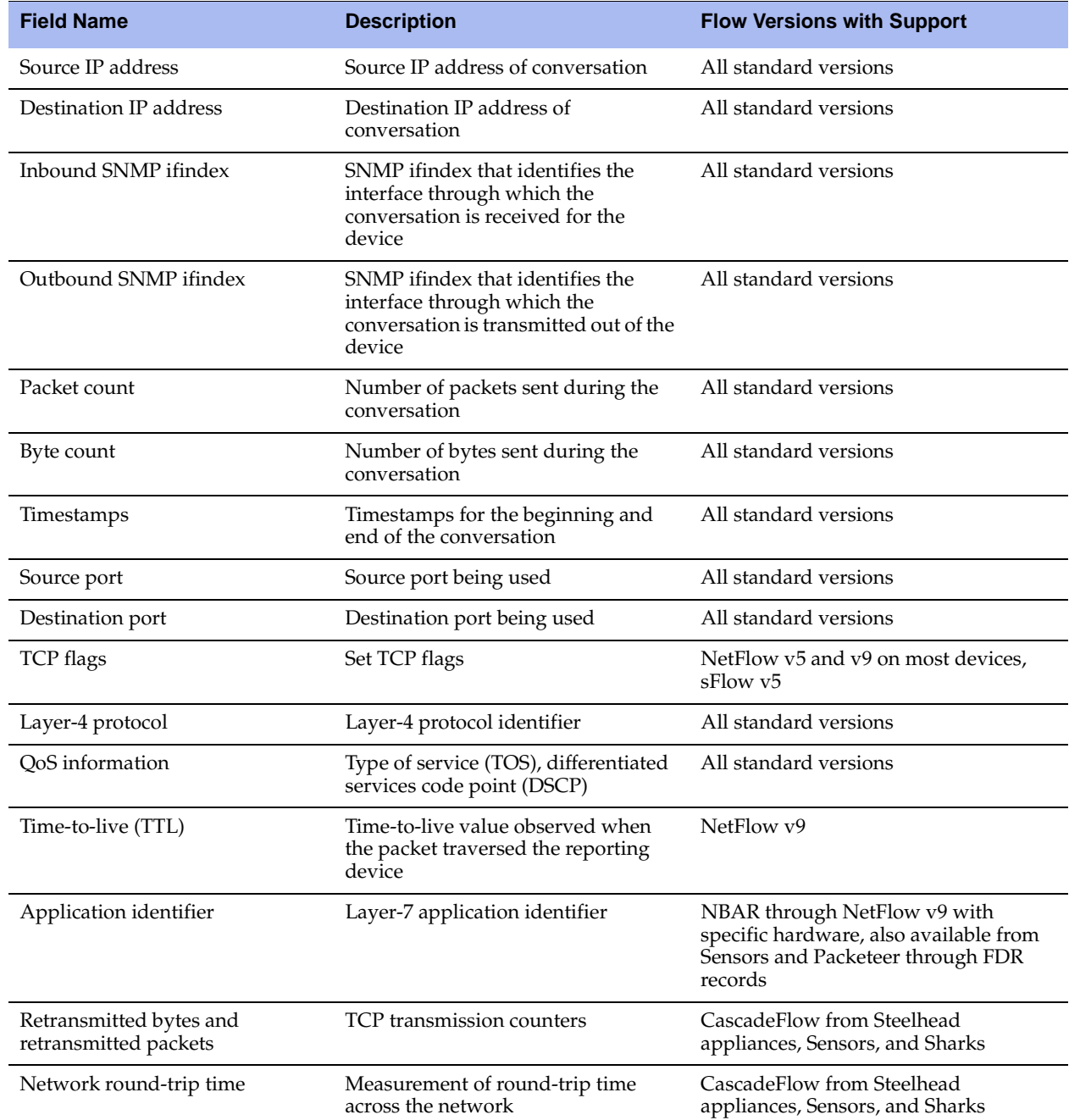

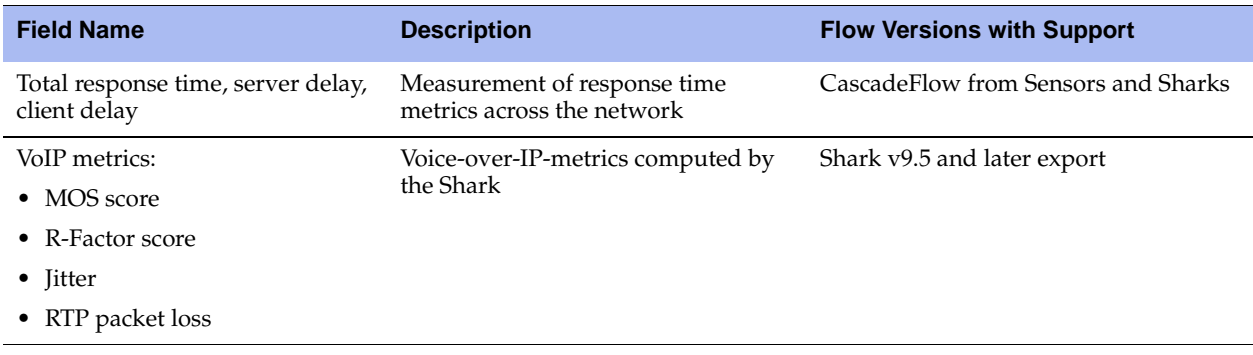

## <span id="page-49-0"></span>**Flow Type Considerations**

If you use Steelhead appliances, Riverbed recommends that you always use CascadeFlow. For all other devices, if you have a choice between getting data from devices supporting NetFlow versus devices supporting sFlow, Riverbed recommends that you use NetFlow. sFlow is typically supported only with sampling and is less accurate than NetFlow.

Riverbed recommends that you use NetFlow v9 with TTL, and that you export the TTL field so that network segment graphs are available in the Profiler. If version 9 is not available, use NetFlow v5.

*Flow coalescing* is the process in which flows reported by different devices merge together into a single record. The Profiler and Express merge records from the Sharks, Sensors, Steelhead appliances, NetFlow sources (routers, switches, and so on), and IPFIX sources and then tracks all the interfaces the flow crosses, and any changes in traffic volume.

Flow coalescing does not occur between sFlow sources and other flow types. sFlow records do not merge with other record types (CascadeFlow, IPFIX, NetFlow, and so on) because this data is typically sampled. You can have data inconsistencies if sFlow is merged with non-sampled sources. When you want to see sFlow or NetFlow reported conversations, make sure that your traffic query includes the source device of the flow.

## <span id="page-49-1"></span>**Flow Collection Considerations**

The Profiler deduplicates all flows that it receives for the same five pieces of information: source IP address, destination IP address, source port, destination port, and protocol. The Profiler and Express track every source device that sent the flow, for up to a total of five in-path devices (up to 10 total interfaces) per flow. You should gather flow from as many sources as possible, because the Profiler and Express licenses are based on total flow volume, versus number of devices or number of network interfaces for which flow is received. Do not forget the five-device limit.

If you exceed the five-device limit, the Profiler and Express prioritize the devices kept per flow in the following order:

- Steelhead appliances
- Sharks and Sensors
- Sensor-VEs
- All other flow sources

If you exceed the five-device limit within the same category, the device with the lowest IP address is included.

## <span id="page-50-1"></span>**Flow Collection in Virtual Environments**

The vSphere v5 vSwitch and the Cisco Nexus 1000V support flow export in a virtual environment. Either solution provides visibility into the virtualized environment, including:

- intrahost virtual machine traffic (virtual machine-to-virtual machine traffic on the same host).
- interhost virtual machine traffic (virtual machine-to-virtual machine traffic on different hosts).
- virtual machine-physical infrastructure traffic.

## <span id="page-50-0"></span>**Validating Flow Collection**

You can validate flow collection from the Profiler activity displayed on the Devices/Interface page.

#### **To validate flow data**

- **1.** Choose System > Devices/Interface.
- **2.** Select the Devices & Interfaces (Tree) tab to view Cascade appliances that send data the Profiler.
- **3.** Expand the display for each Gateway to view which devices the Gateway is receiving flow data from.
- **4.** Further expand the display for each flow-sending device listed in the tree to see specific interfaces.
- **5.** Hover your mouse over the name of each interface to see details about the interface.

[Figure 3-1](#page-51-0) shows an expanded gateway-DataCenter, with further expansion of WAN-RTR-Hartford. The pop-up window shows the details about the interface WAN-RTR-Hartford:wan, including inbound and outbound speed and utilization.

<span id="page-51-0"></span>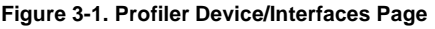

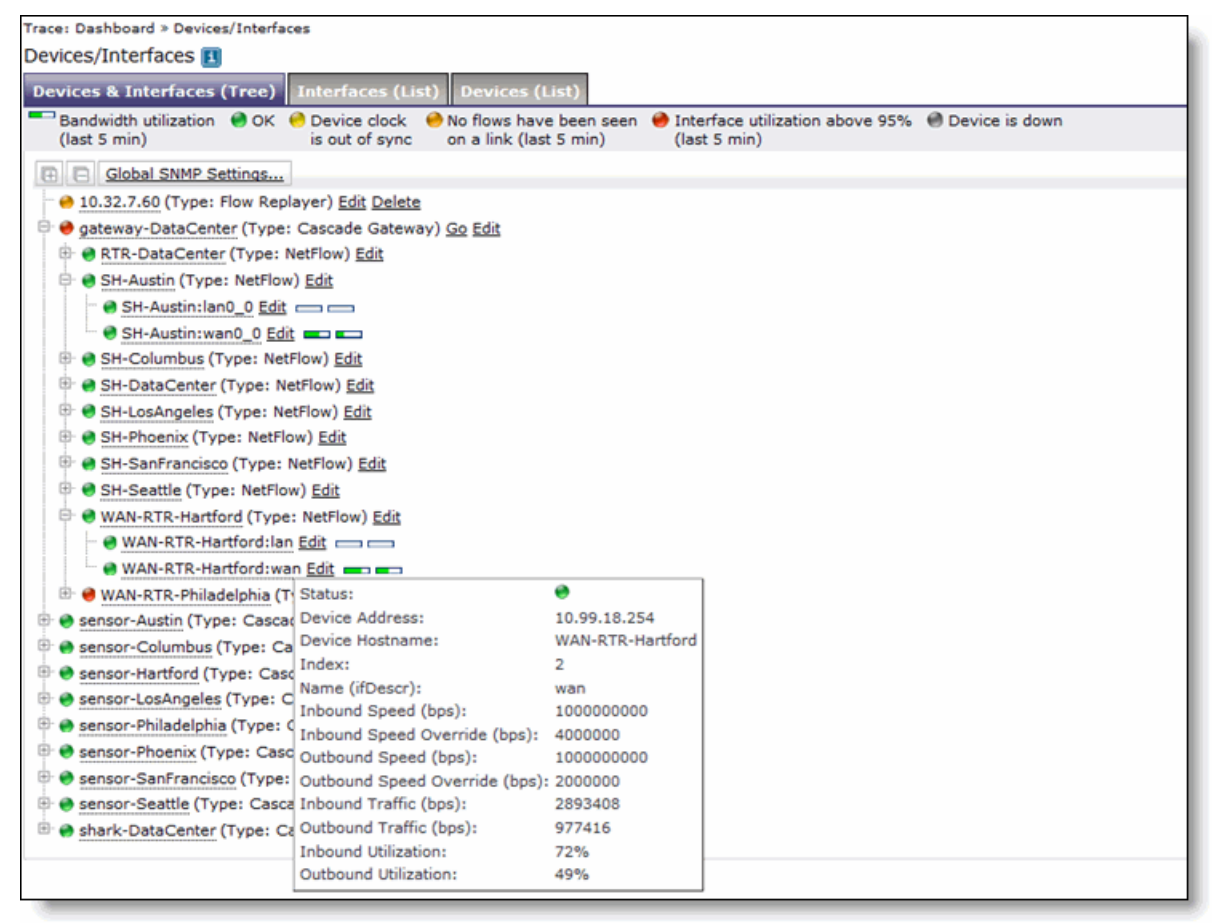

When you validate flow collection on the Devices/Interface page you might have the following display issues:

 If you do not see interface names and speeds it is likely because you have not configured SNMP polling to the devices.

For details about how to configure SNMP polling for the flow-sending devices, see the *Cascade Profiler and Cascade Express User's Guide*.

If you only see outbound traffic, it can be that you are not exporting traffic for that particular interface.

All interfaces for which a flow record is received are in the list, even though you might not be exporting flow for that interface. You might see the data if the device is exporting data for the opposing interface and the flow outbound interface is the one in question. For example, you are exporting flows for Interface 1, but the flow is destined for Interface 2. When the flow is received on Interface 1, the record indicates that it is destined for Interface 2. Therefore, Interface 2 is in the list, even though you might not be exporting for Interface 2.

## <span id="page-52-0"></span>**Sample Third-Party Configurations**

This section has several third-party configuration examples that show you how to enable NetFlow export to the Express or Profiler. Refer to vendor documentation specific to your device and version software. Commands complete various actions, depending upon device software version.

This section includes the following:

- ["Configuring Cisco 6500 Series Switches Running Native Cisco IOS" on page 47](#page-52-1)
- ["Configuring Cisco 6500 Series Switches in Hybrid Mode" on page 48](#page-53-0)
- ["Configuring Cisco 7500 Series Router" on page 49](#page-54-0)
- ["Configuring Cisco 7600 Series Router" on page 49](#page-54-1)
- ["Configuring Cisco 3560 and 3750 Flexible NetFlow" on page 50](#page-55-1)
- ["Configuring the Cisco Nexus 7000 Flexible NetFlow" on page 50](#page-55-0)
- ["Configuring NetFlow Export for Cisco Nexus 1000V" on page 51](#page-56-0)
- ["Configuring IPFIX for Avaya \(Nortel\) 8300 and 8600" on page 52](#page-57-0)
- ["Configuring sFlow for HP Procurve 3500, 5400, and 6200" on page 53](#page-58-0)

### <span id="page-52-1"></span>**Configuring Cisco 6500 Series Switches Running Native Cisco IOS**

The following example uses the native Cisco IOS CLI to configure the SUP and MSFC modules of a 6500 series switch. The following commands generally work with Cisco IOS v12.2 or later, except where specified. For further information, refer to the documentation for your version of Cisco IOS.

#### **To configure the SUP and MSFC modules of a 6500 series switch**

**1.** At the switch level (SUP2), enter the following commands to turn on NetFlow and set version, flow mask, and timing:

```
Router(config)# mls netflow
Router(config)# mls nde sender version 5 
Router(config)# mls flow ip interface-full 
Router(config)# mls nde interface
Router(config)# mls aging normal 32 
Router(config)# mls aging long 64
```
**2.** At the routing module (MSFC), enter the following commands to set the device source interface, version, destination, and timeouts:

```
Router(config)# ip flow-export source loopback 0
Router(config)# ip flow-export version 9
Router(config)# ip flow-export destination <cascade-gateway-or-express ip> <udp port number>
Router(config)# ip flow-cache timeout inactive 15 (this might be the default depending upon 
code version)
Router(config)# ip flow-cache timeout active 1
```
**Note:** If you are running Cisco IOS v12.2(18) or later, use NetFlow v9. If NetFlow v9 is not available, use NetFlow v5.

If you are running Cisco IOS v12.3(14) or later and are exporting NetFlow v9, you can include export of the TTL, enabling the Profiler and Express to show network segment diagrams:

Router(config)# ip flow-capture ttl

If you are running Cisco IOS v12.3(14) or later, running NetFlow v9, and have hardware that supports export of NBAR Layer-7 information, include the following command:

Router(config)# ip flow-capture nbar

Next, to enable NetFlow on your interfaces, enter the following commands, where applicable, for each interface or interface grouping where you require NetFlow accounting (three types of interfaces):

interface <type> <slot>/<port>

For example:

Router(config)# interface fastethernet 0/1 Router(config-if)# ip route-cache flow

or

interface vlan <vlan\_id>

#### For example:

Router(config)# interface vlan 3 Router(config-if)# ip route-cache flow

or

interface port-channel <channel\_id>

For example:

Router(config)# interface port-channel 3 Router(config-if)# ip route-cache flow

**3.** Optionally, if you want to export Layer-2 switched flows (and your switch supports Layer-2 NetFlow export), enter the following commands for the set of VLANs where you want the Layer-2 flows exported:

Router (config)# ip flow export layer2-switched vlan <vlanlist>

### <span id="page-53-0"></span>**Configuring Cisco 6500 Series Switches in Hybrid Mode**

The following example configures the SUP and MSFC modules of a Cisco 6500 series switch running in the hybrid mode.

#### **To configure the SUP and MSFC modules of a 6500 series switch in hybrid mode**

**1.** At the switch level (SUP), enter the following commands to enable NetFlow data export (NDE) and to set destination of flow, timers, and full flow:

```
Router(config)# set mls nde enable 
Router(config)# set mls nde enable <qateway-or-express ip> <udp port number>
Router(config)# set mls agingtime 16
Router(config)# set mls agingtime fast 32 0
Router(config)# set mls agingtime long-duration 64
Router(config)# set mls flow full
```
**2.** At the routing module (MSFC), enter the following commands to configure NDE and set the destination of flow:

Router(config)# ip flow-export <ip\_address> < udp\_port> <version>

**3.** At the interface level, enter the following commands to enable NetFlow on each interface on which you want to collect statistics and set timers:

Router(config)# interface <type> <slot>/<port-adapter>

For example:

Router(config)# interface fastethernet 0/1 Router(config-if)# ip route-cache flow Router(config)# ip flow-cache timeout active 1 Router(config)# ip flow-cache timeout inactive 15

### <span id="page-54-0"></span>**Configuring Cisco 7500 Series Router**

The following example uses the Cisco IOS CLI to configure a Cisco 7500 series router.

#### **To configure a Cisco 7500 series router using the Cisco IOS CLI**

**1.** Enter the following commands to configure NDE (NetFlow Data Export):

```
Router# confg t
Router(config) # ip flow-export <cascade-gateway-or-express_ip> <udp_port_number> <version>
```
**2.** Enter the following commands to enable NetFlow at the interface level on each interface on which you want to collect statistics:

```
Router(config) # interface <type> <slot>/<port-adapter>
```
For example:

Router(config)# interface fastethernet 0/1

For 7500:

Router(config-if)# ip route-cache flow

**3.** Enter the following commands to set the NetFlow timers:

```
Router(config)# ip flow-cache timeout active 1 
Router(config)# ip flow-cache timeout inactive 15
```
### <span id="page-54-1"></span>**Configuring Cisco 7600 Series Router**

The following example uses the Cisco IOS CLI to configure a Cisco 7600 series router.

**To configure a Cisco 7600 series router using the Cisco IOS CLI**

**1.** Enter the following commands to configure NDE (NetFlow Data Export):

```
Router(config)# ip flow-export <cascade-gateway-or-express_ip> <udp_port_number>
Router(config)# ip flow-export <version>
Router(config)# mls nde sender <version>
```
**2.** Enter the following commands to enable NetFlow at the interface level on each interface on which you want to collect statistics:

interface <type> <slot>/<port-adapter>

For example:

Router(config)# interface fastethernet 0/1 Router(config-if)# ip flow ingress

**3.** Enter the following commands to set the NetFlow timers:

Router(config)# ip flow-cache timeout active 1 Router(config)# ip flow-cache timeout inactive 15

### <span id="page-55-1"></span>**Configuring Cisco 3560 and 3750 Flexible NetFlow**

The following example shows an example Flexible NetFlow configuration for the Cisco 3750 and 3560 series switches with NetFlow service module C3KX-SM-10G.

#### **To configure Flexible NetFlow for a Cisco 3750 or 3560 switch**

**1.** Enter the following commands to create the flow record:

```
Switch# flow record Cascade-record
Switch# match ipv4 tos
Switch# match ipv4 protocol
Switch# match ipv4 source address
Switch# match ipv4 destination address
Switch# match ipv4 ttl
Switch# match transport source-port
Switch# match transport destination-port
Switch# collect counter bytes
Switch# collect counter packets
Switch# collect timestamp sys-uptime first
Switch# collect timestamp sys-uptime last
```
**2.** Enter the following commands to create the flow exporter and monitor:

```
Switch# flow exporter Cascade
Switch# destination <ip address of Cascade Gateway or Express>
Switch# transport udp <udp port of Cascade Gateway or Express>
Switch# flow monitor Cascade
Switch# record Cascade-record
Switch# exporter Cascade
Switch# cache timeout active 60
Switch# cache timeout inactive 60
```
**3.** Enter the following commands to enable export on a specific port:

```
Switch# interface TenGigabitEthernet1/1/1
Switch# ip flow monitor Cascade input
Switch# ip flow monitor Cascade output
```
### <span id="page-55-0"></span>**Configuring the Cisco Nexus 7000 Flexible NetFlow**

The following example uses Cisco Nexus OS v5.2.1 to configure NetFlow export. You must complete the set of commands in Step 5 for each Layer-3 interface.

#### **To configure a NetFlow export using a Cisco Nexus 7000 Flexible NetFlow**

**1.** Enter the following commands to configure a record to include all necessary fields for the Profiler, Express, or Gateway:

```
Switch# config t 
Switch(config)# flow record Cascade-record
Switch(config-flow-record)# match interface input
Switch(config-flow-record)# match interface output
Switch(config-flow-record)# match ipv4 source address 
Switch(config-flow-record)# match ipv4 destination address
```

```
Switch(config-flow-record)# match protocol 
Switch(config-flow-record)# match transport source-port 
Switch(config-flow-record)# match transport destination-port
Switch(config-flow-record)# collect flow direction
Switch(config-flow-record)# collect ipv4 tos 
Switch(config-flow-record)# collect ipv4 ttl max
Switch(config-flow-record)# collect transport tcp flags 
Switch(config-flow-record)# collect counter bytes 
Switch(config-flow-record)# collect counter packets
Switch(config-flow-record)# collect routing next-hop address ipv4 
Switch(config-flow-record)# collect timestamp sys-uptime first 
Switch(config-flow-record)# collect timestamp sys-uptime last
```
**2.** At the global level, enter the following commands to configure required timeout settings:

```
Switch# conf t
Switch(config)# feature netflow
Switch(config-netflow)# flow timeout active 60
Switch(config-netflow)# flow timeout inactive 15
Switch(config-netflow)# flow timeout session
```
**3.** Enter the following commands to configure NetFlow export:

```
Switch# config t
Switch(config)# flow exporter cascade-export
Switch(config-flow-exporter)# destination <cascade-gateway-or-express_ip> 
Switch(config-flow-exporter)# source ethernet 2/1
Switch(config-flow-exporter)# transport udp 2055 
!--- Listening port configured on Gateway
Switch(config-flow-exporter)# version 9
```
**4.** Enter the following commands to configure flow monitor:

```
Switch# config t
Switch(config)# flow monitor cascade-monitor
Switch(config-flow-monitor)# record netflow ipv4 cascade-record
Switch(config-flow-monitor)# exporter cascade-export
```
**5.** Enter the following commands to apply a flow monitor to a VLAN or interface (one time for each Layer-3 interface):

```
Switch# config t
Switch(config)# vlan 30
Switch(config-vlan)# ip flow monitor cascade-monitor input
```
### <span id="page-56-0"></span>**Configuring NetFlow Export for Cisco Nexus 1000V**

Configuring NetFlow export of the Cisco 1000V is similar to the physical Nexus switches running NX-OS (for example, Cisco Nexus 7000), with some variation in commands. The primary difference is that the Riverbed recommended configuration parameters are for the Cisco Nexus 7000 TTL export. Use the template shown in this example (TTL export is not an option on the Cisco Nexus 1000V).

#### **To configure NetFlow export for a Cisco Nexus 1000V**

**1.** Enter the following commands to configure NetFlow Exporter and timing parameters:

```
n1000v# config t
n1000v(config)# flow exporter Cascade-export
n1000v(config-flow-exporter)# destination <cascade-gateway-or-express_ip> 
n1000v(config-flow-exporter)# source mgmt 0
n1000v(config-flow-exporter)# transport udp 2055
!--- Listening port configured on Gateway
```

```
n1000v(config-flow-exporter)# version 9
n1000v(config-flow-exporter-version-9)# option exporter-stats timeout 60
n1000v(config-flow-exporter-version-9)# template data timeout 1200
n1000v(config-flow-exporter-version-9)# option interface-table timeout 3600
```
**2.** Enter the following commands to configure flow monitor:

```
n1000v(config)# flow monitor Cascade-monitor
n1000v(config-flow-monitor)# record netflow-original
n1000v(config-flow-monitor)# exporter Cascade-export
n1000v(config-flow-monitor)# timeout active 60
n1000v(config-flow-monitor)# timeout inactive 15
```
- **3.** Enter the following commands to apply the flow monitor to either each virtual interface or each port profile:
	- For an interface:

n1000v(config)# interface veth 2 n1000v(config-if)# ip flow monitor Cascade-monitor input n1000v(config-if)# ip flow monitor Cascade-monitor output

For a port profile (the port profile must be configured with other appropriate parameters and inherited on the appropriate interfaces or port groups):

n1000v(config)# port-profile type vethernet <Profile-Name> n1000v(config-port-prof)# ip flow monitor Cascade-monitor input n1000v(config-port-prof)# ip flow monitor Cascade-monitor output

### <span id="page-57-0"></span>**Configuring IPFIX for Avaya (Nortel) 8300 and 8600**

The following example uses Nortel ERS 8300 and ERS 8600 to configure flow export. You use similar commands to configure other Nortel routers.

#### **To configure IPFIX for Avaya (Nortel) 8300 and 8600**

**1.** Enter the following command to enable IPFIX globally:

ERS# config ip ipfix state enable

**2.** Enter the following command to enable IPFIX at a port level, for each port where you want each export:

ERS# config ip ipfix port  $5/2$ ,  $5/3$ ,  $5/4$ ,  $5/5$ ,  $5/6$  all-traffic enable

**3.** Enter the following commands to set the timing parameters for the Cascade appliance compatibility (active timeout is in minutes, export interval in seconds):

ERS# config ip ipfix active-timeout 1 ERS# config ip ipfix aging-interval 15 ERS# config ip ipfix export-interval 60

Depending on your router and software version, you might need to specify slot numbers in the previous commands. The following example shows the commands with slot numbers:

ERS# config ip ipfix slot 5 active-timeout 1 ERS# config ip ipfix slot 5 aging-interval 15 ERS# config ip ipfix slot 5 export-interval 60

**4.** Enter the following commands to enable export and to export to the Express and Gateway:

```
ERS# config ip ipfix exporter-state enable
ERS# config ip ipfix collector add <gateway-or-express-ip-address> dest-port <gateway-or-
express-ip-address-listening-port> enable true
```

```
or
ERS# config ip ipfix slot 5 exporter-state enable
ERS# config ip ipfix slot 5 collector add <gateway-or-express-ip-address> dest-port <gateway-
or-express -listening-port> enable true
```
### <span id="page-58-0"></span>**Configuring sFlow for HP Procurve 3500, 5400, and 6200**

The following example uses Procurve 3500, 5400, and 6200 to configure flow export. You use similar commands to configure other HP Procurve devices.

#### **To configure IPFIX for Avaya (Nortel) 8300/8600**

**1.** Enter configuration mode to configure the Express or Gateway as a flow destination:

```
ProCurve# configure
ProCurve(config)# sflow 1 destination <gateway-or-express-ip-address> <gateway-or-express -
listening-port>
```
In this example, **1** is the sflow instance. If this instance ID is already in use, then enter either **2** or **3** in the previous and the following commands.

**2.** Enter the following command to activate sampling:

ProCurve(config)# sflow 1 sampling all 500

The example shows a sampling rate of one out of every 500 packets. Riverbed recommends that you set the sampling rate to the lowest value recommended by HP; the lowest value recommended depends on device and link speed. In the example, **all** results in using this sampling rate for all ports.

**3.** Enter the following commands to activate polling:

ProCurve(config)# sflow 1 polling all 60

In the example, **all** results in using this polling rate for all ports, and **60** indicates the polling and export interval.

**4.** Enter the following command to save the configuration:

ProCurve(config)# write mem

# <span id="page-60-0"></span>**CHAPTER 4** Packet Collection for Cascade Appliances

This chapter describes the different methods for Cascade appliance packet capture. You use packet capture to monitor traffic monitoring and analyze packets. This chapter includes the following sections:

- ["Cascade Appliances for Packet Collection" on page 55](#page-60-1)
- ["SPAN and Port Mirroring" on page 56](#page-61-0)
- ["Network Tap Instrumentation" on page 61](#page-66-0)
- ["VACL Configuration Examples" on page 62](#page-67-0)
- ["Shark Passthru" on page 64](#page-69-0)
- ["Packet Deduplication" on page 64](#page-69-1)
- ["Snaplen" on page 65](#page-70-0)

## <span id="page-60-1"></span>**Cascade Appliances for Packet Collection**

Cascade appliances collect packets using one of the following components:

- **The Shark** Traffic capture and monitoring for high-rate packet capture and analysis
- **The Sensor** Traffic monitoring with Layer-7 application identification
- **Sensor-VE** Traffic monitoring running remotely on a Steelhead appliance Riverbed Services Platform(RSP)
- **The Express with built-in Sensor capability -** Port traffic monitoring with Layer-7 application identification

You can forward flows from these appliances to the Profiler based upon the packets you collect. In addition to standard NetFlow-type fields, these components send TCP health information and TCP performance information. For more information about these components, see ["Cascade Product Suite Overview" on](#page-12-0)  [page 7](#page-12-0) and ["Cascade Appliance Deployment Scenarios" on page 11](#page-16-0).

## <span id="page-61-0"></span>**SPAN and Port Mirroring**

Port mirroring is the most popular method for collecting packets. Port mirroring is commonly referred to as switched port analyzer (SPAN). You can use the terms *SPAN* and *port mirroring* interchangeably. When you configure port mirroring, depending upon your hardware, you can mirror:

- select ports or select VLANs from a device to a monitoring port.
- all ports or all VLANs from the device to a monitoring port.

You can also, depending upon your hardware, configure capture on ingress, egress, or both, on the interface or VLAN you are monitoring.

[Figure 4-1](#page-61-1) shows a monitoring configuration in which you detect traffic among all local servers. By monitoring an uplink port or VLAN, in addition to the local ports or VLANs, you can also detect traffic between all external hosts to the local hosts. The Shark and Sensor have two or more monitoring ports that enable you to duplicate this configuration multiple times using the same Shark or Sensor.

#### <span id="page-61-1"></span>**Figure 4-1. SPAN Connectivity**

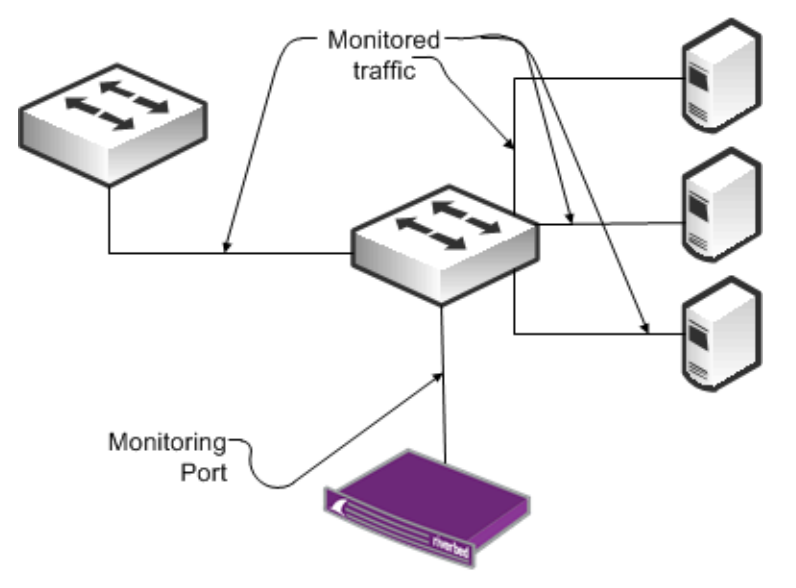

Best practices for port mirroring:

- For most monitoring and troubleshooting, you must collect both sides of the conversation. This means that if you are capturing only one port, you must mirror both directions—ingress and egress. If you are monitoring all ports or all communicating VLANs, you can capture ingress only. Capturing ingress and egress on all ports or all VLANs is redundant, and the duplicate traffic is deduplicated on the Sensor or at the Profiler level.
- When you set up port mirroring, you must follow best practices according to your switch vendor. Because many architectures use non-blocking methods that drop overages if you overrun a port mirror (for example, by sending multiple gigabits per second worth of packets from a single gigabit port), depending on the switch you use, there might be an adverse effect on traffic or switch performance.
- For large applications across numerous switches, you can use third-party port monitor aggregators for flexible configurations. Vendors that supply port monitor aggregators include Anue Systems, NetOptics, Gigamon, cPacket Networks, and VSS Monitoring.

 Many switches have a limit on the number of monitoring ports that you can configure. This limit is often two monitoring ports. If the limit is a problem in your environment, you can add a tap to an existing monitoring port (essentially making a copy of the traffic already being monitored by another device), or you can use VLAN access control lists (VACLs) to configure what amounts to an additional SPAN port, provided that your equipment supports VACLs. For more information, see the following sections in this chapter.

### **Remote SPAN and Encapsulated Remote SPAN**

This section describes the following SPAN variations:

- ["RSPAN" on page 57](#page-62-1)
- ["ERSPAN" on page 58](#page-63-0)

Riverbed recommends Remote SPAN (RSPAN) and Encapsulated Remote SPAN (ERSPAN) techniques in special circumstances. With some routers and switches, an adverse impact on performance can occur with configuration of RSPAN or ERSPAN. Read the appropriate documentation and release notes for the hardware and software of your switch or router.

#### <span id="page-62-1"></span>**RSPAN**

RSPAN enables an extension of a SPAN over the network to another switch on a Layer-2 nonroutable RSPAN VLAN. You can use RSPAN when you have one or more access switches, and you want to configure a SPAN to a single Sensor, Shark, or Express monitoring port at a distribution switch. To ensure that network traffic is not impeded, dedicate a trunk port to carry the traffic from the access switches to the distribution switch.

[Figure 4-2](#page-62-0) shows a monitoring configuration in which you detect traffic to and from local servers on two different switches. The monitoring port is on an upstream switch. The Shark and Sensor have two or more monitoring ports that enable you to duplicate this configuration multiple times using the same Shark or Sensor.

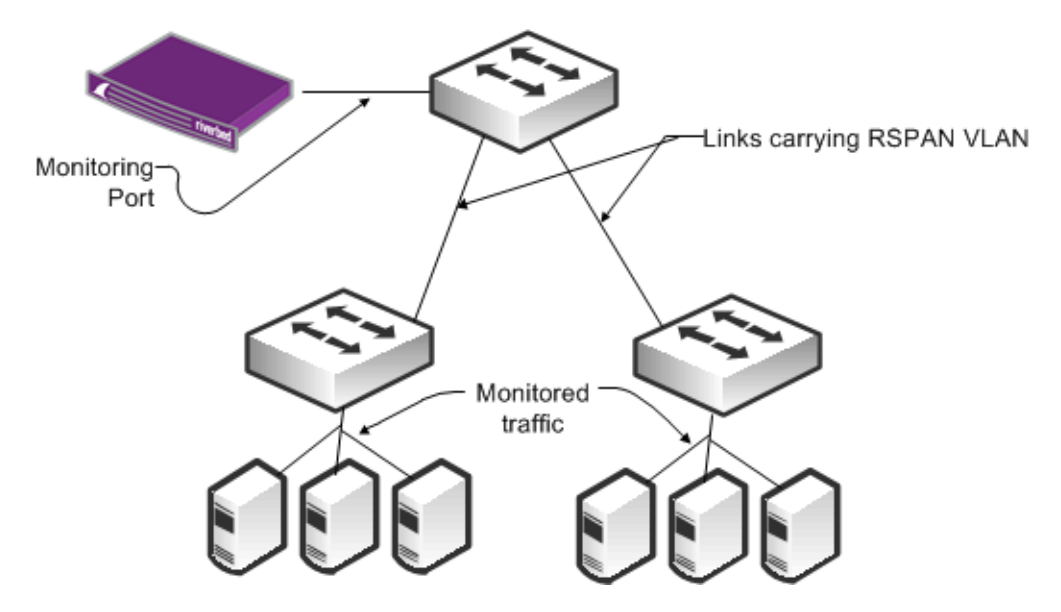

<span id="page-62-0"></span>**Figure 4-2. RSPAN Connectivity**

### <span id="page-63-0"></span>**ERSPAN**

ERSPAN enables an extension of a SPAN over the network to another switch through a routed GREencapsulated tunnel. You can use ERSPAN when a Sensor, Shark, or Express is monitoring from a distant switch. In this case, you must have adequate bandwidth over the routed path that carries the mirrored traffic so that mirroring does not adversely affect production network traffic.

[Figure 4-3](#page-63-1) shows a monitoring configuration that enables you to detect traffic to and from local servers on two different switches when the monitoring port is on an upstream switch over a routed network. The Shark and Sensor have two or more monitoring ports that enable you to duplicate this configuration multiple times using the same Shark or Sensor.

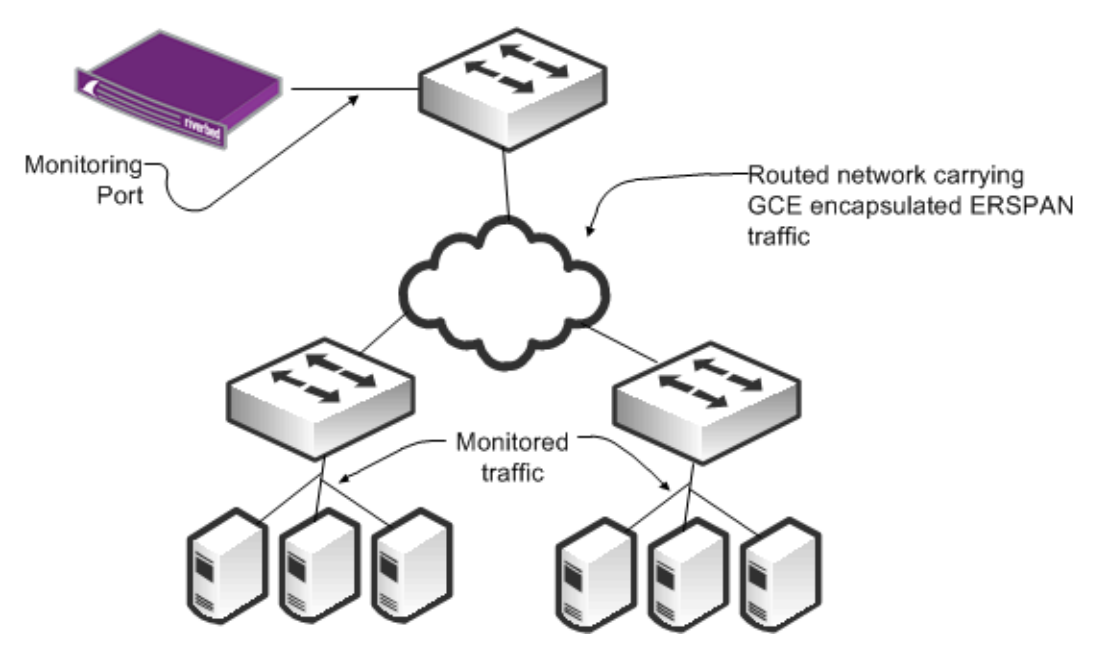

<span id="page-63-1"></span>**Figure 4-3. ERSPAN Connectivity** 

You must use ERSPAN in an virtualized environment that uses the Cisco Nexus 1000V. The Cisco Nexus 1000V mirrors traffic sent between virtual machines by sending ERSPAN to an external Cisco Catalyst 6500 switch.

### **Sample Port Mirror Configurations**

This section includes the following SPAN port configuration examples:

- ["Cisco Catalyst 6500 SPAN" on page 59](#page-64-0)
- ["Cisco Nexus 5000 SPAN" on page 59](#page-64-1)
- **Cisco Nexus 1000V ERSPAN to Cisco Catalyst 6500" on page 60**

SPAN port configurations vary depending upon device and software version. For more information, see the documentation that came with your device.

For details about Cisco switch configuration examples, go to: [http://www.cisco.com/en/US/products/hw/switches/ps708/](http://www.cisco.com/en/US/products/hw/switches/ps708/products_tech_note09186a008015c612.shtml) [products\\_tech\\_note09186a008015c612.shtml](http://www.cisco.com/en/US/products/hw/switches/ps708/products_tech_note09186a008015c612.shtml)

#### <span id="page-64-0"></span>**Cisco Catalyst 6500 SPAN**

The following steps describe how to configure a SPAN for all traffic for VLANs 1 through 100 using a Cisco Catalyst 6500 SPAN. You must only capture ingress on the VLANs to monitor all traffic.

#### **To configure a SPAN for all traffic for VLANs 1 through 100 using a Cisco Catalyst 6500 SPAN**

**1.** From the switch CLI, enter configuration mode to set up a monitor session and configure the source traffic you want to monitor:

```
Switch# conf t
Switch (config)# monitor session 1 source vlan 1-100 rx
```
**2.** Enter the following command to configure the destination port where the Sensor, Shark, or Express monitoring port is connected:

Switch (config)# monitor session 1 destination gigabitethernet 4/3

The following example shows capturing all traffic to and from sources on the downstream port 5/1 and sending the collected traffic to port 5/3.

#### **To configure a SPAN for all traffic to and from a downstream switch on port 5/1 using a Cisco Catalyst 6500 SPAN**

**1.** From the switch CLI, enter configuration mode to set up a monitor session and configure the source traffic you want to monitor:

```
Switch# conf t
Switch (config)# monitor session 1 source gigabitethernet 5/1 both
```
**2.** Enter the following command to configure the destination port where the Sensor, Shark, or Express monitoring port is connected:

Switch (config)# monitor session 1 destination gigabitethernet 5/3

### <span id="page-64-1"></span>**Cisco Nexus 5000 SPAN**

The following steps illustrate how to configure a SPAN for all traffic for VLANs 1 through 100. The Cisco Nexus 5000 collects all traffic ingress to the VLANs. The example shows that using a SPAN on ingress works as well as VLANs 1 through 100.

#### **To configure a SPAN for all traffic for VLANs 1 through 100 using a Cisco Nexus 5000 SPAN**

**1.** From the switch CLI, enter configuration mode to set up a monitor session:

```
Switch# conf t
Switch (config)# monitor session 1
Switch (config-monitor)# exit
Switch (config)#
```
**2.** Enter the following commands to configure the destination port to which the Sensor, Shark, or Express monitoring port is connected (first set the port as a monitoring port, and next place it into the created session):

```
Switch (config)# interface ethernet 5/4
Switch (config-if)# switchport monitor
Switch (config-if)# exit
Switch (config-if)# monitor session 1
Switch (config-monitor)# destination interface ethernet 5/4
```
**3.** While still in configuration mode, enter the following command to configure the source traffic you want to monitor:

Switch (config-monitor)# source vlan 1-100

The following example shows all traffic SPANing to and from a downstream switch on port 5/2. You want to make sure that you are capturing all traffic to and from sources on the downstream port. Capture traffic in both directions on the port (default if unspecified).

#### **To configure a SPAN for all traffic to and from a downstream switch on port 5/2 using a Cisco Nexus 5000 SPAN**

**1.** From the switch CLI, enter configuration mode to set up a monitor session:

```
Switch# conf t
Switch (config)# monitor session 1
Switch (config-monitor)# exit
Switch (config)#
```
**2.** Enter the following commands to configure the destination port to which the Sensor, Shark, or Express monitoring port is connected (first, mark the port as a monitoring port, and next place it into the created session):

```
Switch (config)# interface ethernet 5/5
Switch (config-if)# switchport monitor
Switch (config-if)# exit
Switch (config-if)# monitor session 1
Switch (config-monitor)# destination interface ethernet 5/5
```
**3.** While still in configuration mode, enter the following command to configure the source traffic you want to monitor:

Switch (config-monitor)# source interface ethernet 5/2 both

#### <span id="page-65-0"></span>**Cisco Nexus 1000V ERSPAN to Cisco Catalyst 6500**

The following steps illustrate how to configure an ERSPAN for Cisco's virtual switch, Cisco Nexus 1000V, to a Catalyst 6500. You must configure both the Cisco Nexus 1000V and the Catalyst 6500. This example shows data collection from VLANs 1 through 10 on the Cisco Nexus 1000V switch. The example uses a ERSPAN identifier of 100 for the configuration.

#### **To configure the Cisco Nexus 1000V to collect data on VLANs 1 through 10**

**1.** From the switch CLI, enter configuration mode to set up a monitor session and provide a description:

```
Switch# conf t
Switch (config)# monitor session 1 type erspan-source
Switch (config-monitor)# desc CascadeErspanSource
```
**2.** Enter the following command to select which ports or VLANs to monitor:

```
switch (config-monitor)# Source vlan 1-10
```
**3.** Enter the following commands to provide the destination IP address of the 6500 switch (use any reachable IP address on the 6500) and an identifier:

```
Switch (config-monitor)# Destination ip [6500 IP address] 
Switch (config-monitor)# erspan-id 100
Switch (config-monitor)# no shut
```
#### **To configure the Cisco Catalyst 6500 to ERSPAN**

**1.** From the switch CLI, enter configuration mode to set up a monitor session, and provide a description:

```
Switch# conf t
Switch (config)# monitor session 1 type erspan-destination
Switch (config-monitor)# desc CascadeErspanDest
```
**2.** Enter the following commands to configure the specific destination interface, identifier, and receiving IP address:

```
Switch (config-monitor)# destination interface gix/y/z
Switch (config-monitor)# source
Switch (config-monitor)# erspan-id 100
Switch (config-monitor)# ip address [6500 IP address] 
Switch (config-monitor)# no shut
```
## <span id="page-66-0"></span>**Network Tap Instrumentation**

You can insert passive network taps as another method for collecting packet data. This device sits inline on a physical link and makes a copy of all traffic passing through to a monitoring device. You can classify taps as follows:

 **Basic taps** - Make a copy of the signal on the wire to a secondary port for monitoring. When you use a passive tap, you must use two monitoring ports on the Shark or the Sensor for one link that you monitor, because the tap uses a separate port to copy the traffic in each direction.

[Figure 4-4](#page-66-1) shows a tap on a link between Device A and Device B. The tap copies traffic in the direction from Device A to Device B on one port, and the direction from Device B back to Device A on a second port.

#### <span id="page-66-1"></span>**Figure 4-4. Basic Tap Connectivity**

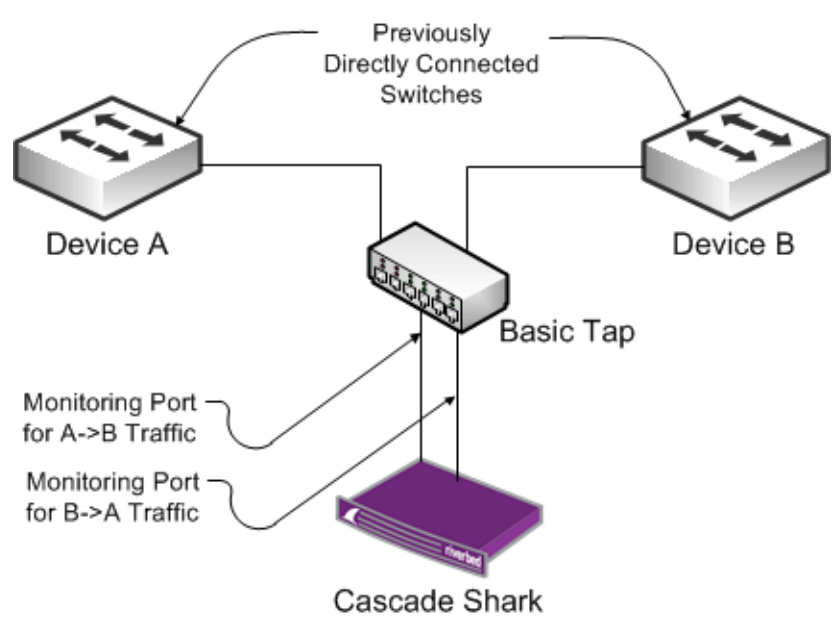

- **Regeneration taps** Send the same traffic for the same monitored link to multiple devices. These taps are useful if you want to send traffic from link to both the Sensor, Shark, or Express and another device, for example, an IDS.
- **Aggregation taps** Enable you to aggregate both directions of traffic on a monitored link through a single port so that you need only a single port on the Shark or Sensor for a link you want to monitor. If you use this method, you can potentially miss some packets if the full-duplex link is running close to line rate in both directions.

Some aggregation taps can regenerate and send traffic from a monitored link to multiple monitoring devices (sometimes referred to as *port aggregation*). Some aggregation taps can combine multiple monitored links to one or more monitoring devices, sometimes referred to as *link aggregation*.

 **Advanced/Intelligent taps** - Many of the same vendors that offer intelligent SPAN or port-mirror solutions also offer solutions you can use for taps.

Best practices for tap deployment:

- Ensure that you understand which type of tap you are using, keeping in mind that basic taps require two monitoring ports per monitored link.
- You can use taps on existing SPAN and port-monitoring ports. Using taps is useful if there are no longer SPAN and monitoring ports available on the switch you want to monitor.
- You can chain taps. For example, if you already have a tap deployed to a monitoring device such as an IDS, you can tap into the feed to the IDS for monitoring with the Sensor, Shark, or Express.

## <span id="page-67-0"></span>**VACL Configuration Examples**

You can use a VACLs, which is used to mirror ports, for cases when your switch supports only a limited number of in-use SPAN ports. This section includes the following examples:

- ["VACL Port Mirroring Configuration on Cisco 6500 Running CatOS" on page 62](#page-67-1)
- ["VACL Port Mirroring Configuration on Cisco Catalyst 6500 Running Cisco IOS" on page 63](#page-68-0)

VACL configuration varies based upon device and software version number. For details, see the documentation specific to your device and software version.

### <span id="page-67-1"></span>**VACL Port Mirroring Configuration on Cisco 6500 Running CatOS**

The following example shows VACL port mirroring configuration for a Cisco Catalyst 6500 running CatOs. Apply the configuration to the switch only; there is no MSFC component. Connect the capture port where the Shark or the Sensor are monitoring interfaces to trunk ports.

#### **To configure VACL port mirroring on a Cisco Catalyst 6500 running CatOs**

- **1.** Enter the following commands to create the VACL and specify it as a capture VACL:
	- > set security acl ip CascadeMonitor permit any any capture
	- > show security acl info CascadeMonitor editbuffer
- **2.** Enter the following commands to commit the VACL to NVRAM:
	- > commit security acl CascadeMonitor|all

**3.** Enter the following commands to map the VACL to all VLANs you want to monitor:

```
 > set security acl map CascadeMonitor vlan1,vlan2, vlan3
```
**4.** Enter the following commands to specify the capture port on which you have connected the Sensor, Shark, or Express monitoring port (enables for normal switching and creates a copy on the capture port):

```
 > set security acl capture-ports 5/3 
 > show security acl capture-ports
```
### <span id="page-68-0"></span>**VACL Port Mirroring Configuration on Cisco Catalyst 6500 Running Cisco IOS**

The following example shows VACL port mirroring configuration for Cisco Catalyst 6500 running Cisco IOS. Apply the configuration to the switch only; there is no MSFC component.

#### **To configure VACL port mirroring on a Cisco Catalyst 6500 running Cisco IOS**

**1.** From the switch CLI, enter the following commands to create the VACL:

```
Switch# conf t
Switch(config)# ip access-list CascadeMon
Switch(config-access-list)# permit ip any any 
Switch(config-access-list)# exit
Switch(config)#
```
**2.** Enter the following commands to configure the assigned capture or monitoring port as a trunk port (Interface 5/3):

```
Switch(config)# interface GE5/3
Switch(config-if)# no ip address
Switch(config-if)# switchport 
Switch(config-if)# switchport mode trunk
Switch(config-if)# switchport trunk encapsulation dot1q
```
**3.** Enter the following commands to define the VLAN access map:

```
Switch(conf)# vlan access-map map_name seq#
Switch (conf-map_name)#
```
**4.** Enter the following commands to configure the action clause as capture for the access map:

Switch (conf-map\_name)# match ip address CascadeMon Switch (conf-map\_name)# action forward or Switch (conf-map\_name)# action forward capture // Depending on Cisco IOS rev. Switch (conf-map name)# exit

**5.** Enter the following commands to apply the access map to all VLANs that you want to monitor:

Switch (conf)# vlan filter map\_name vlan-list 1-10,15,16...

**6.** Enter the following commands to specify the capture port (previously configured trunk port):

Switch (conf)# interface GE5/3 Switch (config-if)# switchport capture

## <span id="page-69-0"></span>**Shark Passthru**

The only reason to use passthru mode is to tap a SPAN port that another device is already using: for example, a Sensor. In passthru mode, you do not have to configure an additional SPAN on the device. With this solution, you are using two ports on the Shark to monitor a single SPAN port.

When you place the Shark in passthru mode, it acts as a tap on a live interface. In passthru mode, Shark passes traffic between two physical interfaces on the same card.

**Note:** The passthru mode does not fail-to-wire. If the Shark loses power or stops operating for whatever reason, the link does not pass traffic.

## <span id="page-69-1"></span>**Packet Deduplication**

Depending upon the packet capture method you use, you might send multiple copies of the same packet to the Shark or Sensor. This can occur when you are:

- **Property mirroring multiple VLANs from the same monitoring port and the packet is routed on the device** from one VLAN to another. Even if you are mirroring only ingress to the VLAN, the switch can mirror a copy of the packet when it enters the first VLAN, and mirror a second copy when it enters the second VLAN.
- port mirroring both ingress and egress on the port or VLAN and the packet is routed into and out of the same port or VLAN.
- using an aggregating tap and the packets are detected on both ports being aggregated.
- using an intelligent monitoring solution that is capturing the same packet from multiple ports and is not performing deduplication.

If any of these actions apply to your environment, Riverbed recommends that you use port deduplication on the Sensor, Shark, and Express. The Shark or Sensor can deduplicate packets when necessary. You must enable this feature on the Shark, but it is enabled by default on the Sensor. Both appliances deduplicate packets by evaluating the packet identifier along with other information in the packet. Deduplicated packets can capture TCP retransmissions; and duplicate packets, due to instrumentation, are dropped. The Shark performs duplication on a per-port basis.

Some network devices might retransmit TCP packets as part of their normal operation. If you are collecting packets on both sides of such devices to the same port on the Shark or the Sensor, enabling packet deduplication does not remove retransmission counts as these are true retransmits. The following are two examples:

If you capture traffic between an Interceptor appliance and Steelhead appliance and are using full transparency, the packets appear as retransmissions to the Profiler and Express if the packets are captured is on the same port as the originating packets. To avoid this, do not capture traffic between the Interceptor appliance and Steelhead appliance if configured with full transparency.

 If you capture traffic on either side of a CISCO ASA Firewall to the same port on a the Shark or Sensor, the ASA has a security feature that is enabled by default to help protect against TCP session hijacking. This feature causes the ASA to rewrite sequence numbers for packets traversing it, resulting in observed retransmitted packets if the packets are captured on the same Shark or Sensor monitoring port. To avoid this, you can disable the connection random-sequence-number feature on ASA, or you can change your instrumentation so that you do not capture traffic from both sides of the firewall to the same monitoring port.

## <span id="page-70-0"></span>**Snaplen**

Snaplen is an abbreviation for snapshot length. Snaplen equals the number of bytes captured for each packet. Having a snaplen smaller than the maximum packet size on the network enables you to store of more packets, but you might not be able to inspect the full packet content.

In most cases, you want to configure the Shark to capture full packets. If this is your case, do not adjust the default snaplen parameter. Do not adjust this parameter. This enables full-packet analysis within Pilot. If you adjust the snaplen to be smaller, some Pilot views cannot fully analyze the data. For example, volumes of data represented can appear to be smaller than they actually are, and more detailed views do not contain all the data necessary for full analysis.

Because you do not typically use the Sensor for full-packet analysis, the snaplen is set to 250 bytes by default. This enables TCP/IP headers and some application-level headers to be captured and viewed for a larger number of packets. However, because the Sensor performs packet sampling, it is not useful to view a full sequence of packets. In either case, setting snaplen on the Shark or Sensor does not affect the accuracy of the flow data sent to the Profiler.

You cannot use snaplen with Express Sensor ports and Sensor-VE to view packet data.
# **CHAPTER 5** Cascade Appliances and Steelhead Appliance Integration

This chapter describes how to configure Cascade appliances and the Steelhead appliance into an integrated solution for traffic monitoring and troubleshooting. When you integrate Cascade appliances and the Steelhead appliance into your environment, you can successfully analyze the traffic on your network for capacity planning and troubleshooting, and thus realize the benefits of optimization. This chapter includes the following sections:

- ["Steelhead Appliance and Cascade Appliances Overview" on page 67](#page-72-0)
- ["Cascade Appliance Deployment Considerations" on page 70](#page-75-0)
- ["Configuring Steelhead Appliance for Flow Data Export" on page 73](#page-78-0)
- ["Sensor-VE on RSP and VSP" on page 75](#page-80-0)

## <span id="page-72-0"></span>**Steelhead Appliance and Cascade Appliances Overview**

This section describes a summary of Cascade appliances and includes the following sections:

- ["NetFlow Versus CascadeFlow" on page 68](#page-73-0)
- ["SNMP Interface Persistence \(ifindex\)" on page 69](#page-74-0)

The two primary integration points of the Steelhead appliance and Cascade appliances are CascadeFlow export from the Steelhead appliance, and Sensor-VE:

- The Steelhead appliance sends the Express or Gateway an enhanced version of NetFlow called Cascade*Flow*. CascadeFlow includes:
	- NetFlow v9 extensions for round-trip time measurements that enable you to understand volumes of traffic across your WAN and end-to-end response time.
	- extensions that enable the Profiler and Express to properly measure and report on the benefits of optimization.
- Sensor-VE collects packet level data and sends the resulting flow data to a Standard Profiler or an Express. Sensor-VE monitors traffic in one of the following ways:
	- From the Steelhead appliance's auxiliary port
	- Traffic that passes through the Steelhead appliance internally

You can deploy a SPAN or port mirror switch in proximity to the Steelhead appliance when you monitor traffic from the Steelhead appliance's auxiliary port.

**Note:** In RiOS v7.0.1 and later, RSP was replaced with Virtual Services Platform (VSP). VSP comes preinstalled in the Steelhead EX appliance. For more information about VSP, see the *Steelhead EX Management Console User's Guide*.

### <span id="page-73-0"></span>**NetFlow Versus CascadeFlow**

NetFlow provides detailed records of conversations in the network. A basic NetFlow record includes the IP addresses of the endpoints (workstations, servers, printers, and so on); the port or protocol used; traffic volume in bits and packets; TCP flags ingress and egress interface; and so on. These records are sent to a flow collector such as the Gateway. When the records are intelligently coalesced and stored, you can read them to understand traffic throughout the network for reporting, troubleshooting, and automatic detection of network and application issues.

The Steelhead appliance supports standard NetFlow v5 and v9. Use only these standard versions when exporting flow to non-Cascade flow collectors or to an earlier version of the Profiler, Express, or Gateway. CascadeFlow was created by Riverbed. It extends NetFlow v9 with 12 custom extensions that provide additional details specific to flows passing through the Steelhead appliance.

**Feature <b>Flow Version Profiler Version Profiler Version** Basic traffic reporting NetFlow v5 and v9 Profiler v8.0 and later Enhanced reporting: • Automatic identification of Steelhead appliance pairs • Automatic identification of LAN-WAN interfaces • WAN optimization reporting CascadeFlow compatible (v5-based) Profiler v8.3 and later Enhanced reporting: • Automatic identification of Steelhead appliance pairs • Automatic identification of LAN-WAN interfaces • WAN optimization reporting • End-to-end response time measures for optimized session CascadeFlow (v9-based) Profiler v8.4 and later Sensor-VE Not applicable; the flow is sent directly from Sensor-VE Profiler v8.4 and later

The following table shows Profiler feature compatibility in RiOS v6.0 and later.

When you use CascadeFlow, the Steelhead appliance sends four flow records for each optimized TCP session to the NetFlow collector: ingress and egress for the inner channel connection, and ingress and egress for the outer channel. A pass-through connection still sends four flow records even though there are no separate inner and outer channel connections. In either case, the Profiler, Express, and Gateway merges these flow records together with flow data collected for the same flow from other devices.

#### **Figure 5-1. NetFlow v9**

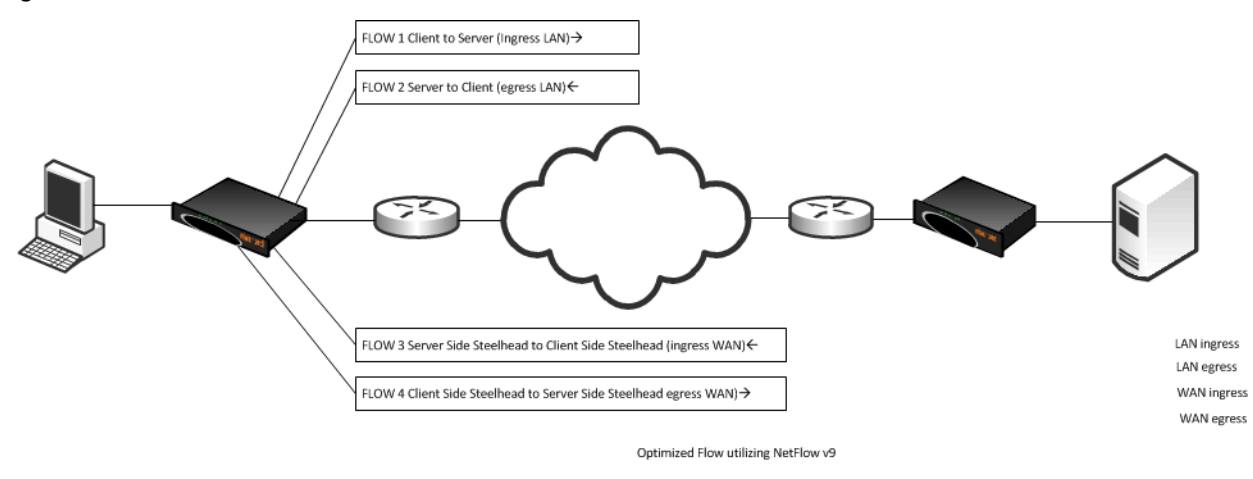

### <span id="page-74-0"></span>**SNMP Interface Persistence (ifindex)**

One of the more common Profiler and Express reporting issues happen when interface names change across reboots of the Steelhead appliance, which is a direct result of nonpersistent SNMP interface index names.

SNMP uses index values to reference interface names. Only index values are included in the flow record when the Steelhead appliance sends flow data to the Express or Gateway. An SNMP poll from the Express and Gateway to the Steelhead appliance is used to map the index number to an interface name. The SNMP interface index value-to-name mapping can potentially change across reboot and upgrades, causing the Profiler to incorrectly map the Steelhead appliance interfaces. Use the **ifindex-persistence** command on the Steelhead appliance to permanently pin SNMP interface names to SNMP index values.

#### **To enable ifindex persistence**

On the Steelhead appliance, connect to the CLI and enter the following commands:

```
sh > en 
sh # config t
snmp-server ifindex-persist
#--- You must restart the optimization service, so that netflow can use the configured ifindex
sh # exit
sh # write mem
sh # show service restart
```
#### **To verify that SNMP persistence is enabled**

 On the Steelhead appliance, connect to the CLI, enter the following command, and look for *Persistent ifindex: yes*:

```
sh # show snmp 
SNMP enabled: yes
System location:
System contact:
Engine ID: 0x8000430b805dc6257f4b328d15
Read-only community: riverbed
Traps enabled: yes
```

```
Interface listen enabled: no
Trap interface: primary
Persistent ifindex: yes
No Listen Interfaces.
No trap sinks configured.
```
For additional details about ifindex values, see ["SNMP Integration for Flow Sources" on page 77.](#page-82-0)

## <span id="page-75-0"></span>**Cascade Appliance Deployment Considerations**

This section provides recommendations on how to improve the accuracy of the exported flow data when you deploy Cascade appliances in specific Steelhead appliance deployment scenarios, and describes certain Steelhead appliance features. It includes the following sections:

- ["In-Path Deployments" on page 70](#page-75-1)
- ["Virtual In-Path Deployments" on page 70](#page-75-2)
- ["Out-of-Path Deployments" on page 72](#page-77-0)

### <span id="page-75-1"></span>**In-Path Deployments**

In an in-path configuration, you deploy Steelhead appliances in the physical path of the client and server, where they detect all traffic. You can source flow export from either the Steelhead appliance primary or auxiliary interface to the Gateway or the Express. Enable flow export for all traffic on all Steelhead appliance interfaces that have traffic traversing them: for example, lan0\_0 and wan0\_0 for a single in-path Steelhead appliance deployment.

Riverbed recommends that you enable simplified routing when using Cascade appliances and Steelhead appliance in-path configurations. Simplified routing avoids situations where traffic can potentially run through the Steelhead appliance more than once—commonly known as *ricochet*. When packet ricochet occurs, the same traffic is reported by the Steelhead appliance multiple times, which causes an unexpected increase in bandwidth, packets, and other traffic statistics in various Profiler reports. Ricochet can happen when you install the Steelhead appliance in a different subnet from the client or server, and you do not configure the appropriate static routes to avoid traffic passing through the Steelhead appliance multiple times on the way to and from the default gateway.

For more details about simplified routing and in-path deployments, see the *Steelhead Management Console User's Guide* and the *Steelhead Appliance Deployment Guide*.

### <span id="page-75-2"></span>**Virtual In-Path Deployments**

A virtual in-path deployment happens when you direct traffic to the Steelhead appliance through WCCP, PBR, the Interceptor appliance, or a Layer-4 load balancer. All traffic might not traverse the Steelhead appliance because of router redirection access control lists (ACLs). You must rely on NetFlow from the router, as well as the Steelhead appliance, to ensure that you are sending complete flow data to a Gateway or Express. You must only select optimized flows to export from the Steelhead appliance to the Express or Gateway, but you must be sure to export NetFlow from the router for Cascade appliances to detect unoptimized and optimized traffic.

If you configure the virtual in-path environment to use correct addressing, when you export all flow from routers in-path between the Steelhead appliances, additional flows are exported (original IP and port numbering and inner-channel IP and port numbering). Selectively export NetFlow to avoid exporting the inner-channel traffic, unless you wan to track this traffic.

In a virtual in-path deployment, you want to use only the WAN interfaces or traffic interception. The Profiler optimization-benefit reporting relies on the separation of preoptimization traffic (known as LANside traffic), and post-optimization traffic (known as WAN-side traffic). To separately report LAN-side and WAN-side traffic with only the physical WAN interface connected, you must enable a pseudo-SNMP interface that represents the LAN-side traffic. Use the SNMP fake index command to enable the pseudo-SNMP interface. This command causes the Steelhead appliance to report LAN-side traffic as if it is on a LAN interface during the NetFlow export, even though you are not using the physical LAN interface.

You can source flow export the primary or the auxiliary interface to export flow data to the Profiler.

#### **To enable fake index**

If you have RiOS v6.0 or later and you want to export CascadeFlow or NetFlow v9, the fake index automatically starts with flow export, and no additional steps are required.

or,

If you have RiOS prior to v6.0, or when you want to export a flow type other than CascadeFlow or NetFlow v9, connect to the CLI and enter the following commands:

configure terminal ip flow-export destination <ip address> <port> interface wan0 0 fakeindex on

For more details about virtual in-path deployments, see the *Steelhead Appliance Deployment Guide*.

### **Interceptor Appliance Considerations**

When you deploy Steelhead appliances virtually in-path and load-balanced by an Interceptor appliance, in addition to ensuring that you have fake index enabled, make sure that you avoid capturing inner-channel traffic. When you deploy a Shark or Sensor, do not place either appliance so it capture traffic between the Steelhead appliances and Interceptor appliance, because this configuration does not detect any information about the non-optimized network traffic. You only detect communication between the Steelhead appliances and Interceptor appliance.

If you configure the Steelhead appliance with full-transparency, you must exclude traffic between the Steelhead appliances and Interceptor appliance when you configure port mirroring for collection by the Shark or Sensor; otherwise, you might detect excessive retransmission and incorrect or missing RTT metrics.

### **Subnet Side Rules**

In virtual in-path deployments, configure VLAN subnets to enable the Steelhead appliance to properly determine the direction of non-optimized traffic that passes through the Steelhead appliance. If no LAN subnets are configured, the Steelhead appliance does not discern whether the traffic is passing from the WAN to the LAN or in the opposite direction. This can result in over-reporting traffic in a particular direction or for a particular interface.

In a virtual in-path deployment you must configure LAN subnets on each, because the LAN subnets behind each Steelhead appliance are typically unique.

#### **To configure subnet side rules on a Steelhead appliance**

- **1.** On the Steelhead appliance, choose Configure > Networking > Subnet Side Rules.
- **2.** Select Add a Subnet Side Rule.
- **3.** From the drop-down list, select one of the following:
	- Start
	- **End**
	- Rule number

The rules are evaluated in order; evaluation stops when a rule is matched. Rules must be in proper order for your network.

- **4.** Specify a subnet using a valid CIDR notation.
- **5.** Select whether the subnet is on the LAN or WAN side of the appliance.
- **6.** Click **Add** to save the rule.
- **7.** Continue to add rules until you have mapped all subnets.
- **8.** Click **Save** to save your changes permanently.

**Figure 5-2. Subnet Side Rules Page**

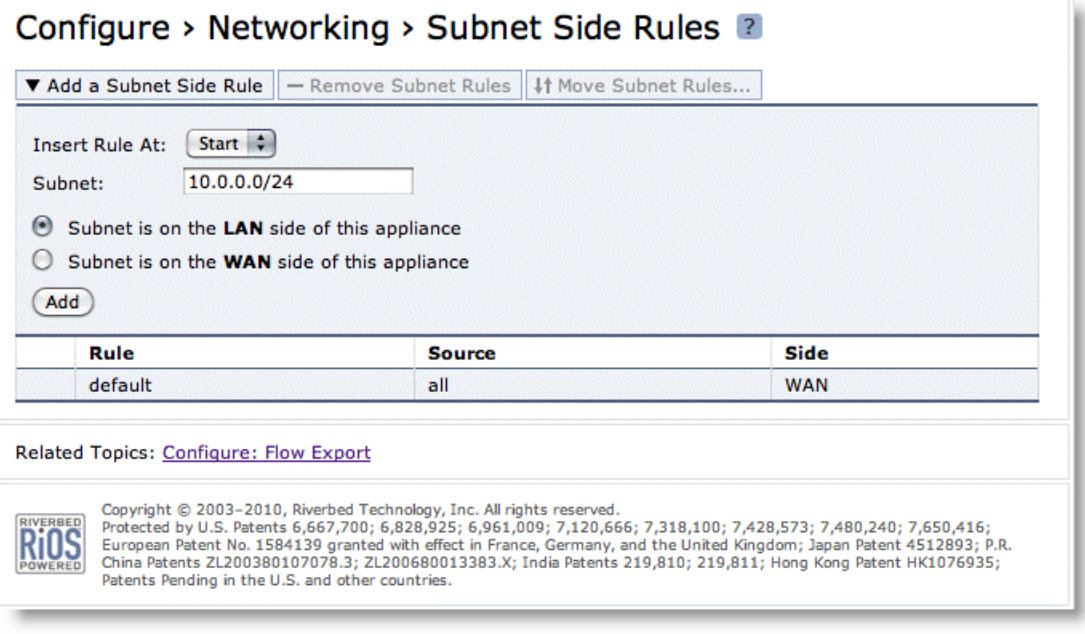

### <span id="page-77-0"></span>**Out-of-Path Deployments**

In an out-of-path deployment, you do not install the Steelhead appliance directly in the data flow between the client and server. Because non-optimized traffic does not always pass through the Steelhead appliance, you must export NetFlow from the router for the Profiler or Express to detect non-optimized and optimized traffic. Export only optimized traffic from the Steelhead appliance. To export flow data to the Express or Gateway, you can export flow from the primary or auxiliary interface.

As with virtual in-path configuration, you must enable SNMP fake index to properly report the direction of the optimized traffic through the Steelhead appliance. You do not need to configure subnet side rules, because the out-of-path Steelhead appliance detects only optimized traffic and never passes through any flows. For more details about SNMP fake index, see ["Virtual In-Path Deployments" on page 70](#page-75-2).

For more details about out-of-path deployments, see the *Steelhead Appliance Deployment Guide*.

## <span id="page-78-0"></span>**Configuring Steelhead Appliance for Flow Data Export**

This section explains how to configure the Steelhead appliance for flow data export.

#### **To enable flow data export on the Steelhead appliance**

- **1.** On the Steelhead appliance, choose Configure > Networking > Flow Export.
- **2.** Select the Configure tab to display the Configuration menu.
- **3.** Select Networking to expand the Networking menu.
- **4.** Select Flow Export to display the Networking > Flow Export page.
- **5.** Select Enable Flow Export.
- **6.** Select Disable Top Talkers.

Riverbed recommends that you disable top talkers unless you have it enabled for reporting on the Steelhead appliance.

- **7.** Specify 60 seconds in the Active Flow Timeout field.
- **8.** Specify 15 seconds in the Inactive Flow Timeout field.
- **9.** Click **Apply**.
- **10.** Click **Save** to save your changes permanently.

#### **Figure 5-3. Flow Export Page**

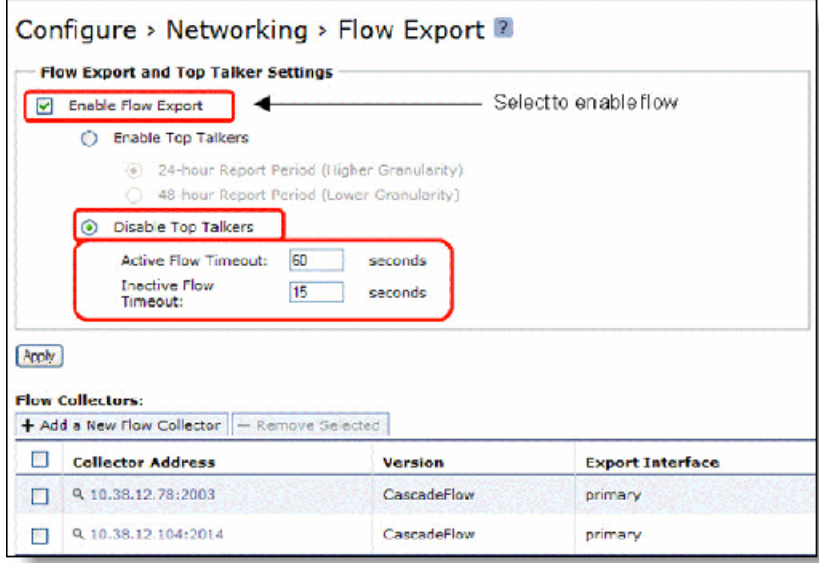

#### **To configure the Flow Collector and Exporting interfaces**

- **1.** On the Flow Export page, select the Add a New Flow Collector tab.
- **2.** Enter the IP address and listening UDP port number of the Express or the Gateway.
- **3.** Select the version of flow data to be exported:
	- For the Profiler v8.4 and later, use CascadeFlow.
	- For the Profiler v8.3.2, select CascadeFlow compatible and select the LAN Address check box.
- **4.** For the desired interfaces, select All to export both optimized and non-optimized flow information.
- **5.** Click **Add** to add the Express or Gateway to the collector list.
- **6.** Click **Save** to save your changes permanently.

**Figure 5-4. Flow Collector and Exporting Interfaces**

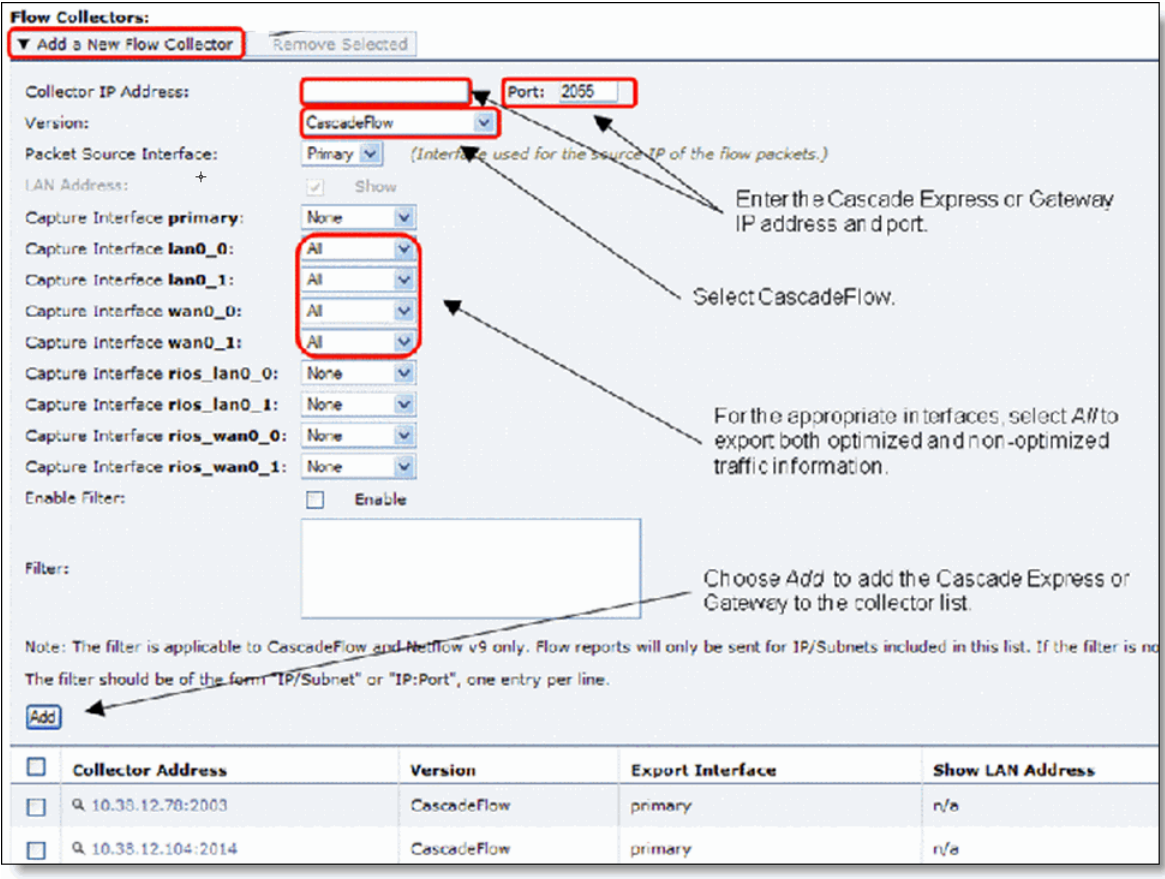

When you click **Apply** and **Add**, the Management Console updates the running configuration. Your changes are written to disk only when you save your configuration.

## <span id="page-80-0"></span>**Sensor-VE on RSP and VSP**

Sensor-VE captures packets and sends resulting Sensor flow to the Profiler. Sensor-VE can capture packets at the same time from both the in-path interfaces and the Steelhead appliance's auxiliary interface.

Due to the unique architecture of the RSP and VSP virtual network interface (VNI) switching platform, Sensor-VE is in the direct flow of data moving though the Steelhead appliance. A monitor VNI is inserted directly after the LAN VNI, which enables Sensor-VE to capture all traffic from the remote site to the data center. This VNI copies all of the traffic in the Steelhead appliance data path to Sensor-VE. For more details about VNI, see the *RSP User Guide* or the *Steelhead EX Management Console User's Guide*.

**Note:** In RiOS v7.0.1 and later, VSP comes preinstalled in the Steelhead EX appliance. Your existing RSP packages work on VSP.

When you capture packets from the auxiliary interface, you can configure SPAN or port mirror on a switch that is in the proximity of the Steelhead appliance. This enables you to capture traffic within a remote site that does not necessarily traverse the Steelhead appliance.

Sensor-VE v8.5.1 or later is required to monitor in-path and auxiliary interfaces. Earlier versions of Sensor-VE allow only in-path or auxiliary interfaces to be configured.

For details about configuring Sensor-VE, see the Cascade Profiler*,* Express*,* Sensor *and* Gateway *Appliance Installation Guide*.

# <span id="page-82-2"></span>**CHAPTER 6** Additional Cascade Appliance Integration

The Cascade product suite includes a number of additional integrations that enable you to complete your deployment by evaluating additional data or integrating with other management and reporting systems. This chapter includes information about the most commonly used Cascade integrations:

- ["SNMP Integration for Flow Sources" on page 77](#page-82-1)
- ["SNMP for Switch Port Discovery" on page 79](#page-84-0)
- ["Switch Port Discovery Supported Routers and Switches" on page 80](#page-85-0)
- ["Active Directory" on page 82](#page-87-0)

For additional assistance, contact Riverbed Professional Services.

## **SNMP Integration**

This section describes the following SNMP integrations. It includes the following sections:

- ["SNMP Integration for Flow Sources" on page 77](#page-82-1)
- ["SNMP Integration for Device Management of Cascade Components" on page 78](#page-83-0)
- ["SNMP Integration for Sending Traps" on page 78](#page-83-1)

### <span id="page-82-1"></span><span id="page-82-0"></span>**SNMP Integration for Flow Sources**

When devices send flow, standard SNMP interface identifiers (ifindex values) indicate which interfaces the flow traverses. You must map the interface identifiers to names and descriptions to identify them on the Profiler. You must also obtain the link speed information so you can convert raw bandwidth numbers to link utilization percentages. The Profiler, Express, and Gateway gathers the following information using standard SNMP from all devices sending standard flow, or Steelhead CascadeFlow:

- Device name
- Interface names
- Interface descriptions
- Interface capacities

Ensure that you configure firewalls between the Express or Gateway and flow-reporting devices to enable SNMP access between the Express or Gateway and remote device. If there are any access rules on the flowreporting devices, you must enable these access lists to allow SNMP access from the Express or Gateway.

For more information about configuring of the Profiler and Express for SNMP collection of these items, see the *Cascade Profiler and Cascade Express User's Guide*.

### <span id="page-83-0"></span>**SNMP Integration for Device Management of Cascade Components**

You can monitor the status of Cascade appliances through SNMP from an external SNMP manager. [Currently, the Profiler, Gateway, and Sensor generally support the industry-standard UCD-SNMP-MIB.](http://www.oidview.com/mibs/2021/UCD-SNMP-MIB.html)  For more information, see

http://www.oidview.com/mibs/2021/UCD-SNMP-MIB.html.

When you use SNMP, it is normal to detect high CPU and memory use. This does not mean that the appliance is experiencing a problem. Because Cascade appliances are appliances and not standard servers, processes tend to hold the entire CPU for normal use (100% CPU utilization is normal) and make efficient use of available memory resources.

For the Enterprise Profiler, you can poll each physical component separately.

Because the Profiler reports a broken connection with a Sensor, Gateway, or Shark, a best practice is to configure your SNMP manager to send health traps and only poll the Profiler Event Manager module.

### <span id="page-83-1"></span>**SNMP Integration for Sending Traps**

The Profiler can send traps through SNMPv1 or SNMPv3 to third-party trap receivers. You can customize which types of traps to send to which devices within the notifications pages of the Profiler UI. Some of the use cases for sending SNMP traps are as follows:

- Sending the Profiler or Express health messages to a third-party network manager or SNMP device manager
- Sending service and performance and availability events to a third-party network manager
- Sending security events to a security event manager (SEM)

You must configure the third-party device receiving the trap with the Profiler MIB (labeled Mazu-MIB). This MIB is available from either the Riverbed Support site or Profiler help downloads page.

You can route the appropriate events to the appropriate devices by first configuring recipient groups within the Profiler and then configure which events are sent to which recipients. Recipient groups can contain email recipients and SNMPv1 or SNMPv3 recipients. For more information about how to configure these notifications, see the *Cascade Profiler and Cascade Express User's Guide*.

## <span id="page-84-0"></span>**SNMP for Switch Port Discovery**

Standard flow records identify hosts by their IP addresses. The Profiler supports discovery of MAC addresses and switch port locations of individual hosts based upon their IP addresses. This enables the Profiler to display complete information, as shown in [Figure 6-1](#page-84-1). This information appears in multiple places throughout the Profiler UI.

<span id="page-84-1"></span>**Figure 6-1. MAC and Host Switch Information Displayed as a Result of Switch Port Discovery**

#### **Host Information**

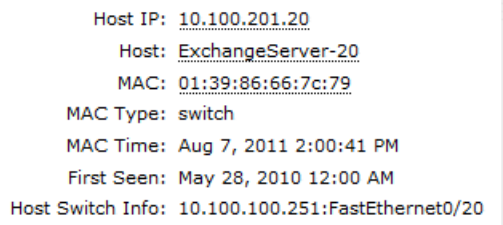

## <span id="page-85-1"></span><span id="page-85-0"></span>**Switch Port Discovery Supported Routers and Switches**

The following table shows a partial list of supported switches and routers for switch port discovery in the Profiler v9.0 and later.

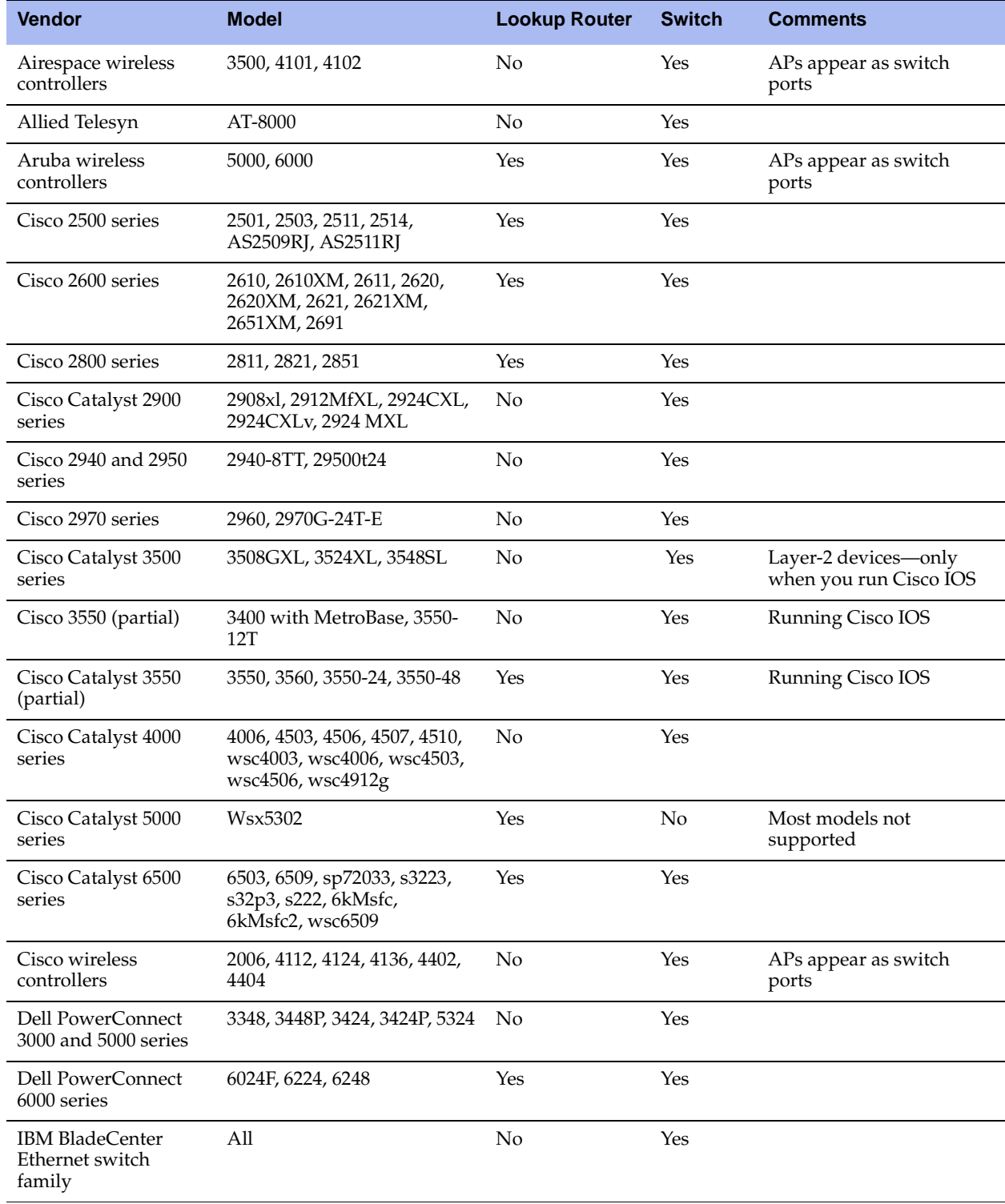

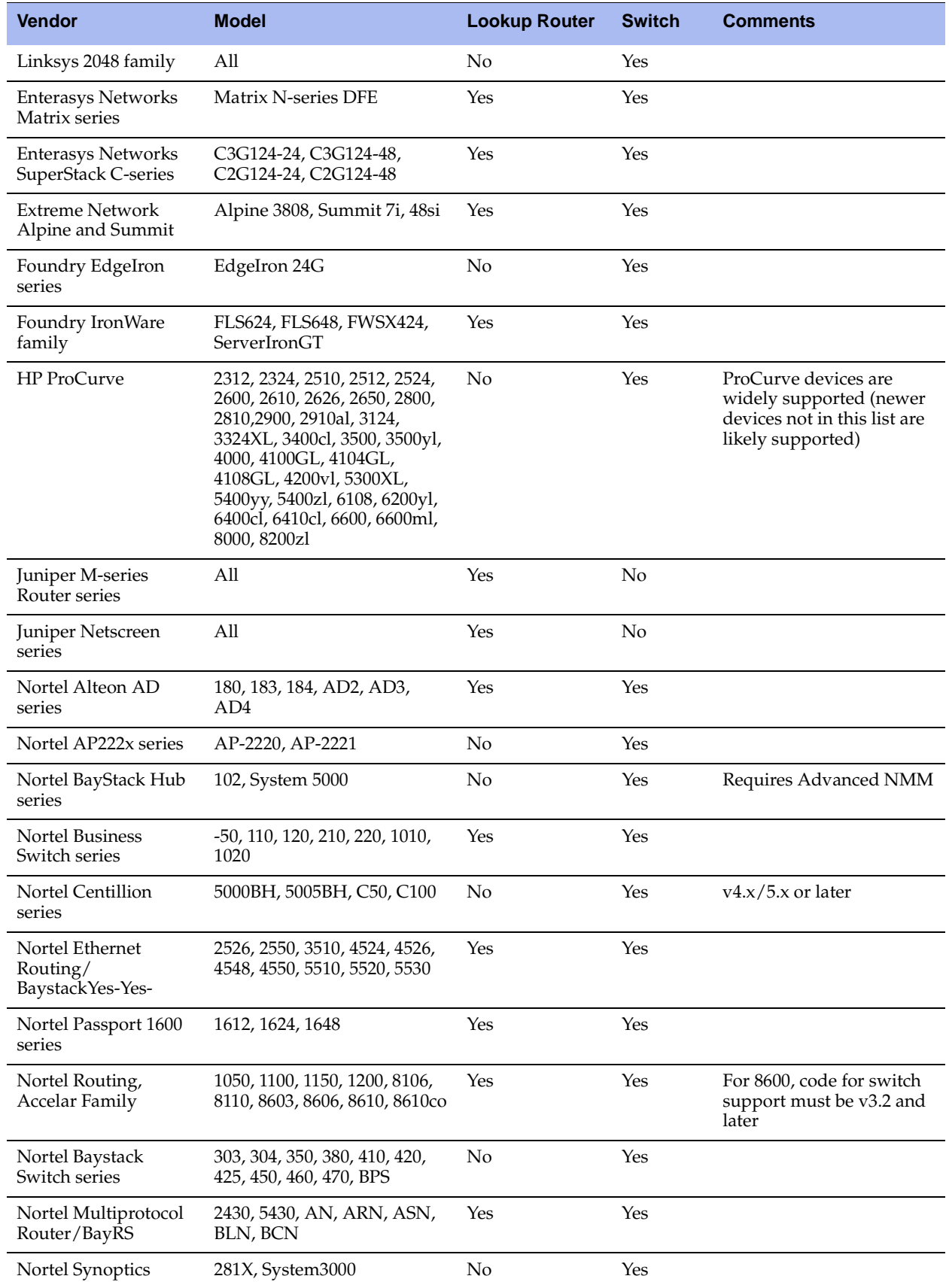

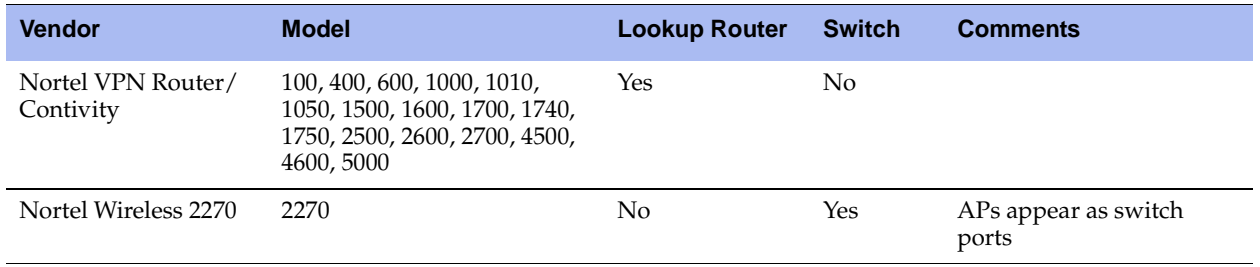

## <span id="page-87-0"></span>**Active Directory**

The Profiler provides a user identity feature that maps active directory (AD) user names with IP addresses. This feature enables you to view:

- the users associated with an end station on the network [\(Figure 6-2\)](#page-87-1).
- all the end stations that a user has logged into [\(Figure 6-3\)](#page-88-0).

<span id="page-87-1"></span>**Figure 6-2. Users Logged into a Given Host for a Selected Time Period**

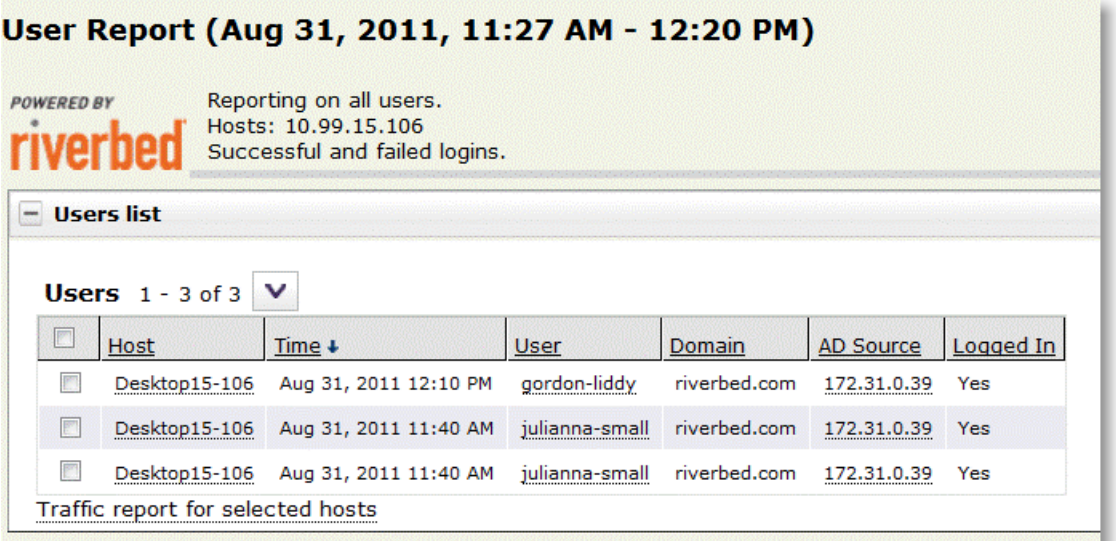

<span id="page-88-0"></span>**Figure 6-3. Hosts That a Given User Logged into for a Selected Time Period**

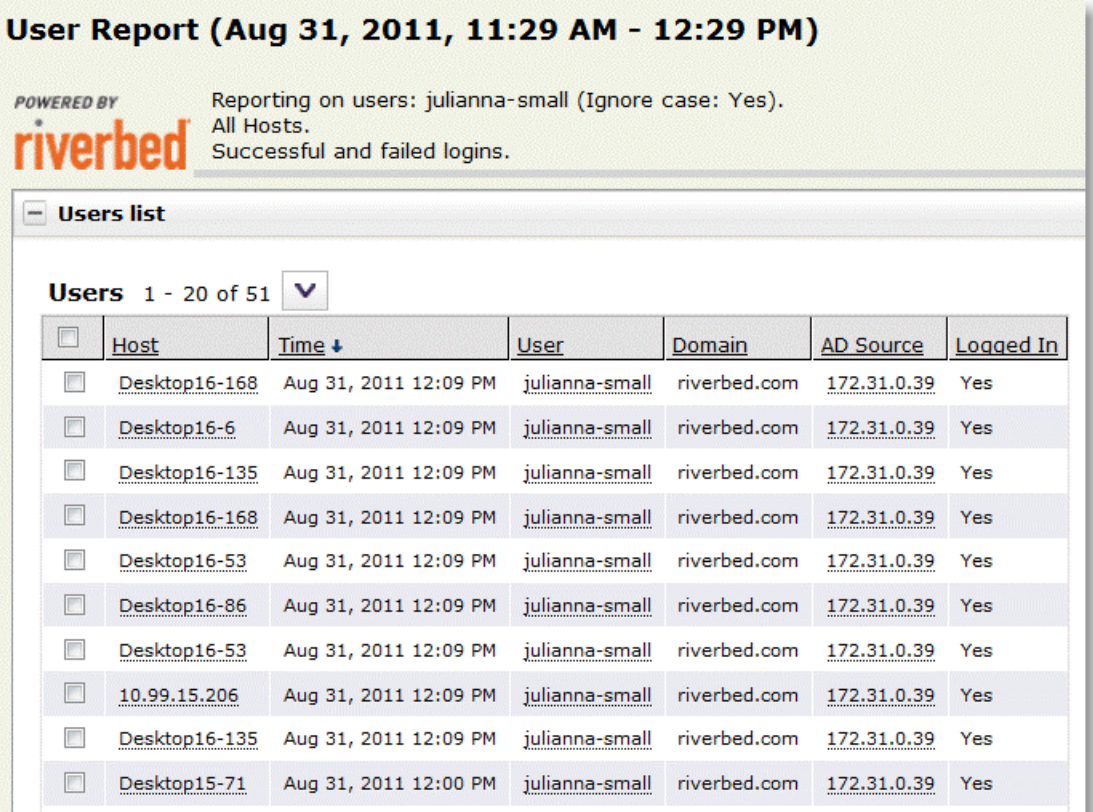

This feature relies on the security audit events obtained from one or more Microsoft active directory domain controllers. You can send this event data directly to the Profiler from a domain controller, or for AD-2008, an event collector host. Riverbed provides a service application named Cascade AD Connector that forwards the appropriate events from a domain controller, or event collector, to the Profiler.

### **Integration for Active Directory 2008**

For AD-2008, you must use the Cascade AD Connector v2.0. You can install the connector on either the domain controllers or an event collector, but Riverbed recommends that you install the AD Connector on the event collector. Even though installation on a domain controller is easier, you must install it as many times as the number of domain controllers. The installation on an event collector requires a few more steps, including planning of event-collecting topology (if not already implemented in the environment), but it requires no additional product installed on domain controllers and provides more flexible delivery paths.

For more information about configuring integration with AD-2008, see Cascade *AD Connector 2008 for Windows Server 2008:* Riverbed Cascade *AD 2.0 Release Notes*.

You can download the connector and the document from either the Riverbed support site or directly from the Profiler help downloads page.

### **Integration for Active Directory 2003**

For AD-2003, you must use the Cascade AD Connector v1.5. You can install the connector on the domain controllers or another Windows server acting as a collector within the same domain controller, but Riverbed recommends that you install the connector on the domain controller. Installing the connector directly on the domain controller requires no messaging between the domain controllers and an external collector, whereas if you use the external collector, you need significant inter-system communications.

For more information about configuration integration with AD-2000 and AD-2003 environments, see Technical Note #29: Microsoft AD Integration for User Identity.

You can download the connector and the document from Riverbed Support or directly from the Profiler help downloads page.

# **CHAPTER 7** Cascade Profiler Analytics and Service Monitoring

Cascade appliance service monitoring simplifies discovering, modeling, and configuring monitoring for enterprise applications. This chapter describes how you can account for the analytic license limit when mapping services. This chapter also provides best practices for how to stay within these limits and which specific metrics to use.

This chapter includes the following sections:

- ["Analytic License Limits per Profiler Platform" on page 85](#page-90-0)
- ["Understanding the Analytics License Limits" on page 86](#page-91-0)
- ["Reducing the Number of Metrics" on page 87](#page-92-0)
- ["Conditions Required for Baseline Establishment" on page 89](#page-94-0)
- **Determining Which Metrics to Use" on page 89**

This chapter assumes you are familiar with the *Cascade Profiler and Cascade Express User's Guide*.

## <span id="page-90-0"></span>**Analytic License Limits per Profiler Platform**

If you are running the Profiler v9.0.5 or later with a deployed analytics license, the following table shows the number of analytics policy metrics allowed system wide.

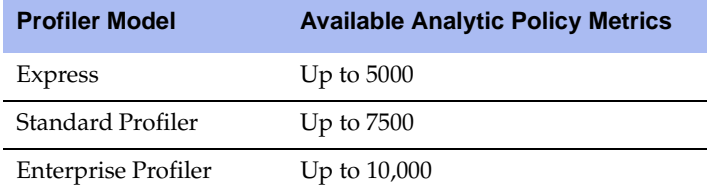

The available analytic policy metrics number includes the total number of analytic policy metrics to be tracked system wide. It includes the following:

- All metrics tracked through service configuration, up to eight metrics PER segment monitored
- All metrics tracked through performance and availability policy configuration:
	- Link congestion, up to two metrics per policy configured
	- Link availability, up to two metrics per policy configured
- Application performance, up to seven metrics per policy configured
- Application availability, up to two metrics per policy configured

The following policy types do not count toward the analytics limit:

- Security policies
- User-defined policies

## <span id="page-91-0"></span>**Understanding the Analytics License Limits**

You can configure hundreds of metrics on the Profiler by clicking a few checkboxes. If you understand the concept behind the check boxes, you can make intelligent decisions about how to configure services for optimal performance.

[Figure 7-1](#page-91-1) shows a simple SharePoint service configuration. The SharePoint Web servers are connected to three end-user locations (Atlanta, Boston, and New York), and are supported by LDAP and MS-SQL on the back end.

#### <span id="page-91-1"></span>**Figure 7-1. Simple SharePoint Service Configuration**

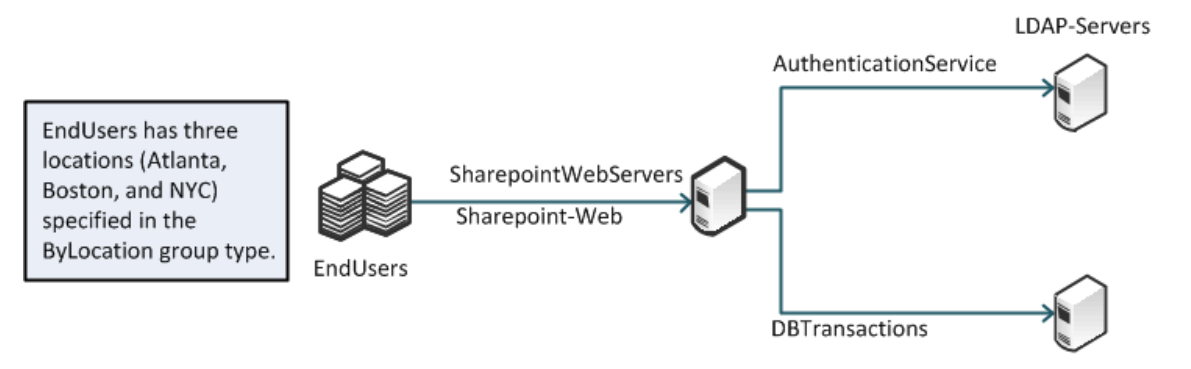

Sharepoint-MSSQL-Server

Using the example shown in [Figure 7-1,](#page-91-1) five metrics are selected [\(Figure 7-2\)](#page-91-2) for each of the segments during service discovery for the SharePoint service.

<span id="page-91-2"></span>**Figure 7-2. Five Metrics for SharePoint Service**

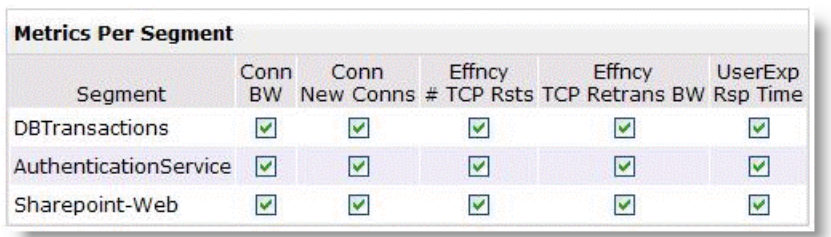

For the backend segments, DBTransactions and AuthenticationService, there are a total of 10 metrics used (five metrics times two segments). However, for SharePoint-Web, there are three end-user locations. Because it is necessary to monitor each location individually, this yields a total of fifteen metrics (five metrics time three locations). The total number of metrics used to monitor the SharePoint service is twentyfive.

A location with a 100 end users is more representative of a larger enterprise network. If there are 100 enduser locations, the SharePoint service requires over 500 metrics (510 metrics to be exact) for monitoring.

You can view the number of metrics on a running system:

during the process of service discovery using the wizard.

On the Commit Changes to Service page of the wizard, you have to commit changes to the service before the analytics are configured. The page shows a count of how many metrics to be added when you save the service.

**Figure 7-3. Metrics Shown on the Commit Changes to Service Page**

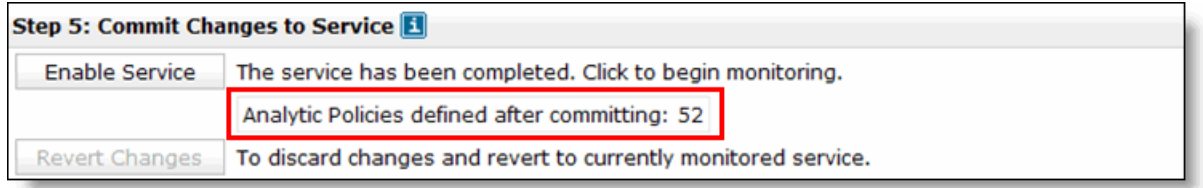

**Note:** The Commit Changes to Service Page only shows how many metrics are added when the service is committed. It does not display the total used or how many are still available.

on the Information page.

The System > Information page includes the Policies Usage display, which shows the total number of metrics currently in use and the overall limit for the system. The difference between the number of metrics currently used and the limit (5000, 7500, or 10,000, depending upon the platform) is the number remaining. The remaining number is available for you to configure.

**Figure 7-4. Metrics Shown on the Information Page**

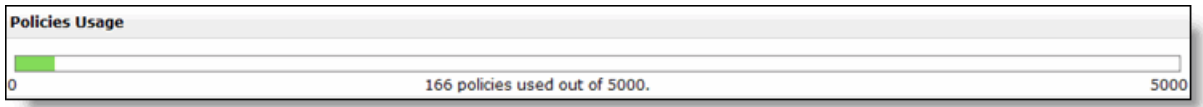

## <span id="page-92-0"></span>**Reducing the Number of Metrics**

You can reduce the number of metrics used with services in the Profiler in the following ways:

- **Reducing locations** You can reduce the number of locations you monitor to reduce the number of metrics in use. The following methods reduce the number of locations:
	- You can reduce the number of groups in the group type used for identifying end-user locations, for a reduction across all services.

– You can reduce the number of locations you use for a specific service. [Figure 7-5](#page-93-1) shows how to reduce the number of locations during discovery for any service by choosing a subset of the enduser locations to monitor.

<span id="page-93-1"></span>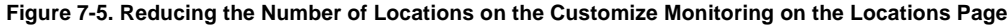

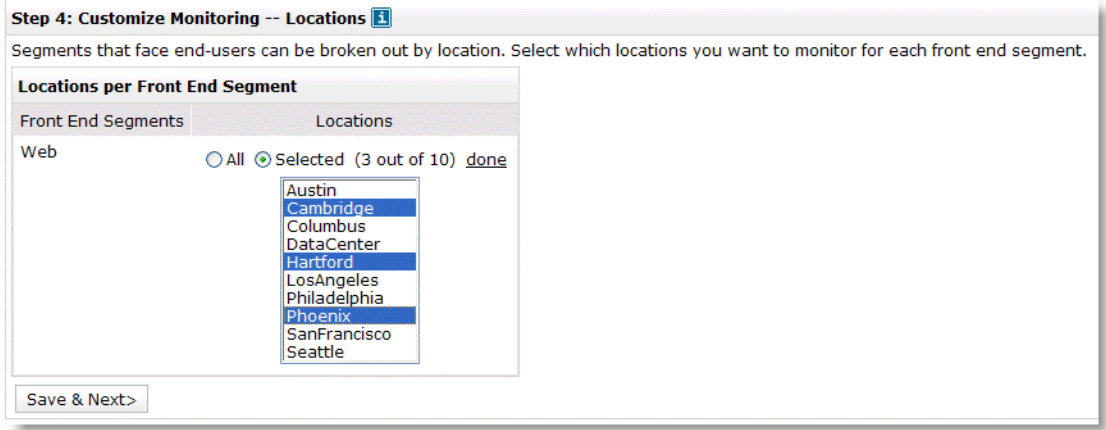

**Note:** Both methods cause a reduction in the number of configured policies configured.

 **Not tracking by groups** - You can turn off by-group tracking and track all front-end metrics as one item instead of a detailed breakdown by groups. This might make sense if all sites or groups have similar characteristics (for example, response time) when attaching to the front end of the application. To turn off by-group tracking, edit and deselect the Track By End-User checkbox on the front-end enduser component.

**Note:** You continue to receive a list of clients that have an impact if an analytic has an error.

 **Reducing monitoring** - You can reduce the number of metrics being monitored by eliminating a metric per end-user location and a metric for each back-end segment in the service. [Figure 7-6](#page-93-0) shows four metrics configured by default and four additional metrics you can configure. Turning off only one of these metrics, particularly if there is a large number of end-user locations, can result in a large reduction in metrics you use.

<span id="page-93-0"></span>**Figure 7-6. Default and Configurable Metrics on the Customize Monitoring on the Metrics Page**

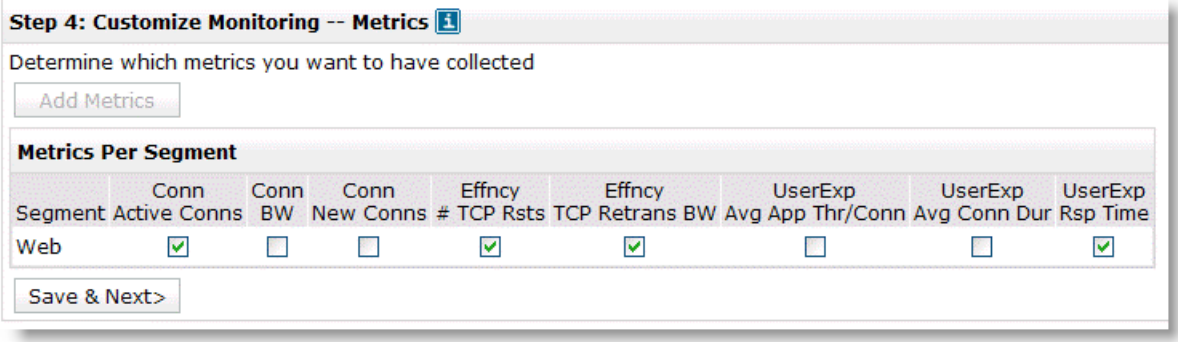

As mentioned earlier, you can aggregate locations into regions. You do not reduce the number of metrics you have, but you can more easily manage the Services Dashboard. If you have hundreds of locations in the ByLocation group, you can create a ByRegion group type instead. Specify the group type to represent the end-user locations on the General Settings page. The default setting specifies the ByLocation group type.

## <span id="page-94-0"></span>**Conditions Required for Baseline Establishment**

A segment must collect a certain amount of data before it can establish daily and weekly baselines.The daily baseline requires three days and one hour of collected data. Until the system has been running and collecting data for a segment for this period of time, the analytic metrics related to the segment metrics remains in an initializing state.

The weekly baseline requires three weeks and one day of data. Additionally, for each metric to initialize, there must be some data for the metric in 50% of each 15-minute time period. This means that if the segment is a backup that runs only once per day or is active for only a few hours a day, the segment does not initialize.

## <span id="page-94-1"></span>**Determining Which Metrics to Use**

When you configure service monitoring within the Profiler, Step 4 of the configuration wizard enables you to decide which metrics to monitor for each segment within the service. The metrics are organized according to three different categories. The following table summarizes all metrics.

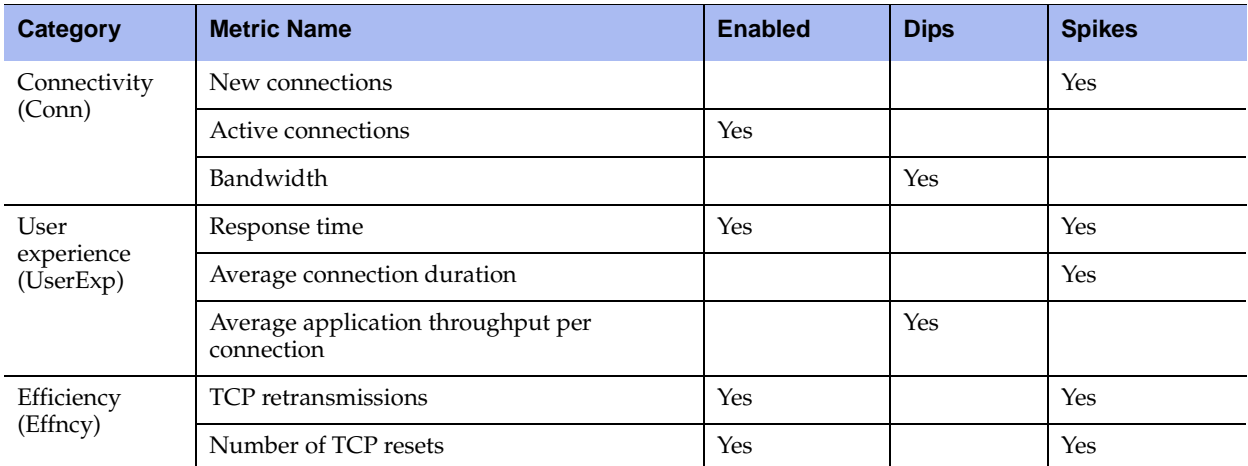

The following metrics are enabled by default:

- Active connection rate (detecting spikes)
- Response time (detecting spikes)
- TCP resets (detecting spikes)
- TCP retransmissions (detecting spikes)

When you consider which metrics to use for an application, take into account what each segment is responsive for versus the service as a whole. Front-end segments might have very different characteristics than back-end segments.

For example, if you have a Web-connected front end, you might detect numerous brief connections versus a back-end segment for the same service, which might have only continuous database interactions over only a handful of connections. For another service, you might have a front-end segment that uses Citrix, which might keep connections open throughout very long periods of time, while back-end connections to application servers might be shorter in duration but greater in number. For details about characteristics to consider per metric, see ["Reducing the Number of Metrics" on page 87](#page-92-0).

The four default, enabled metrics satisfy a majority of TCP-based application segments, although for segments with a low number of connections, you might want to disable or change the settings on the active connections metric.

When you choose which metrics to include, use the following best practice guidelines:

 **Applications with low connectivity rates** - For back-end segments for which applications have connectivity between only a few servers, or front-end segments for which only a few clients are connected at a time, the active connection rate is very low, and the tolerance band might be very tight. You might detect alerts when there is a very minor change in connectivity (one new session connects longer than what is normal).

For these situations, you can disable this metric, or you can increase the tolerance band and add an appropriate noise floor to the metric. The noise floor can help control minor fluctuations. [Figure 7-7](#page-95-0) shows a segment that has only a few connections active per second, with a raised tolerance to 5 for low and 6 for high, and an added noise floor of four connections per second.

#### <span id="page-95-0"></span>**Figure 7-7. Metric for a Low Connectivity Rate Segment**

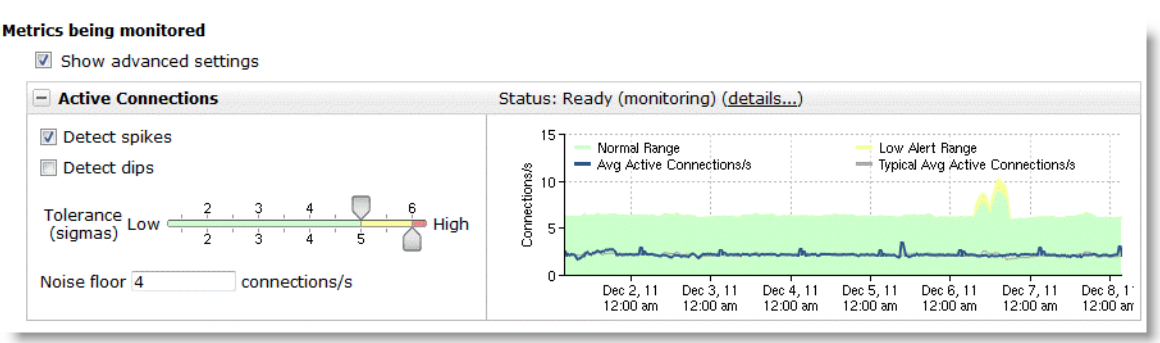

- **Active connection rate metric consideration without weekly seasonality If you are trying to keep** the number of alerts low, Riverbed recommends that you not disable the active connections metric until after the weekly baseline is set. The baseline is three weeks and one day of data.
- **UDP applications** For UDP applications, the TCP health and TCP performance measurement-based metrics do not work. You can disable TCP resets, TCP retransmissions, and response time. For UDP segments that have periodic bandwidth, you can enable the bandwidth metric.
- **Back-end segments with continuous communications** For many back-end segments, you can enable the average application throughput per connection metric. This metric tracks the bandwidth that is consumed during the active parts of the session. You are alerted when the baselined value dips below the threshold. This dip can indicate that less data is transferred, which can indicate that the application efficiency has dropped, and this can have an impact on user experience.
- **Single-transaction-oriented TCP sessions** For application segments that tend to set up a new TCP session for each transaction, you can enable the average connection duration metric. This metric tracks the duration of the connections and alerts you if it dips below that baseline. For this type of segment, tracking new connections in addition to active connections can also be beneficial.
- **Revisit metrics and tuning after three weeks of data** Although three days and one hour of data are required for the analytic metrics to initialize, it takes three weeks and one day for the analytics to begin using a weekly baseline. This baseline becomes more predictable when you monitor weekly seasonality is monitored (for example, lower traffic volumes on the weekend). Tuning and final decisions on which metrics might not be best for the segment are made after this time period.
- **Understanding the characteristics of your application** To better understand the characteristics of the segments on your application, you can run service-level-objective (SLO) reports after the segments have initialized. The SLO reports enable you to see the baselined periodicity of each metric. If the segment has not yet initialized, you can run reports to gain a better understanding of the segment characteristics. Running reports in this manner helps you to choose which metrics to use per segment and to fine-tune after initialization.

## **CHAPTER 8** Troubleshooting

Troubleshooting Cascade appliances can be a complex process involving looking at multiple different areas of the product.

In its simplest form, the Profiler is divided into two distinct areas: the Web-based UI and the supporting infrastructure (system processes, scripts, and so on). Problems can occur in one area only or across multiple areas. For example, identifying why specific data is missing from a report might reveal a problem with the way the report is being run (a UI-based problem), a problem with the underlying query processing engine (an infrastructure-related problem), or a combination of the two.

This chapter includes troubleshooting information in the following areas:

- ["RTT Values Not Available" on page 93](#page-98-0)
- ["Not Receiving Reports by Email" on page 94](#page-99-0)
- ["DNS Names Not Being Resolved in Reports" on page 94](#page-99-1)
- ["Reports Are Not DNS-Resolving All Addresses" on page 95](#page-100-0)
- ["Data in Reports Seems Inconsistent" on page 95](#page-100-1)
- ["Sensor Protocol Violations" on page 96](#page-101-0)
- ["Communication Issues" on page 96](#page-101-1)
- ["Switch Port Discovery Troubleshooting" on page 97](#page-102-0)

## <span id="page-98-0"></span>**RTT Values Not Available**

When you run a report with RTT columns, sometimes the included rows do not show data. Some of the reasons data might not be available include the following:

- **Non-TCP flow** The Profiler calculates RTT information only for TCP-based flows. Any flow that is not TCP-based (ICMP, UDP, and so on) does display RTT information.
- **Flow not seen by the Shark, Sensor, or Sensor-VE**  The flow must be detected by a Shark, Sensor, Sensor-VE, or Express to calculate RTT information. If a flow is reported only from a network router through NetFlow, there is not any RTT information available.

If the flow is only partially seen (for example, due to asymmetric routing) by the Shark, Sensor, or Sensor-VE, the RTT information is not valid and is discarded.

- **Retransmits during the initial flow setup** The Profiler does not show RTT information if there is retransmitted information during the initial flow setup. If the Profiler does not know which packet is the correct packet to use, there is no way to accurately calculate RTT information.
- **Delay between the packets** If the delay between the SYN, SYN-ACK, ACK, and DATA packets is too great (multiple minutes), the RTT timer might expire and RTT information is not calculated.
- **Drops questionable values** The Profiler takes a conservative approach and drops values that are questionable.
- **Flows that start before the initial startup time** Because RTT information is calculated only during the initial flow setup, any flows that started before the beginning of the report time frame do not include RTT information: for example, a report from 14:00:00-15:00:00 that includes flows that started prior to 14:00:00 do not show RTT information.

## <span id="page-99-0"></span>**Not Receiving Reports by Email**

Information and errors related to the emailing of reports are stored in the Profiler audit log. Anytime an email is sent, an entry is placed in the audit log, as are any error messages that are received during the transmission process.

When you configure the SMTP server you must use an appropriate host and required account information. You can choose to use a username and password for authentication. Ensure that you configure the SMTP server to enable connections from the Profiler and that it is able to relay messages to the appropriate destinations.

**Note:** The Profiler does not currently support encrypted SMTP.

## <span id="page-99-1"></span>**DNS Names Not Being Resolved in Reports**

You must complete the following steps for the Profiler to resolve IP addresses to DNS names:

- **1.** Configure the DNS servers in the General Settings page.
- **2.** In its UI Preferences settings, you must configure each user account to resolve IP addresses to DNS names.

The following are options for DNS resolution in UI Preferences:

- **Resolve host names using DNS** Turns on the use of DNS to resolve an IP address into a host name.
- **Resolve host names for hosts managed by DHCP** Uses the optional Cascade DHCP integration to use the information provided during DHCP imports for name resolution.
- **Suppress DHCP/DNS search domains from resolved host names** Suppresses the display of the listed search domains (for example, riverbed.com) when showing names.

## <span id="page-100-0"></span>**Reports Are Not DNS-Resolving All Addresses**

To prevent the Profiler from overwhelming DNS servers, you can place the following limits on resolving hosts. You can control the:

- number of DNS resolution requests the Profiler sends to a DNS server at one time.
- maximum number of addresses the Profiler attempts to resolve addresses for.

Riverbed recommends that you set these values to 500 each to prevent overwhelming the DNS server. This mean that the Profiler does not attempt to resolve more then 500 rows from any one table and sends up to 500 requests at one time. You can increase these values to allow more addresses to be processed.

Be aware that the Profiler waits only one second for responses from DNS servers, to prevent slow DNS servers from delaying the return of reports. Any addresses that are not resolved before the time expires do not display the associated DNS name.

## <span id="page-100-1"></span>**Data in Reports Seems Inconsistent**

This issue is one of the hardest issues to troubleshoot. Consider the following possible causes:

**Mismatched report types** - If you run a host-centric Profiler report versus an interface-based report.

A host centric-report is any report you run from the Reports > Traffic Reports page, and select the Host, Application, or Advanced tab. These reports always query the database based upon the perspective of the hosts in the hosts field. When you run these queries, you look for all hosts matching the query conditions, and all output is from the perspective of the hosts.

An interface-centric report is any report you run from the Reports >Traffic Reports page, and select the Interface tab. These reports always run from the perspective of the interfaces in the interface field. When you run these queries, you are querying for all interfaces matching the query conditions, and all output is from the perspective of the interfaces.

**Missing data**

The primary causes of missing data are as follows:

- **No coverage of the desired data** With a large network, you can have pockets of data that are not covered by devices reporting to the Profiler: for example, a branch office might not have a device reporting traffic internal to the branch. You cannot report on traffic for which there is no coverage.
- **Too many devices reporting data** The Profiler currently is limited to storing data from a five devices. If flow is reported from more than five devices, the data is not retained. This results in the reported traffic rates for those devices being inaccurately low.
- **Missing directional data (ingress or egress)** When you export NetFlow, depending on the version and device type, you might not be able to export both ingress and egress data for each interface. Consider a common example in which only ingress data is received with NetFlow v5. When the flow records are sent, the egress interface is indicated in the record, even though the statics are counted on an ingress interface. When Profiler receives these ingress records, it assumes that the data is preserved as it passes through the device. This means that if the record is received on Interface 1, and the record indicates the egress interface is Interface 2, Profiler assumes that this amount of data leaves the device on Interface 2.

In some cases where this assumption is not valid: for example, on a router with a 10-Mbps interface on one side, and a 1.5-Mbps interface on the other side, and the router is forced to dropped data due to the 1.5-Mbps interface being oversubscribed. Because the Profiler has no way of knowing how much data actually went out the other interface, the numbers can be incorrect. If the 10Mbpsinterface is receiving 5 Mbps, the Profiler reports 5 Mbps leaving the 1.5Mbp-interface because this is the best data Profiler received.

- **Routing issues** The Profiler must detect all the details of each flow that it reports on to provide accurate information. When you have asymmetric routing (where traffic takes one path from clientto-server and a different path from server-to-client), the Profiler can miss one side of the conversation. This results in inaccurate information from reports.
- **Different data resolution** While the Profiler provides several different data resolutions many other devices do not provide multiple resolutions or do not allow detailed control over which resolution you use. Comparing a report from two different resolutions (for example, one hour on the Profiler and five minutes on a router) is very likely to result in differences in reported values.

## <span id="page-101-0"></span>**Sensor Protocol Violations**

The Sensor protocol violation (SPV) error is one of the more common errors that you can receive when using the Profiler. The error appears as a system event indicating that the violation occurred between the Profiler and one or more reporting devices (Gateway, Shark, Sensor, or Sensor-VE). Two potential causes of the SPV error are slow transfers and lack of time synchronization:

 **Slow transfers** - Because the Profiler must receive data from remote devices and analyze it all within one 60-second period, there is very little leeway for slow transfers. The Profiler allows 48 seconds in each minute for all remote devices to send their data (transfers happen in parallel). Any data sent to the Profiler, any data after the 48 seconds is ignored and SPV errors are generated.

If you detect SPV errors, send a file transfer between the Profiler and remote device reported in the SPV and calculate how fast data is transferring. If the transfer rate is extremely low and the number of flows is high, this is the likely issue.

**Note:** If the issue is time sensitive—it only occurs when backups are also running—you must perform the test around the same time that the issue occurred.

 **Lack of time synchronization** - If one Shark, Sensor, or Gateway is unable to NTP synchronize with the Profiler, the time on that device can drift sufficiently from the Profiler time. The Profiler then has difficulty ensuring that the data being sent is for the same time slice the Profiler is currently processing. You must ensure that no firewall or ACL are blocking NTP.

## <span id="page-101-1"></span>**Communication Issues**

The Cascade appliances communicate with each other on select ports. These ports must be open between the Profiler and the remote device for all functions to work correctly. The following primary ports are used for communications among devices:

 **TCP/41017** - Used to pass data back and forth between the Profiler and remote devices such as the Shark and Gateway. You must open this port bidirectionally between devices.

- **TCP/8443** Used to facilitate the exchange of SSL keys between the Profiler and remote devices such as the Gateway and Sensor. You must open this port bidirectionally between devices.
- **UDP/123** Used for NTP synchronization between the Profiler and the remote devices such as the Shark and Gateway. The Profiler acts as the NTP server for the remote devices.

If anything is blocking communications on the specified ports, that portion of the Profiler system does not work correctly. For example, if UDP/123 (NTP) is blocked between the Profiler and Shark, the time on the Shark is likely to drift, resulting in inaccurate reports.

To ensure that a port is open, use the following telnet and CLI commands:

```
[mazu@cascade-gateway etc]$ telnet 10.38.7.8 41017
Trying 10.38.7.8...
Connected to 10.38.7.8.
Escape character is '<sup>^</sup>]'.
^{\sim}]
telnet> quit
Connection closed.
```
In this example, the connection was successful, and the CLI output shows port TCP/41017 is open between the host and 10.38.7.8. Had the port been closed, the conversation might have looked like this:

```
[mazu@cascade-gateway etc]$ telnet 10.38.7.2 41017
Trying 10.38.7.2...
telnet: connect to address 10.38.7.2: connection refused
```
The connection was rejected by 10.38.7.2 on port TCP/41017.

## <span id="page-102-0"></span>**Switch Port Discovery Troubleshooting**

If device polling fails, ensure that rules on the device allow polling from the Profiler or Express. Also check the device is in the list of supported devices in ["Switch Port Discovery Supported Routers and Switches"](#page-85-1)  [on page 80](#page-85-1). If polling still fails, you can enter the following CLI commands to verify SNMP communication and support.

For a lookup router, enter the command:

```
Profiler# snmpinfo <RouterIP> --dev --fw --version <1 or 2> --comm <READonlyCommunityString>
```
For a switch, enter the command:

Profiler# snmpinfo <RouterIP> --dev --fw --version <1 or 2> --comm <READonlyCommunityString>

Command output includes information about whether or not the device is reachable and supported. You can give Riverbed Support the output of the command for additional information.

For more details, see ["Additional Cascade Appliance Integration" on page 77.](#page-82-2)

## **APPENDIX A** Licensing

This appendix explains various aspects of licensing the Cascade product suite. It includes the following sections:

- ["Overview" on page 99](#page-104-0)
- ["License Installation" on page 100](#page-105-1)
- ["Other Device License Installation" on page 101](#page-106-0)
- ["Assigning Licenses" on page 101](#page-106-1)
- **Manual License Installation**" on page 101
- ["Automatic License Upgrades" on page 102](#page-107-0)
- ["Evaluation Licenses" on page 102](#page-107-1)
- ["Licenses Available" on page 102](#page-107-2)

### <span id="page-104-0"></span>**Overview**

The Profiler, Gateway, and Sensor systems have the following types of licenses:

- ["Runtime Licenses" on page 99](#page-104-1)
- ["Capacity Licenses" on page 99](#page-104-2)
- **•** ["Option Licenses" on page 100](#page-105-0)

### <span id="page-104-1"></span>**Runtime Licenses**

All devices require a runtime license. Runtime licenses permit basic system operation. If you do not have a runtime license installed, your system operates in a basic mode, which enables basic UI interaction, but does not process new flow data.

### <span id="page-104-2"></span>**Capacity Licenses**

Capacity licenses control the maximum amount of data the device can process. Capacities are set based on the maximum number of flows that the device can process each minute (for example, an F1 Gateway can accept no more than 100,000 flows per minute).

Different types of Cascade devices have different flow capacities:

- **Gateway** 100,000, 200,000, 500,000, 800,000, and 1,400,000 flows per minute
- **Gateway-VE** 90,000 flows per minute
- **Express** 25,000, 50,000, and 75,000 flows per minute
- **Profiler** 100,000, 200,000, and 500,000 flows per minute
- **Profiler-VE** 90,000 flows per minute
- **Enterprise cluster**  800,000 or more, depending on the number of analyzer or expansion modules you have installed

Some Cascade appliances do not require a capacity license. The Sensor and Shark enable data to be processed up to the capacity of the system without requiring additional capacity licenses.

### <span id="page-105-0"></span>**Option Licenses**

Option licenses enable you to add functionality to the Express, Profiler, Profiler-VE, or Enterprise Profiler cluster. Examples of functionality that requires an option license include:

- Profiler or Express analytics
- Profiler or Express security module
- SAN storage support

Only the security module license does not require you to purchase an additional part number. The Express, Profiler, and Enterprise Profiler cluster appliances support the security module through the runtime license.

## <span id="page-105-1"></span>**License Installation**

License installation varies depending on the type of hardware the license is installed on. Cascade appliances systems based on current-model hardware use an automatic license server that provides license keys directly to the Cascade appliance or through a Web portal that enables you to manually install the license. Older hardware relies on manually installed licenses, using instructions provided with the license.

### **Current-Generation Hardware License Installation**

When you purchase a license for your Cascade appliance system for xx60 hardware, a license key is generated and automatically assigned to the system in the Riverbed licensing portal.

If the Cascade appliance system has Internet access, you can automatically download the new license to the device. If the Cascade appliance system does not have Internet access, you can manually add the new license to the system by entering the provided key into the Cascade appliance UI.

### **Previous-Generation Hardware License Installation**

When you purchase a license for a Cascade appliance system for earlier hardware (typically hardware purchased prior to February 2012), an email is sent from Riverbed that includes the command you run to enable the purchased license. You must run this command exactly as specified, and only on the system the license is intended for.

### <span id="page-106-0"></span>**Other Device License Installation**

The Pilot and Shark have different license installations.

You purchase Pilot licenses one complete Pilot software installation per workstation. You do not need to purchase any options for Pilot beyond the initial license. To have a fully functional software licence without expiration, you must activate the license with Riverbed through the Internet (if Internet access is not available the license can be activated by phone, fax, or mail). You can use Pilot for 30 days without activating the license.

There is no software-based upgrade or license required for the Shark. The Shark does not support an upgradeable software license model (similar to the Sensor). Instead, the Shark is sold with a base chassis (1U, 2U, or 3U) that supports as many packets per second as the NIC cards that the Shark can support.

## <span id="page-106-1"></span>**Assigning Licenses**

When you purchase Cascade appliance hardware, all appropriate licenses are assigned to each unit. The build-time license (indicating what type of system the unit is: for example, the Gateway) is installed during the manufacturing process and you can not change it. Additional licenses (capacity and option licenses) are also generated during the manufacturing process but are not installed directly on the system at that time.

You can retrieve the additional licenses on the Riverbed licensing portal. For example, if you purchase a single CAG-2260 with an F1 capacity license, a license is generated on the Gateway that enables it to support 100,000 flows per minute. This license is not activated, but it is available to you in the Riverbed licensing portal. The license automatically downloads to the Gateway when the Gateway licenses are synchronized with the portal.

Sometimes you must manually assign licenses to specific hardware. This helps ease the process of installing different models of hardware in different locations.

For example, if you want to deploy 10 Gateways at sites around the world, each site requires a different capacity level. You purchase four F4 Gateways, two F3 Gateways, and four F1 Gateways. If each Gateway is automatically assigned an operational and a capacity license, you must ensure that the appropriate units are shipped to the appropriate destinations. However, with the flexible licensing model, all you have to do is ship a Gateway to each location. When the Gateway is at the location and installed, you can use the licensing portal to assign capacity licenses to the Gateways installed at the other locations. You can deploy different capacity licenses (or option licenses) to different systems without interacting directly with each system prior to deployment.

## <span id="page-106-2"></span>**Manual License Installation**

The Riverbed licensing portal provides an easy-to-use, automatic system to ensure that all your devices are up to date. However, there are times when the Cascade appliance cannot access the portal: for example, on secure networks with no Internet access. In these cases, you must manually access the licensing portal, retrieve the desired license keys, and manually add them to the Cascade appliances.

## <span id="page-107-0"></span>**Automatic License Upgrades**

When you purchase an upgrade for a specific Cascade appliance, the licensing process is automatic. After the purchase is approved, the licensing portal receives a new, upgraded license. The next time that appliance checks with the license server, the new license is downloaded and installed. You do not need to remove old licenses: installed license with the highest capacity always take precedence.

## <span id="page-107-1"></span>**Evaluation Licenses**

You can evaluate all of the licenses Cascade appliances support. Evaluation licenses are provided with specific expiration dates, after which the license no longer works. You can test out some functionality, such as monitoring analytics, for a specific period of time. The expiration date is displayed on the license in the licensing portion of the UI.

Because all licenses are installed with expirations, you can install the runtime license as a temporary license. When the runtime license expires, the system stops functioning correctly. You then must install a license with a later expiration date or no expiration.

## <span id="page-107-2"></span>**Licenses Available**

This section describes the licenses available for different Cascade appliances.

## **Licensing the Express**

The Express (CAX-2260) has three capacity licenses and one optional license. The capacity licenses provide:

- 25,000 (L) flows per minute.
- 50,000 (M) flows per minute.
- 75,000 (H) flows per minute.

The optional license provides 5,000 Cascade analytics and VXLAN support.

### **Licensing the Profiler and Profiler-VE**

The Profiler (CAP-2260) has three capacity licenses and two optional licenses. The capacity licenses provide:

- 100,000 (L) flows per minute.
- 200,000 (M) flows per minute.
- 500,000 (H) flows per minute.

The optional licenses provide:

- SAN support.
- 7,500 Cascade analytics.
- VXLAN support.
Profiler-VE (CAP-1060-VE) has four capacity licenses and a single optional license. The capacity licenses provides:

- $\blacksquare$  15,000 (VL) flows per minute.
- 30,000 (L) flows per minute.
- 60,000 (M) flows per minute.
- 90,000 (H) flows per minute.

The optional license provide:

- 3,750 Cascade analytics.
- VXLAN support.

# **Licensing the Enterprise Profiler Cluster**

The Enterprise cluster (CAP-4260-UI, CAP-4260-DB, CAP-4260-AN) provides a base capacity license of 800,000 flows per minute. You can expand up to seven additional CAP-4260-EX modules, each providing 400,000 flows per minute of capacity. No additional capacity licenses are required for the Enterprise cluster.

The optional licenses available provide:

- SAN support
- 10,000 Cascade analytics

## **Licensing Gateway and Gateway-VE**

The Gateway has five different capacity licenses and no optional licenses. The capacity licenses provide:

- 100,000 (F1) flows per minute.
- 200,000 (F2) flows per minute.
- 500,000 (F3) flows per minute.
- 800,000 (F4) flows per minute.
- 1,400,000 (F5) flows per minute.

Gateway-VE (CAG-1060-VE) has four capacity licenses and no optional licenses. The capacity licenses provide:

- 15,000 (VL) flows per minute.
- 30,000 (L) flows per minute.
- 60,000 (M) flows per minute.
- 90,000 (H) flows per minute.

# **Licensing the Sensor, Sensor-VE, and Shark**

The Sensor, Sensor-VE, and Shark do not have any capacity or optional licenses available. All Sensors ship with the ability to forward their maximum number of flows per minute available.

# Index

#### **A**

Active directory [2003 84](#page-89-0) [2008 83](#page-88-0) [Additional document resources 3](#page-8-0) Analytics [license limits 86](#page-91-0) [license limits per Profiler platform 85](#page-90-0) [Automatic license upgrades 102](#page-107-0) [Avaya 8300 and 5600 and IPFIX 52](#page-57-0)

#### **B**

Best practices [metrics 90](#page-95-0) [port mirroring 56](#page-61-0) [SNMP 78](#page-83-0) [tap deployment 62](#page-67-0)

### **C**

[Capacity licenses 99](#page-104-0) Cascade appliances [flow data export 73](#page-78-0) [in-path deployments with Steelhead](#page-75-0)  appliances 70 [NetFlow 68](#page-73-0) [out-of-path deployments with Steelhead](#page-77-0)  appliances 72 [overview 8](#page-13-0) [simplified routing 70](#page-75-1) [virtual in-path deployments with Steel](#page-75-2)head appliances 70 Cisco [3560switch 50](#page-55-0) [375 switch 50](#page-55-0) [6500 series switches in hybrid mode 48](#page-53-0) [6500 switches running native Cisco](#page-52-0)  IOS 47 [7500 series router 49](#page-54-0) [7600 series router 49](#page-54-1) [Catalyst 6500 SPAN 59](#page-64-0) [NetFlow export for Nexus 1000V 51](#page-56-0) Nexus 1000V ERSPAN to Cisco Catalyst 6500 60 [Nexus 5000 SPAN 59](#page-64-1) [Nexus 7000 50](#page-55-1) [VACL port mirroring on Catalyst 6500](#page-67-1)  running CatOS 62 [VACL port mirroring on Catalyst 6500](#page-68-0)  running Cisco IOS 63

Configuring [Cisco 3560 switch with Flexible](#page-55-0)  NetFlow 50 [Cisco 3750 switch with Flexible](#page-55-0)  NetFlow 50 [Cisco 6500 series switches in hybrid](#page-53-0)  mode 48 [Cisco 6500 series switches running](#page-52-0)  native IOS 47 [Cisco 7500 series router 49](#page-54-0) [Cisco 7600 series router 49](#page-54-1) [Fake index feature 71](#page-76-0) [IPFIX for Avaya \(Nortel\) 8300 and](#page-57-0)  8600 52 [NetFlow export for Cisco Nexus](#page-56-0)  1000V 51 [Nexus 7000 flexible netFlow 50](#page-55-1) [sample port mirror configurations 58](#page-63-0) [Sensor-VE on RSP 75](#page-80-0) [sFlow for HP Procurve 3500, 5400, and](#page-58-0)  6200 53 [Steelhead appliance for flow data](#page-78-1)  export 73 [VACL 62](#page-67-2) [VACL port mirroring on Catalyst 6500](#page-67-1)  running CatOS 62 [VACL port mirroring on Catalyst 6500](#page-68-0)  running Cisco IOS 63 [Contacting Riverbed 4](#page-9-0) **D** Deduplicate rate [Enterprise Profiler 15](#page-20-0) [Express 14](#page-19-0)

[Gateway 16](#page-21-0) [Profiler-VE 16](#page-21-1) [Standard Profiler 15](#page-20-1) Deployment [considerations 70](#page-75-3) [Enterprise Profiler and the Gateway 29](#page-34-0) [Enterprise Profiler, Shark, Pilot, Sensor-](#page-34-0)VE, and the Gateway 29 [Express Profiler 14](#page-19-1) [Express, Shark, and Pilot 23](#page-28-0) [Gateway 16](#page-21-2) [Pilot 18](#page-23-0) [Profiler 14](#page-19-2) [Profiler, Gateway, Shark, and Pilot 27](#page-32-0)

[Scenarios 18](#page-23-1) [Sensor 17](#page-22-0) [Shark 17](#page-22-1) [Shark and Pilot 19](#page-24-0) [Shark and Sensor 22](#page-27-0) [Standard Profiler 14](#page-19-3) [Standard Profiler and Gateway 25](#page-30-0) [Document conventions, overview of 2](#page-7-0) [Documentation, contacting 4](#page-9-1) Documents [additional resources 3](#page-8-0)

#### **E**

[Embedded Cascade Shark 9](#page-14-0) Enterprise [model options 15](#page-20-2) [ERSPAN 58](#page-63-1) [Evaluation licenses 102](#page-107-1) Express [integrated deployment 21](#page-26-0) [model options 14](#page-19-4) [standalone deployment 20](#page-25-0)

#### **F**

[Fake index, configuring 71](#page-76-0) Flow collection [base requirements 41](#page-46-0) [considerations 44](#page-49-0) [validation 45](#page-50-0) [virtual environments 45](#page-50-1) Flow data export [Cascade appliance 73](#page-78-0) Flow data fields [consumed by Cascade appliances 43](#page-48-0) Flow rate [estimation 35](#page-40-0) Flow source [SNMP integration 77](#page-82-0) [Flow storage 34](#page-39-0) [estimation 36](#page-41-0) [types 34](#page-39-1) Flow type [considerations 44](#page-49-1) Flows per minute [average 13](#page-18-0) [estimated maximum 13](#page-18-1)

#### **G**

Gateway [model options 16](#page-21-3) [overview 9](#page-14-1) [Gateway-VE, overview 9](#page-14-1)

#### **H**

HP Procurve [sFlow 53](#page-58-0)

#### **I**

[ifindex 69](#page-74-0) [In-path deployments with Steelhead](#page-75-4)  appliances 70 Installation [license 100](#page-105-0) [other device license 101](#page-106-0) [Interceptor appliance 64](#page-69-0)

[considerations 71](#page-76-1) [virtual in-path deployments 70](#page-75-5) **L** License [assigning 101](#page-106-1) [automatic upgrades 102](#page-107-0) [available 102](#page-107-2) [capacity license 99](#page-104-0) [current generation hardware 100](#page-105-1) [evaluation 102](#page-107-1) [installation 100](#page-105-0) [limits per Profiler platform 85](#page-90-0) [manual installation 101](#page-106-2) [option 100](#page-105-2) [other device license installation 101](#page-106-0) [runtime licenses 99](#page-104-1) [Limits, analytic license 86](#page-91-0) [Local storage 35](#page-40-1) **M**

Metrics [best practices 90](#page-95-0) [reducing the number 87](#page-92-0) [which to use 89](#page-94-0) Model options [Enterprise Profiler 15](#page-20-2) [Express 14](#page-19-4) [Gateway 16](#page-21-3) [Profiler-VE 16](#page-21-4) [Sensor 17](#page-22-2) [Shark 17](#page-22-3) [Shark-VE 18](#page-23-2) [Standard Profiler 15](#page-20-3)

#### **N**

NetFlow [Cascade appliances 68](#page-73-0) [Network tap 61](#page-66-0)

#### **P**

Packet collection [Cascade components 55](#page-60-0) [Packet deduplication 64](#page-69-1) Pilot [overview 10](#page-15-0) Port dependencies [enterprise solution 34](#page-39-2) [full solution 33](#page-38-0) [Pilot and Shark 31](#page-36-0) [Profiler and Gateway 32](#page-37-0) [Port mirroring 56](#page-61-1) [best practices 56](#page-61-0) [Professional services, contacting 4](#page-9-2) Profiler [compatibility with RiOS 68](#page-73-1) [Enterprise models 15](#page-20-2) [Express models 14](#page-19-4) [overview 8](#page-13-1) [Profiler-VE models 16](#page-21-4) [Standard models 15](#page-20-3) Profiler-VE [model options 16](#page-21-4) [overview 8](#page-13-2)

#### **R**

[Related reading 3](#page-8-1) [Release notes 3](#page-8-2) [REPAN 57](#page-62-0) [RiOS compatibility with Profiler 68](#page-73-1) [Riverbed, contacting 4](#page-9-0) [RSP 75](#page-80-0) [Sensor-VE 75](#page-80-1)

#### **S**

[SAN 35](#page-40-2) Sensor [model options 17](#page-22-2) [overview 9](#page-14-2) [protocol violations 96](#page-101-0) [Sensor-VE 75](#page-80-1) [overview 9](#page-14-2) [RSP 75](#page-80-1) [RSP and VSP 75](#page-80-0) Shark [model options 17](#page-22-3) [overview 9](#page-14-3) [passthru 64](#page-69-2) [virtual 9](#page-14-3) Shark-VE [model options 18](#page-23-2) [overview 9](#page-14-3) Simplified routing [Cascade appliances 70](#page-75-1) [Snaplen 65](#page-70-0) SNMP [best practices 78](#page-83-0) [switch port discovery 79](#page-84-0) SNMP integration [device management of Cascade](#page-83-1)  components 78 [flow sources 77](#page-82-0) [sending traps 78](#page-83-2) [SNMP interface persistence 69](#page-74-1) [SPAN 56](#page-61-1) [Staffing needs 13](#page-18-2) **Standard** [model options 15](#page-20-3) [Steelhead appliance 67](#page-72-0) [flow data export 73](#page-78-1) [in-path deployment 70](#page-75-4) **Storage** [flow 34](#page-39-0) [local 35](#page-40-1) [Subnet side rules 71](#page-76-2) Switch port discovery [SNMP 79](#page-84-0) [supported routers and switches 80](#page-85-0) [troubleshooting 97](#page-102-0)

#### **T**

Tap deployment [best practices 62](#page-67-0) [Technical publications, contacting 4](#page-9-3) [Technical staffing needs 13](#page-18-2) [Technical support, contacting 4](#page-9-4)

#### **V** VACL

[configuration examples 62](#page-67-2)

[port mirroring configuration on Cata](#page-68-0)lyst 6500 running Cisco IOS 63 [port mirroring configuration on Cisco](#page-67-1)  6500 Running CatOS 62 [VSP 68,](#page-73-2) [75](#page-80-2) [see RSP](#page-80-0)

Index